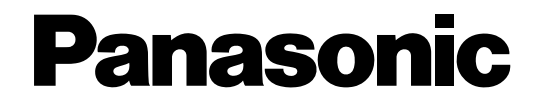

# Numéro de WV-CU360CJ/G **Contrôleur de système Manuel d'utilisation**

modéle

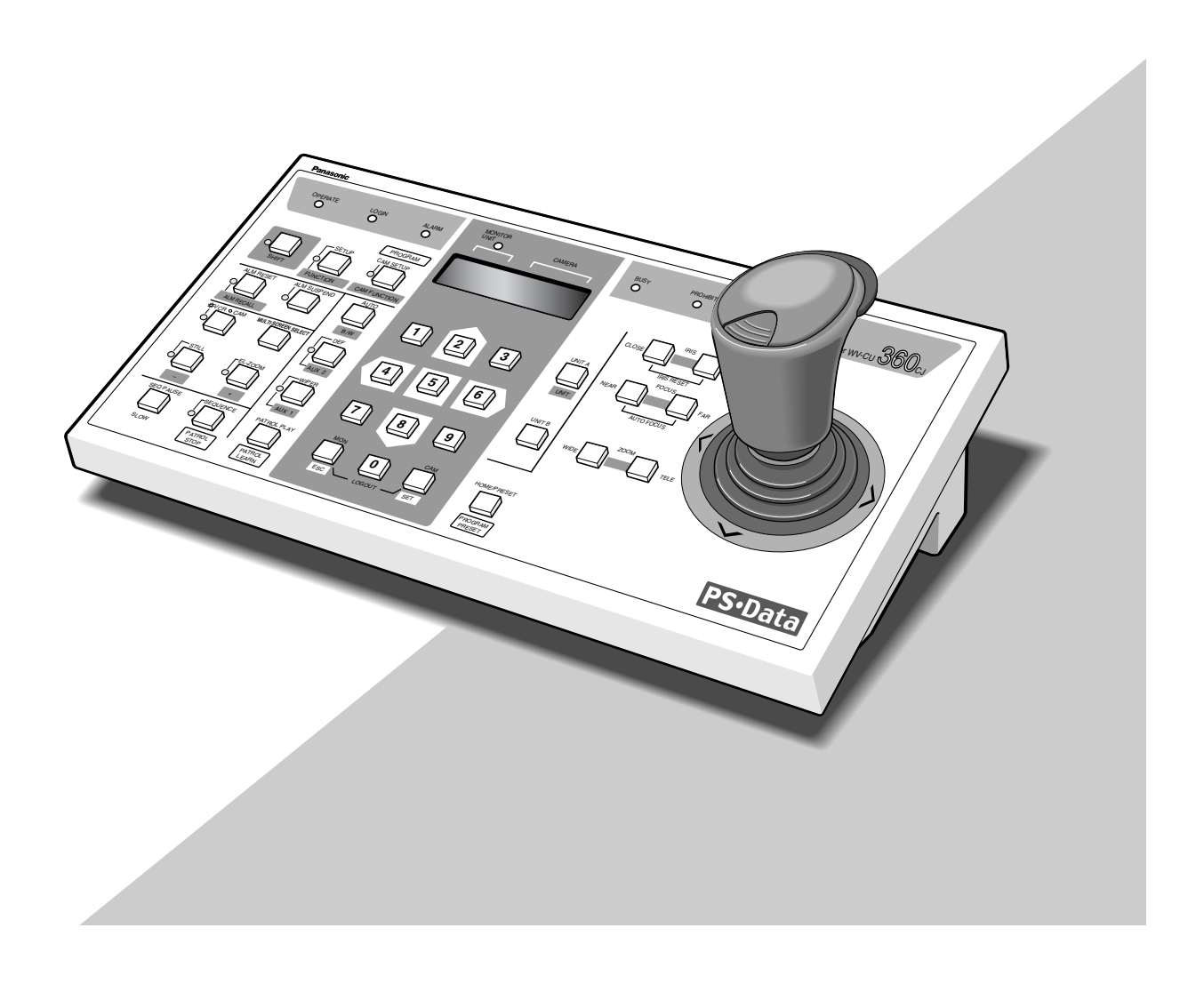

Nous vous recommandons de lire attentivement ces instructions avant d'utiliser cet appareil.

Le numéro de modèle est abrégé dans certaines descriptions dans le présent manuel.

## **VERSION FRANÇAISE** (FRENCH VERSION)

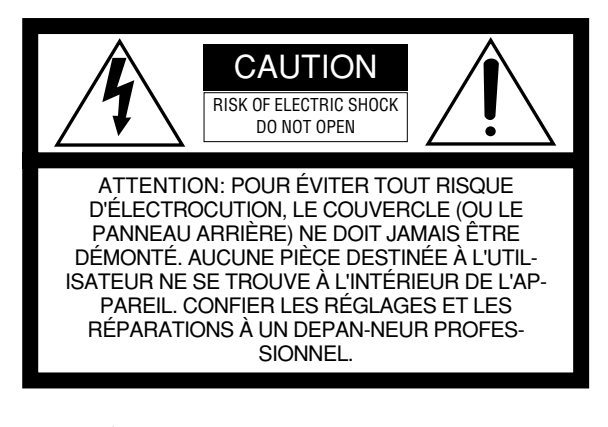

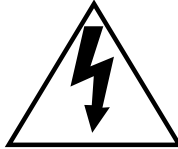

L'éclair à extrémité fléchée placé dans un triangle équilatéral est destiné à attirer l'attention de l'utilisateur sur la présence d'une "tension potentiellement dangereuse" et non isolée se trouvant dans les limites du coffret de l'appareil dont la puissance est suffisante pour constituer un risque important d'élec-trocution.

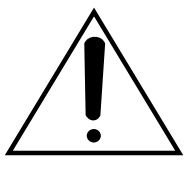

Le point d'exclamation placé dans un triangle équilatéral sert à attirer l'attention de l'utilisateur sur des instructions de fonctionnement et d'entretien (de dépannage) à caractère important dans la brochure qui accompagne l'appareil.

## **AVERTISSEMENT:**

- Afin d'éviter toute risque de déclaration d'incendie ou d'électrocution, ne pas exposer cet appareil à la pluie ni à l'humidité.
- L'appareil ne devrait pas être exposé à des éclaboussures ou des projections d'eau et aucun récipient rempli de liquide tels que des vases ne devraient être posé sur l'appareil.

#### **Attention:**

Avant d'effectuer le branchement ou de mettre cet appareil en service, veuillez lire les instructions de l'étiquette collée dessous.

Nous déclarons sous note seule responsabilité que le produit auquel se réfère la présente déclaration est conforme aux normes ou autres docu-ments normatifs conformément aux dispositions des directives 2006/95/ CE et 2004/108/CE.

Le numéro de série de l'appareil se trouve à arrière de l'appareil.

Nous vous conseillons de relever le numéro de série de votre appareil dans l'espace réservé ci-dessous et de conserver précieusement votre notice d'instructions en tant que justificatif d'achat aux fins d'identification en cas de vol.

No. de modèle \_\_\_\_\_\_\_\_\_WV-CU360CJ

No. de série

2

# **TABLE DES MATIÈRES**

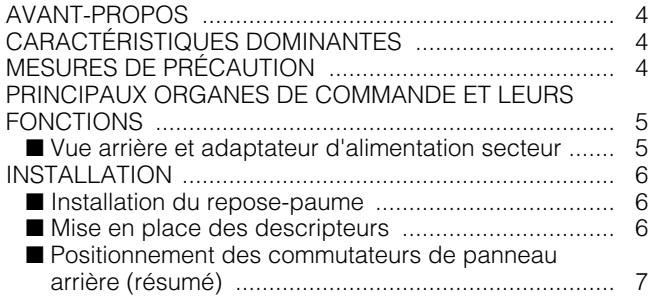

## **Chapitre 1**

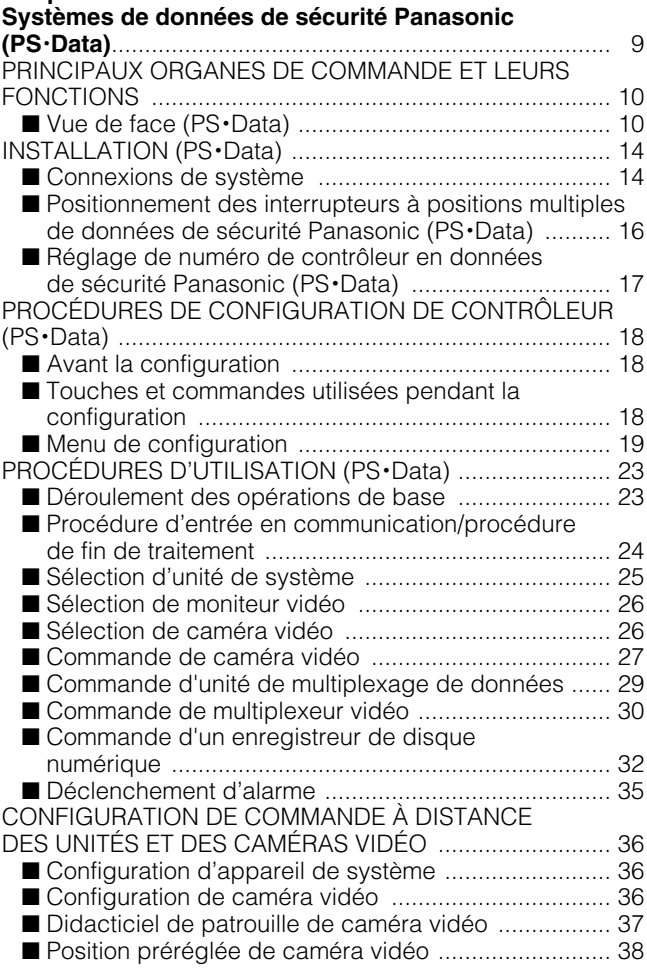

## **Chapitre 2**

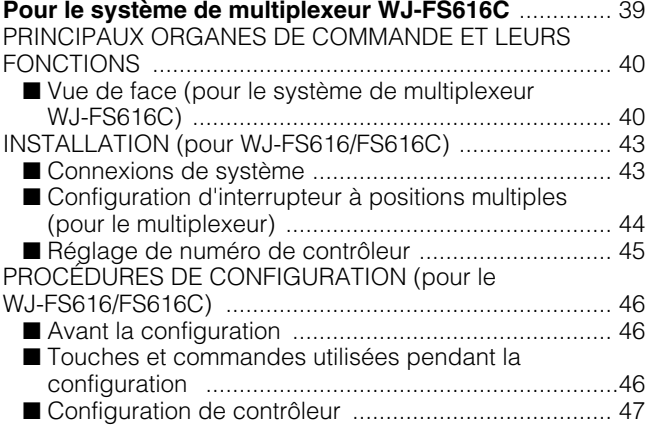

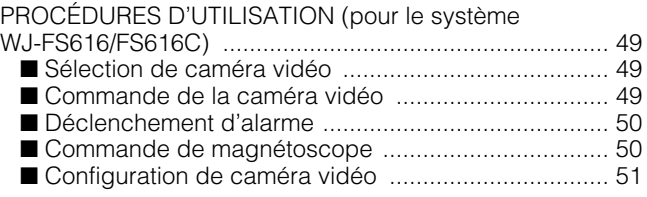

## **Chapitre 3**

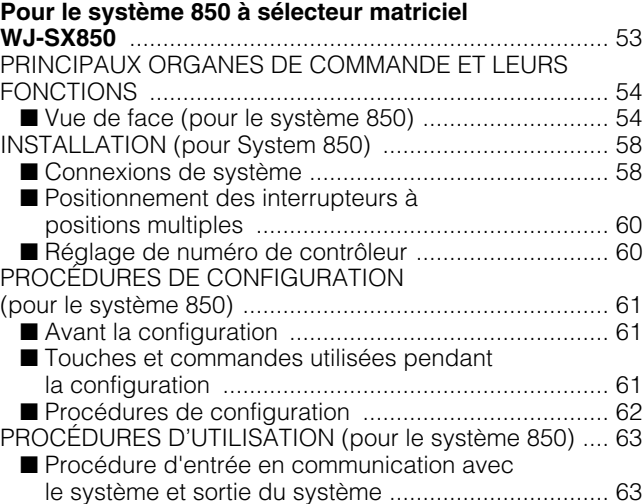

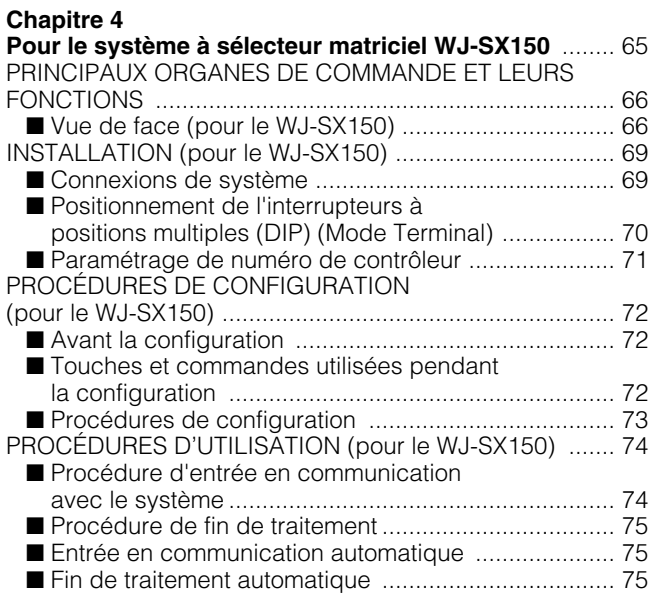

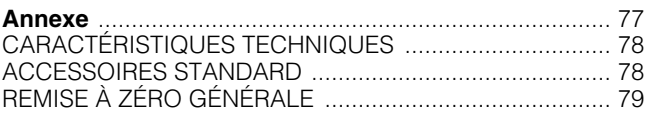

# **FRANÇAIS**

# **AVANT-PROPOS**

Le contrôleur de système WV-CU360CJ a été conçu pour être installé dans un système de surveillance à des fins de configuration et de commande de caméras vidéo de surveillance et d'autres unités de contrôle de système.

Le contrôleur de système est compatible avec le protocole des données de sécurité Panasonic en réglage par défaut. La sélection du protocole est possible avec les interrupteurs à positions multiples (DIP) de manière à assurer une compatibilité avec le protocole conventionnel utilisé pour le multiplexeur vidéo WJ-FS616C ou le sélecteur matriciel WJ-SX850. Des descripteurs remplaçables sont fournis afin d'adapter les appellations de touche aux fonctions pour l'unité que vous souhaitez contrôler. Vous pouvez actionner l'ensemble du système à partir du contrôleur tout en choisissant les caméras vidéo de surveillance et les moniteurs vidéo, en observant l'écran des moniteurs vidéo et les indicateurs et en contrôlant les tourelles télécommandées de balayage panoramique et de réglage d'inclinaison et les objectifs, etc.

# **CARACTÉRISTIQUES DOMINANTES**

Caractéristiques dominantes

- Sélection de canal de caméra vidéo de surveillance
- Sélection de moniteur vidéo
- Alarme (affichage/mise en non activité/rappel/remise à zéro d'alarme)
- Configuration de caméra vidéo de surveillance et d'unité de système

Commande de caméras vidéo de surveillance

- Fonctions de réglage d'objectif: Diaphragme/mise au point/mise au point automatique/cadrage
- Compartiment de caméra vidéo: Dégivreur/essuieglace/appareil auxiliaire 1, 2
- Tourelle de balayage panoramique et d'inclinaison: Balayage panoramique lent/inclinaison lente/balayage panoramique automatique/tri automatique/séquence automatique/balayage panoramique aléatoire automatique/position préréglée/position de départ/patrouille de caméra vidéo
- Commande d'une seule main des fonctions de balayage panoramique et d'inclinaison, zoom et mise au point automatique

Dans un système PS•Data ou un système WJ-FS616

- La commutation des images d'observation directe et de lecture/le changement de numéro d'image d'affichage multiple/arrêt sur image/cadrage électronique/séquence
- Sélection d'unité de système

# **MESURES DE PRÉCAUTION**

- **Tous les travaux d'installation pour cet appareil doivent être confiés à des techniciens qualifiés ou des installateurs de système confirmés.**
- **Ne jamais chercher à démonter l'appareil.**

Pour éviter tout risque de décharge électrique, ne jamais retirer les vis de fixation ni les couvercles de protection.

Aucun composant ni aucune pièce destinés à l'usage de l'utilisateur n'ont été placés à l'intérieur de l'appareil. Demander à ce que les opérations de maintenance soient faites par un dépanneur professionnel.

**• Ne pas manipuler cet appareil brutalement.**

Lui éviter tout choc ou secousse sous peine de l'endommager.

**• Ne pas exposer l'appareil à l'eau ni le laisser dans un milieu très humide ni même essayer de le mettre en fonction dans un lieu humide.**

Prendre immédiatement les mesures qui s'imposent si l'appareil a été mouillé. Couper l'alimentation et faire appel à un dépanneur professionnel pour qu'il effectue le dépannage nécessaire. Il faut savoir que l'humidité peut sérieusement endommager l'appareil et même constituer un risque de décharge électrique.

**• Ne pas se servir de produits d'entretien violents ni d'abrasifs pour nettoyer le coffret de l'appareil.**

Se servir d'un morceau d'étoffe sèche pour nettoyer le coffret de l'appareil quand il est sale.

Si les taches sont particulièrement tenaces, se servir d'une solution détergente neutre et diluée puis frotter délicatement avec l'étoffe qui en est imprégnée.

**• Éviter de mettre l'appareil en service dans un milieu dépassant ses limites de température, d'humidité et valeurs de puissance d'alimentation spécifiées.**

Éviter d'utiliser l'appareil dans un milieu réunissant des conditions extrêmes telles que température élevée ou taux d'humidité élevé.

L'appareil doit être mis en service dans des limites de température comprises entre –10 °C et +50 °C et un taux d'humidité égal ou inférieur à 90 %. La source d'alimentation de l'appareil est de 220 V à 240 V c.a. à 50 Hz en utilisant l'adaptateur d'alimentation secteur fourni.

## **• Ne pas se servir une autre type d'adaptateur d'alimentation secteur que celui fourni.**

Faire en sorte d'utiliser le cordon d'alimentation fourni. Aucun cordon autre que le cordon d'alimentation fourni n'est utilisable. Le cordon d'alimentation fourni ne peut pas n'être utilisé avec aucun autre matériel.

# **PRINCIPAUX ORGANES DE COMMANDE ET LEURS FONCTIONS**

## ■ Vue arrière et adaptateur d'alimentation secteur

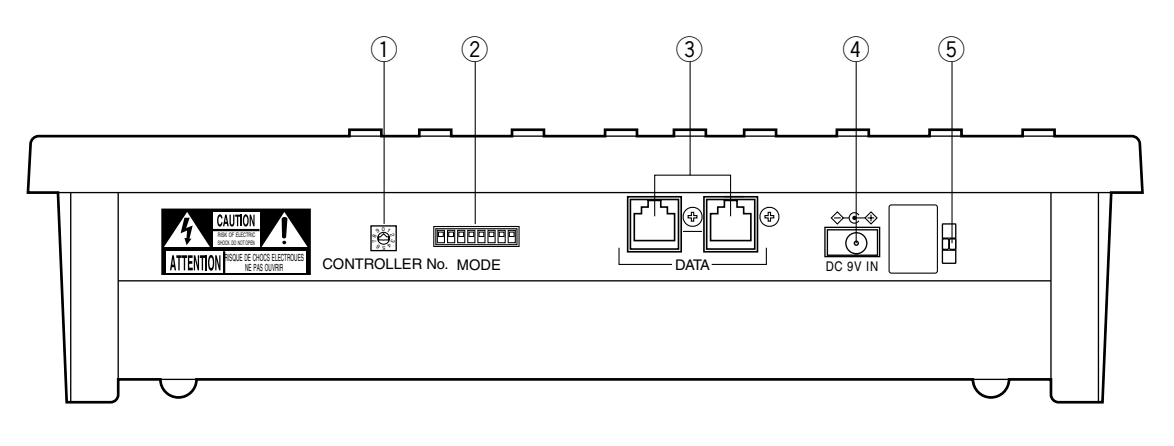

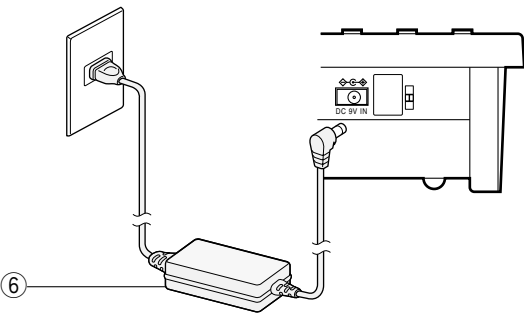

#### q **Commutateur de numéro de contrôleur (CONTROLLER No.)**

Ce commutateur est utilisé pour introduire un numéro de contrôleur pour le contrôleur de système afin d'identifier le système constitué de plusieurs contrôleurs de système (voir page 15). Un système peut être constitué de quatre contrôleurs.

## **(2) Sélecteurs de mode (MODE)**

Des interrupteurs à positions multiples sont utilisés pour spécifier les paramètres de communication du contrôleur de système.

#### e **Prises d'informations (DATA)**

Ces ports sont utilisés pour échanger des informations de commande avec les unités de système par l'intermédiaire du câble RS-485 fourni.

**(4) Prise d'entrée 9 V de courant continu (DC 9V IN)** Prise prévu pour recevoir la fiche DC de l'adaptateur d'alimentation secteur fourni.

## **(5)** Attache

L'attache permet de retenir le cordon d'alimentation de l'adaptateur d'alimentation secteur.

#### y **Adaptateur d'alimentation secteur**

#### **Attention:**

Utilisez uniquement l'adaptateur d'alimentation secteur fourni pour appliquer du courant continu de 9 V à un contrôleur de système.

**Remarque:** Débrancher la prise du contrôleur avant de procéder au positionnement du commutateur de numéro de contrôleur ou du sélecteur de mode. Raccorder la prise après avoir fait le positionnement. Les configurations modifiées seront lues dans le contrôleur dès qu'il sera mis sous tension.

# **INSTALLATION**

## ■ **Installation du repose-paume**

Accrochez les parties saillantes du repose-paume au contrôleur du système.

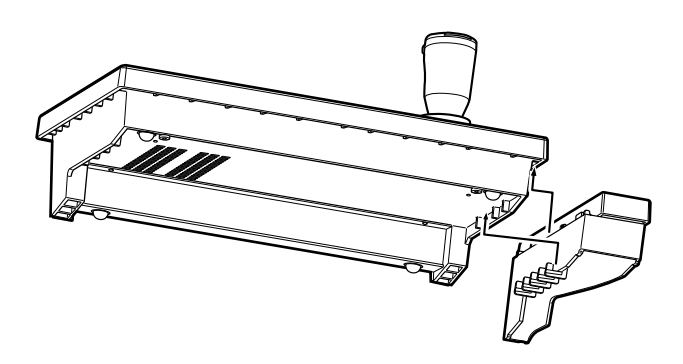

**Remarque:** Il n'y a aucune fixation par vis. Quand le repose-paume est utilisé, installez le contrôleur de système dans un espace se trouvant à niveau.

## ■ Mise en place des descripteurs

Le contrôleur de système est équipé de quatre descripteurs y compris un descripteur de système PS•Data qui est placé (pas encore collé) sur la surface du contrôleur quand celui-ci est transporté en sortie d'usine.

## **Pour PS•Data**

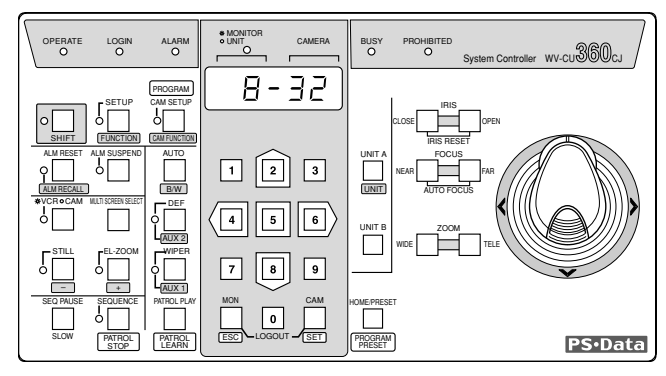

## **Pour FS616C**

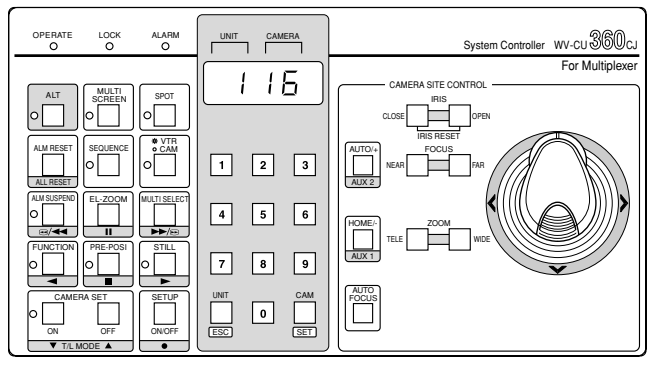

## **Pour SX850**

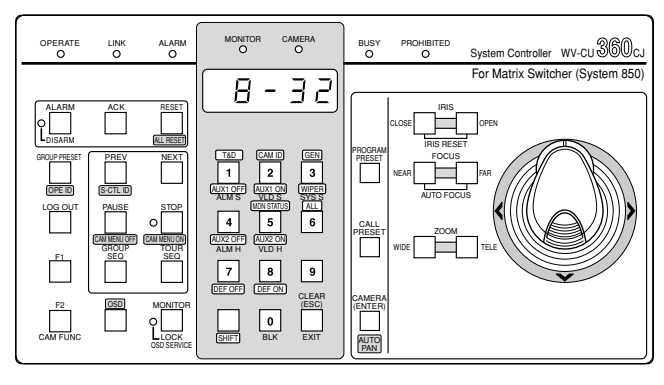

## **Pour SX150**

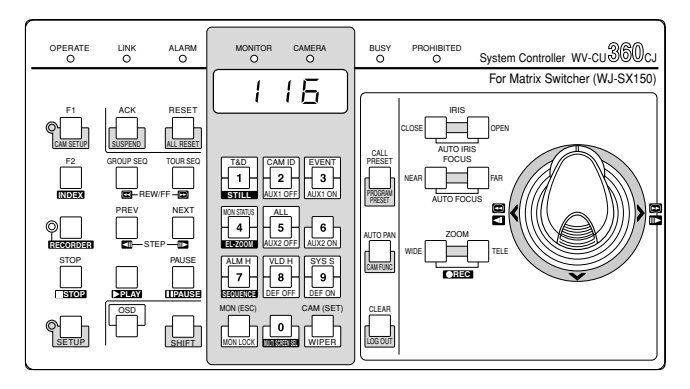

- 1. Choisissez le descripteur qui est adapté aux conditions présentées par le système que vous utilisez.
- Le descripteur de système PS•Data est choisi quand le système inclut n'importe lequel des appareils mentionnés ci-dessous.
	- Multiplexeur vidéo (WJ-FS309/316/409/416) Enregistreur de disque numérique (WJ-HD100/ 500A)
	- Unité de multiplexage de données (WJ-MP204C)
- Le descripteur sur lequel est imprimé "Pour multiplexeur" est choisi quand le système inclut un multiplexeur vidéo WJ-FS616C.
- Le descripteur sur lequel est imprimé "Pour sélecteur matriciel (Système SX850)" est choisi quand le système inclut un sélecteur matriciel WJ-SX850.
- Le descripteur sur lequel est imprimé "Pour sélecteur matriciel (WJ-SX150)" est choisi quand le système inclut un sélecteur matriciel WJ-SX150.

2. Décoller la bande adhésive et fixer le descripteur dans les fentes de guidage sur le panneau de façade du contrôleur.

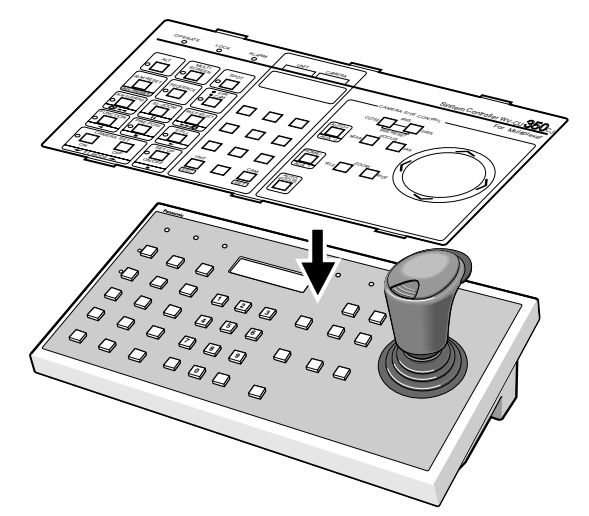

## ■ Positionnement des commutateurs de panneau arrière (résumé)

Un interrupteur à positions multiples à 8 bits et un sélecteur rotatif sont installés sur le panneau arrière du contrôleur pour spécifier le mode opératoire et les paramètres de transmission des données. Le positionnement des commutateurs dépend de la configuration de votre système. Le résumé des configurations est indiqué ci-dessous. Pour obtenir de plus amples détails à ce sujet, référez-vous à la rubrique intitulée Positionnement des commutateurs de chaque chapitre du système respectif.

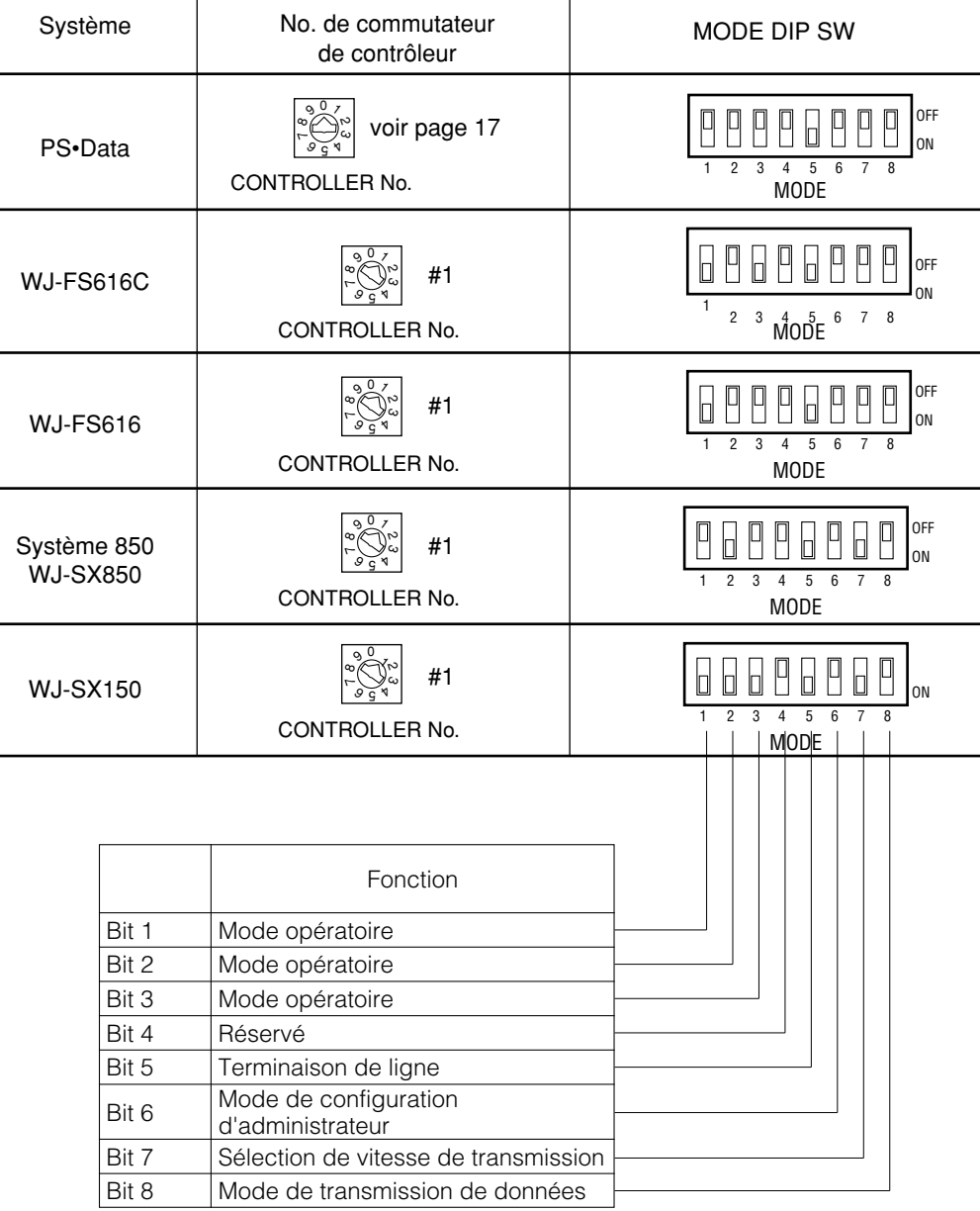

**Systèmes de données de sécurité Panasonic (PS•Data)**

# **PRINCIPAUX ORGANES DE COMMANDE ET LEURS FONCTIONS**

## ■ Vue de face (PS·Data)

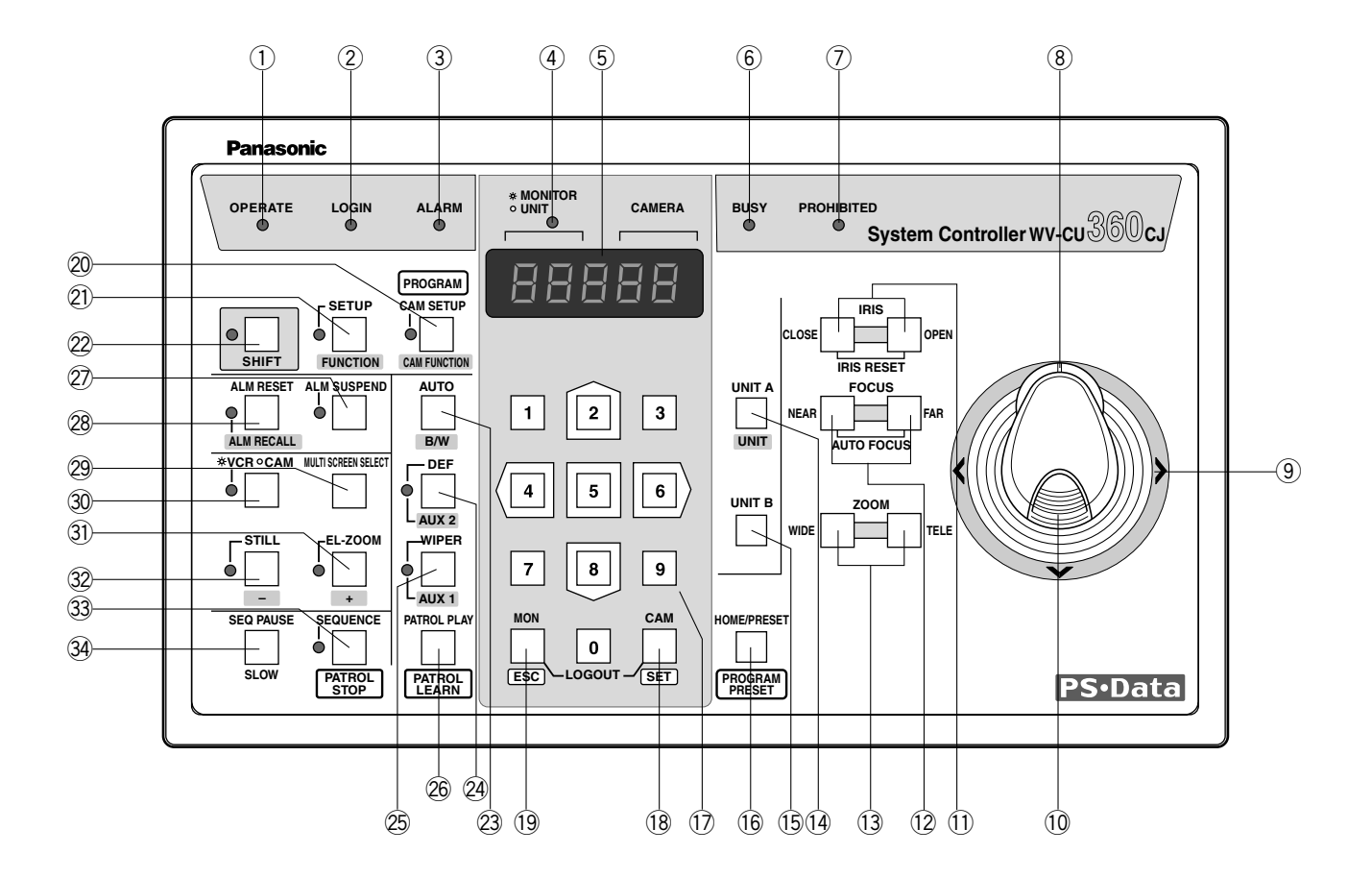

## q **Lampe-témoin d'alimentation (OPERATE)**

Cette lampe-témoin s'allume lorsque le contrôleur de système est mis sous tension.

w **Lampe-témoin d'entrée en contact avec le système (LOGIN)**

S'allume quand la transmission a été établie avec les unités de système compatibles avec le système PS•Data.

e **Lampe-témoin de cas d'alarme (ALARM)** Clignote quand une alarme est activée. Après le clignotement, elle reste allumée dès que le cas d'alarme a été automatiquement remis à zéro. Appuyer sur la touche de remise à zéro d'alarme pour éteindre cette lampe-témoin.

#### r **Indicateur de moniteur vidéo/unité** ( **\* MONITOR/**  $\circ$  **UNIT)**

Le numéro de moniteur vidéo est affiché lorsque cette lampe témoin est allumée. L'adresse d'appareil apparaît lorsque la lampe témoin s'éteint.

## t **Afficheur à diodes électroluminescentes**

Cet afficheur fait apparaître les numéros des moniteurs vidéo, des appareils et des caméras vidéo qui sont actuellement contrôlés.

Il indique aussi les saisies numériques, l'état d'erreur, etc.

Le numéro de moniteur vidéo ou d'appareil apparaît après que la communication ait été établie la première fois.

## $\circledS$  Lampe-témoin d'occupation (BUSY)

Cette lampe-témoin s'allume quand l'opérateur essaye de contrôler appareil de système spécifique (ou une caméra vidéo) qui est déjà utilisé par un opérateur dont le niveau de priorité est supérieur ou lorsqu'un opérateur à niveau de priorité supérieur sélectionne la caméra vidéo ou l'appareil de système que vous êtes en train d'utiliser.

Les commandes effectuées à partir du contrôleur de système sont invalidées tant que la lampe témoin n'est pas éteinte.

## u **Lampe-témoin d'interdiction (PROHIBITED)**

Cette lampe-témoin s'allume lorsqu'une tentative d'accès à une fonction interdite par niveau d'opérateur est accomplie.

## i **Molette de réglage de zoom**

Cette commande permet d'effectuer un réglage de cadrage des caméras vidéo équipées d'un objectif spécifié. Déplacez la commande vers la droite pour opérer un rapprochement dans l'image. Déplacez la commande vers la gauche pour opérer un éloignement dans l'image.

## o **Manette de réglage tous azimuts**

Cette manette de réglage tous azimuts permet de commander manuellement une tourelle télécommandée de balayage panoramique et d'inclinaison ou de déplacer le curseur jusqu'à la position désirée dans le menu de configuration qui apparaît sur le moniteur vidéo en service.

Il est également possible de déplacer la manette de réglage tous azimuts dans 8 directions différentes.

Une pression constante exercée sur la manette de réglage tous azimuts inclinée dans une direction spécifique permet au curseur de se déplacer sans interruption dans le menu de configuration.

- Déplacement vers le haut
- (Se reporter à la page 18.)<br>  $\bigwedge$ : Déplacement ver<br>  $\bigvee$ : Déplacement ver {**:** Déplacement vers le bas
	-
	- ]**:** Déplacement vers la gauche Déplacement vers la droite
	-

## !0**Touche supérieure**

Appuyez sur cette touche pour régler automatiquement la mise au point de l'objectif de la caméra vidéo spécifiée.

## !1 **Touches de réglage du diaphragme (IRIS, CLOSE/OPEN)**

Ces touches sont utilisées pour commander la fermeture ou l'ouverture du diaphragme de l'objectif des caméras vidéo équipées de l'objectif spécifié. Lorsque ces touches sont pressées simultanément, le réglage du diaphragme de l'objectif est ramené sur son réglage usine initial.

## !2**Touches de réglage de mise au point (FOCUS, NEAR/FAR)**

Ces touches permettent d'effectuer un réglage de mise au point de l'objectif des caméras vidéo équipées de l'objectif spécifié.

Lorsque ces touches sont pressées simultanément, le réglage de mise au point de l'objectif est automatiquement effectué lorsque le modèle de caméra vidéo spécifié est utilisé.

#### !3**Touches de réglage de cadrage (ZOOM, WIDE/TELE)** Ces touches sont utilisées pour agrandir ou réduire l'image si la caméra vidéo est équipée de l'objectif spécifié.

## !4**Touche d'appareil A/UNIT (UNIT A/UNIT)**

Sélectionne un appareil de système spécifique se trouvant dans un système à plusieurs appareils. Pour choisir un appareil, enfoncer cette touche après avoir spécifié le numéro d'appareil à l'aide du pavé des touches numériques. Il est également possible de confirmer le numéro d'un appareil en appuyant sur la touche après avoir enfoncé la touche SHIFT. L'adresse de l'appareil sélectionné apparaît dans l'afficheur à diodes électroluminescentes. L'appareil affecté au numéro 1 peut être sélectionné en appuyant sur cette touche.

## !5**Touche d'appareil B (UNIT B)**

Sélectionne un appareil de système spécifique se trouvant dans un système à plusieurs appareils. Pour choisir un appareil, enfoncer cette touche après avoir spécifié le numéro d'appareil à l'aide du pavé des touches numériques. L'adresse de l'appareil sélectionné apparaît dans l'afficheur à diodes électroluminescentes.

L'appareil affecté au numéro 1 peut être sélectionné en appuyant sur cette touche.

## !6**Touche de position de départ/présélection de position/présélection de position programmée (HOME/PRESET/PROGRAM PRESET)**

Cette touche est utilisée pour ramener une caméra vidéo spécifique à sa position de départ.

En combinaison avec le pavé des touches numériques, cette touche est également utilisée pour rappeler une présélection de position affectée à une caméra vidéo spécifique.

Le fait d'utiliser cette touche pendant que la touche de programmation/configuration de caméra vidéo/fonction de caméra vidéo est maintenue enfoncée permet de programmer la présélection de position.

## !7**Touches de pavé numérique (0-9)**

Ces touches sont utilisées pour introduire une valeur numérique telles qu'un numéro de caméra vidéo, moniteur vidéo, des numéros d'appareil et des positions présélectionnées.

## !8**Touches de sélection de caméra vidéo/exécution (CAM/SET)**

**CAM:** Cette touche permet de sélectionner une caméra vidéo. Pour sélectionner une caméra vidéo, spécifier le numéro de caméra vidéo désiré avec le pavé des touches numériques et appuyer sur cette touche.

**SET:** Exécute le paramètre mis en surbrillance dans le menu de configuration.

Lorsque cette touche est pressée en même temps que la touche MON/ESC pendant deux secondes environ permet de quitter le système.

## !9**Touche de moniteur vidéo/d'échappement (MON/ESC)**

**MON:** Cette touche est utilisée pour effectuer la sélection et la confirmation d'un moniteur vidéo. Pour sélectionner un moniteur vidéo, spécifier le numéro du moniteur vidéo souhaité avec le pavé des touches numériques et appuyer sur cette touche. Le numéro du moniteur vidéo choisi apparaît dans l'afficheur à diodes électro-luminescentes.

Pour confirmer le numéro de moniteur vidéo, appuyer simplement sur cette touche.

**ESC:** Cette touche est utilisée pour servir de moyen d'échappement de l'option mise en surbrillance dans le menu et retourner au menu précédent le menu de configuration.

Lorsque cette touche est pressée en même temps que la touche CAM/SET pendant deux secondes environ permet de quitter le système.

#### @0**Touche de programmation/configuration de caméra vidéo/fonction de caméra vidéo (PROGRAM/CAM SETUP/CAM FUNCTION)**

Cette touche est utilisée pour programmer la fonction didactique de patrouille de caméra vidéo et les fonctions de position présélectionnées.

Le fait d'appuyer sur la touche pendant au moins 2 secondes a pour effet d'ouvrir le menu de configuration de caméra vidéo. Cette touche, utilisée en combinaison avec les touches du pavé numérique et après avoir pressé la touche SHIFT, permet d'exécuter les fonctions de caméra vidéo.

La diode électroluminescente placée près de la touche s'allume pendant les opérations de configuration de caméra vidéo.

## @1 **Touche de configuration/de fonction (SETUP/FUNCTION)**

Le fait d'appuyer sur la touche pendant au moins 2 secondes a pour effet d'ouvrir le menu de configuration d'appareil de système.

Une fonction d'unité de système est mise en application tandis que l'indicateur SHIFT est allumé, appuyer sur un numéro avec le pavé de touches numériques puis appuyer sur cette touche.

La diode électroluminescente placée près de la touche s'allume pendant les opérations de configuration.

## @2**Touche de décalage (SHIFT)**

Cette touche décale la fonction de touche entre le mode normal et le mode de décalage dont les touches ont une impression tramée placée juste sous la touche sur le descripteur. La diode électroluminescente placée à côté de la touche est allumée pendant le mode de décalage.

#### @3**Touche de balayage panoramique automatique/noir et blanc (AUTO/B/W)**

Le fait d'appuyer sur la touche a pour effet d'activer la fonction de balayage panoramique automatique des caméras vidéo qui sont dotées de cette fonction. Appuyer sur cette touche en mode de décalage pour changer l'image de la caméra vidéo d'une image en couleur à une image en noir et blanc, ce qui peut faciliter l'observation d'une image d'un endroit sombre.

**AUTO PAN ON ou fonctions paramétrées pour une caméra vidéo combinée:** Appuyer simplement sur cette touche ou appuyer sur la touche numérique 1, puis sur cette touche.

- **AUTO SORT ON:** Appuyer sur la touche numérique 2, puis sur cette touche.
- **AUTO SEQ ON:** Appuyer sur la touche numérique 3, puis sur cette touche.

**RANDOM PAN ON:** Appuyer sur la touche numérique 4, puis sur cette touche.

## @4**Touches de dégivreur/d'appareil auxiliaire 2 (DEF/AUX 2)**

Le fait d'appuyer sur la touche permet de mettre en activité le dégivreur de compartiment étanche des caméras vidéo dotées de cette fonction. Le fait d'appuyer sur cette touche à partir du mode de décalage activera la fonction AUX 2 gérant les accessoires raccordés aux caméras vidéo ou au système.

La diode électroluminescente placée à côté de la touche est allumée pendant que le dégivreur est en fonction ou que la fonction AUX 2 est activée.

## @5**Touches d'essuie-glace/d'appareil auxiliaire 1 (WIPER/AUX 1)**

Le fait d'appuyer sur la touche permet de mettre en activité l'essuie-glace de compartiment étanche des caméras vidéo dotées de cette fonction. Le fait d'appuyer sur cette touche à partir du mode de décalage activera la fonction AUX 1 gérant les accessoires raccordés aux caméras vidéo ou au système.

La diode électroluminescente placée près de la touche s'allume lorsque le mode essuie-glace ou le mode AUX 1 est sélectionné.

## @6**Touche de lecture de patrouille/didactique de patrouille (PATROL PLAY/PATROL LEARN)**

Le fait d'appuyer sur cette touche démarrera la fonction de lecture de patrouille de caméra vidéo. Alors que la touche de fonction de prorammation/configuration de caméra vidéo/fanction de caméra vidéo est maintenue pressée, le fait d'appuyer sur cette touche commencera à programmer la fonction didactique de patrouille de caméra vidéo.

## @7**Touche de suspension d'activité d'alarme (ALM SUSPEND)**

activités d'alarme est sélectionné.

Le fait d'appuyer sur cette touche suspendra ou autorisera les activités de traitement d'alarme. La diode électroluminescente placée près de la touche s'allume pour signaler que le mode de suspension des

## @8**Touche de remise à l'état initial de cas d'alarme/de rappel d'alarme (ALM RESET/ALM RECALL)**

Le fait d'appuyer sur la touche pendant que la fonction d'alarme est activée a pour effet de remettre à zéro l'alarme du système.

Le fait d'appuyer sur cette touche pendant le mode SHIFT permet de rappeler les consignations d'alarme (enregistrement des cas d'alarme activés antérieurement).

Choisir un moniteur vidéo, puis appuyer sur cette touche pour faire apparaître les consignations d'alarme sur l'écran du moniteur vidéo. Le fait d'appuyer sur cette touche après avoir pressé encore une fois la touche de décalage permet d'annuler la fonction.

La diode électroluminescente placée près de la touche s'allume pour signaler que le mode de rappel d'alarme est sélectionné.

## @9**Touche de sélection de découpage multiple d'écran (MULTI SCREEN SELECT)**

Cette touche choisit un nombre de division de découpage multiple d'écran qui est affiché sur l'écran du moniteur vidéo sélectionné et raccordé à la borne MULTISCREEN OUT du multiplexeur vidéo.

#### #0**Touche de sélection magnétoscope/caméra vidéo ( VCR/ CAM)**

Cette touche permet de change l'image affichée sur le moniteur à découpage multiple d'écran entre une image d'observation en direct de la caméra vidéo et une image de lecture de l'appareil d'enregistrement. La diode électroluminescente placée près de la touche s'allume quand VCR est sélectionné.

## #1 **Touche de commande de zoom électronique/de progression (EL-ZOOM/+)**

Cette touche est utilisée pour agrandir les images d'observation de caméra vidéo ou de lecture de magnétoscope actuellement visionnées sur l'écran du moniteur vidéo à découpage multiple de l'écran.

Le fait d'appuyer sur cette touche à partir du mode de décalage déplacera la séquence de caméra vidéo d'un pas en progression à partir du pas qui a été interrompu provisoirement précédemment tandis qu'une unité de système équipée de SEQ PAUSE (par exemple, un multiplexeur vidéo) est sélectionnée.

Le fait d'appuyer sur cette touche à partir du mode de décalage choisira un numéro de caméra vidéo supérieur dont l'image est affichée sur le moniteur vidéo tandis qu'une unité de système est raccordée aux caméras vidéo (par exemple, une unité de multiplexage de données) est sélectionnée.

La diode électroluminescente placée près de la touche s'allume pour signaler que le mode de zoom électronique est sélectionné.

## #2**Touche de gel d 'image/de r égression (STILL/– )**

Cette touche est utilisée pour que les images d'observation de la caméra vidéo ou les images de lecture du magnétoscope soient actuellement visionnées sans mouvement sur l'écran du moniteur vidéo à découpage multiple de l'écran.

Le fait d'appuyer sur cette touche à partir du mode de décalage déplacera la séquence de caméra vidéo d'un pas en régression à partir du pas qui a été interrompu provisoirement précédemment tandis qu'une unité de système équipée de SEQ PAUSE (par exemple, un multiplexeur vidéo) est sélectionnée.

Le fait d'appuyer sur cette touche à partir du mode de décalage choisira un numéro de caméra vidéo inférieur dont l'image est affichée sur le moniteur vidéo tandis qu'une unité de système est raccordée aux caméras vidéo (par exemple, une unité de multiplexage de données) est sélectionnée.

La diode électroluminescente placée près de la touche s'allume quand une image fixe est visionnée.

## #3**Touche d 'arr êt de s équence/de patrouille (SEQUENCE/PATROL STOP)**

Le fait d'appuyer sur cette touche permet d'activer ou de désactiver une séquence préréglée dans laquelle une série d'images provenant de la caméra vidéo est affichée en succession sur l'écran du moniteur vidéo pendant la durée spécifiée. Le fait d'appuyer sur cette touche tout en immobilisant la touche de programmation/configuration de caméra vidéo/fonction de caméra vidéo en position basse a pour effet d'interrompre la programmation de la fonction didactique de patrouille de caméra vidéo.

La diode électroluminescente placée près de la touche s'allume quand une séquence tourne.

## #4**Touche de pause de s équence/de ralenti (SEQ PAUSE/SLOW)**

Cette touche a pour effet d'aménager une pause à la séquence en cours sur le moniteur vidéo sélectionné. Avec ce mode, une série d'images d'observation de caméra vidéo apparaît avec une pause sur l'écran du moniteur vidéo pendant une durée prédéterminée. Si la touche est pressée alors que la manette de réglage tous azimuts est actionnée, la vitesse de balayage panoramique et d'inclinaison diminuera.

## **ATTENTION**

Les opérations d'installation qui sont décrites ci-après doivent être exécutées par un dépanneur professionnel ou des installateurs de système qualifiés et conformément aux instructions ci-dessous.

## ■ **Connexions de système**

## ● **Exemple de connexion**

**L'exemple 1** se rapporte à 8 caméras vidéo raccordées à 2 unités de multiplexage de données (WJ-MP204C), à un multiplexeur vidéo (par exemple, le WJ-FS416) et à un enregistreur de disque numérique (par exemple, le WJ-HD100). Le WV-CU360CJ contrôle ces unités de système par l'intermédiaire de la prise de communication RS-485 tout en affichant les images sur l'écran des moniteurs vidéo.

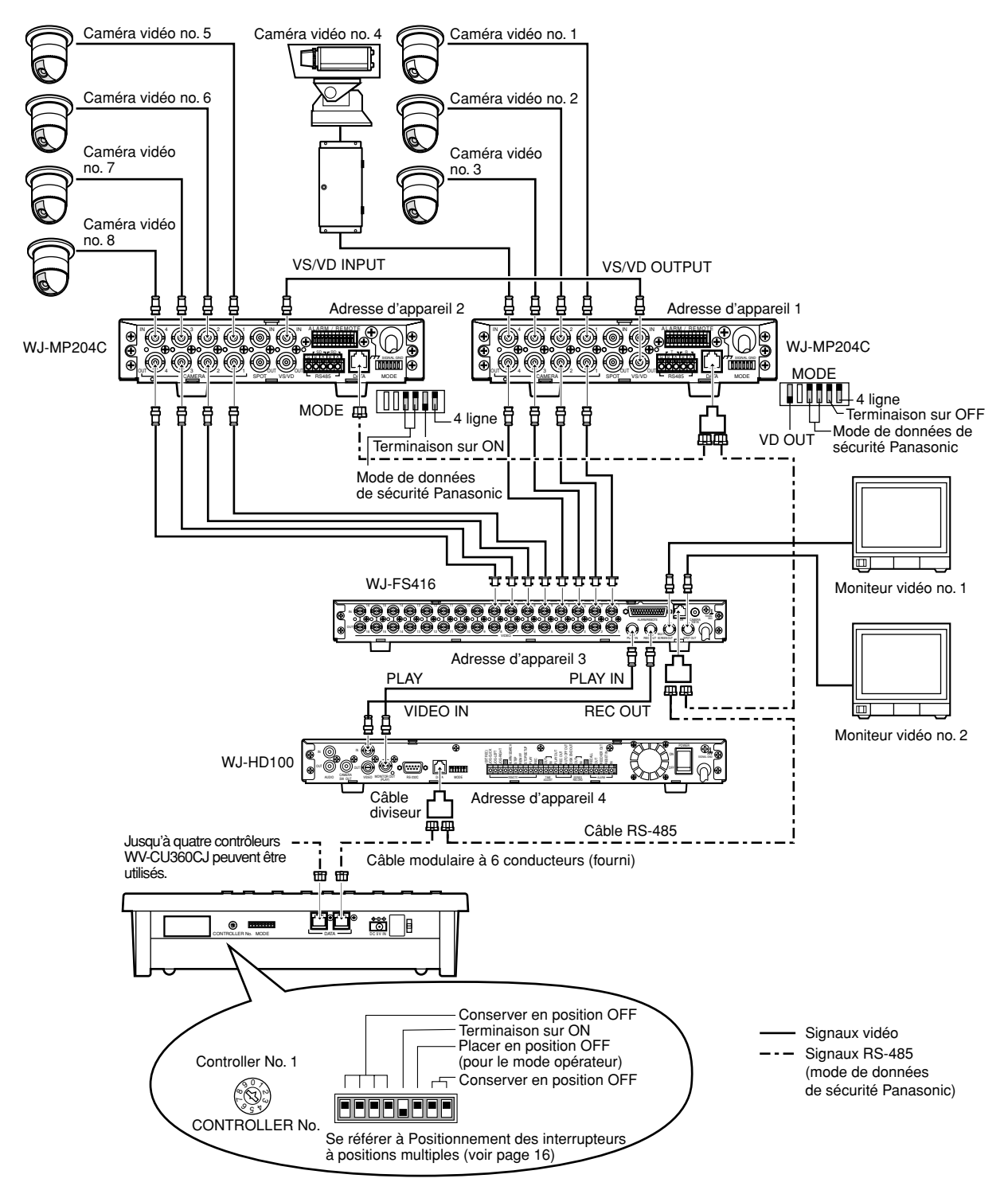

**L'exemple 2** se rapporte à 4 unités de multiplexage de données raccordées à 16 aux caméras vidéo combinées et 4 contrôleurs de système.

4 caméras vidéo de surveillance peuvent être connectées à une unité de multiplexage de données

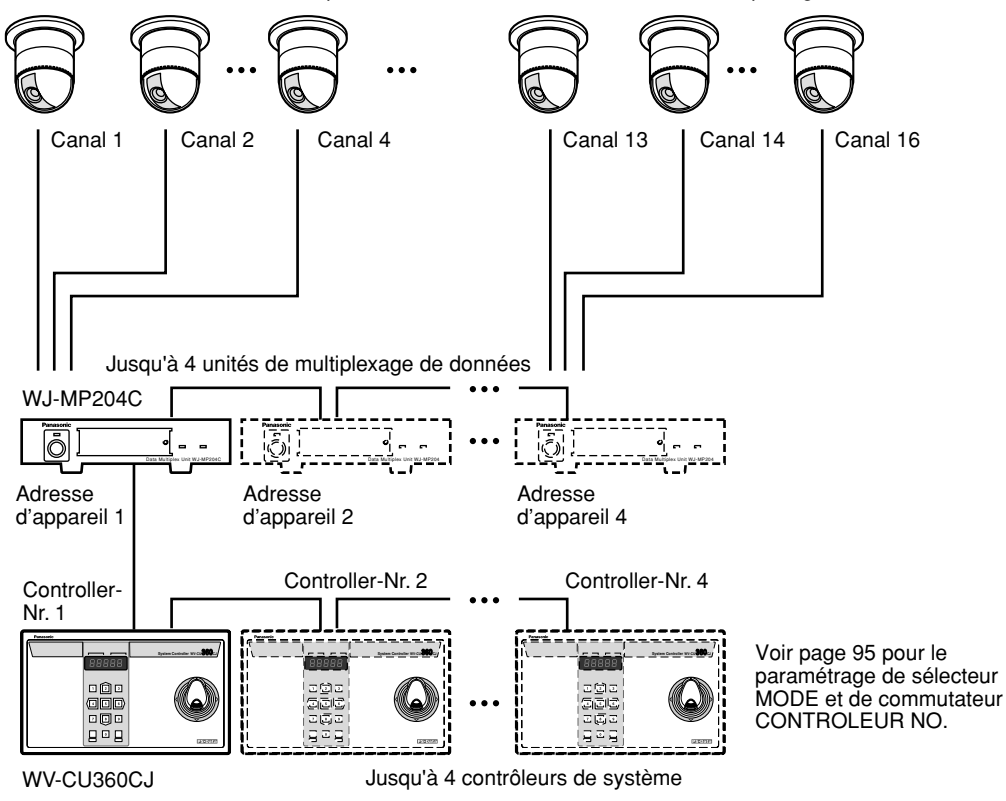

## ● **Connexion au port DATA en données de sécurité Panasonic (PS•Data)**

Des ports de données sont raccordés par l'intermédiaire de câbles RS-485 parmi les appareils utilisant le protocole (PS•Data) comme suit.

**Remarque:** Quand des câbles autres que les câbles fournis sont utilisés, veuillez vous assurer qu'ils ont deux paires de fils torsadés gainés d'un blindage et conviennent pour des transmissions RS-485.

**• Schéma interne**

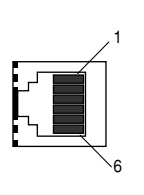

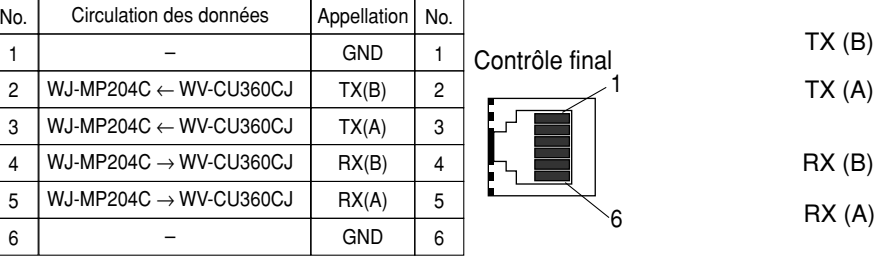

 $TX(A)$ RX (A) RX (B)

## **• Raccordement de base**

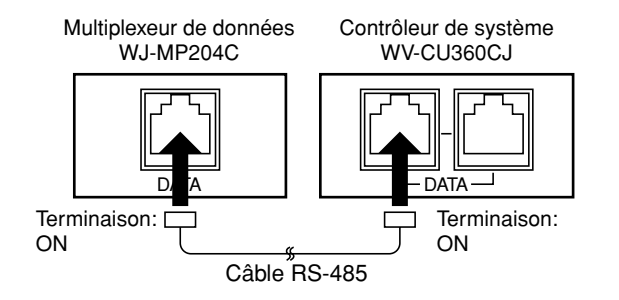

**• Connexion en guirlande**

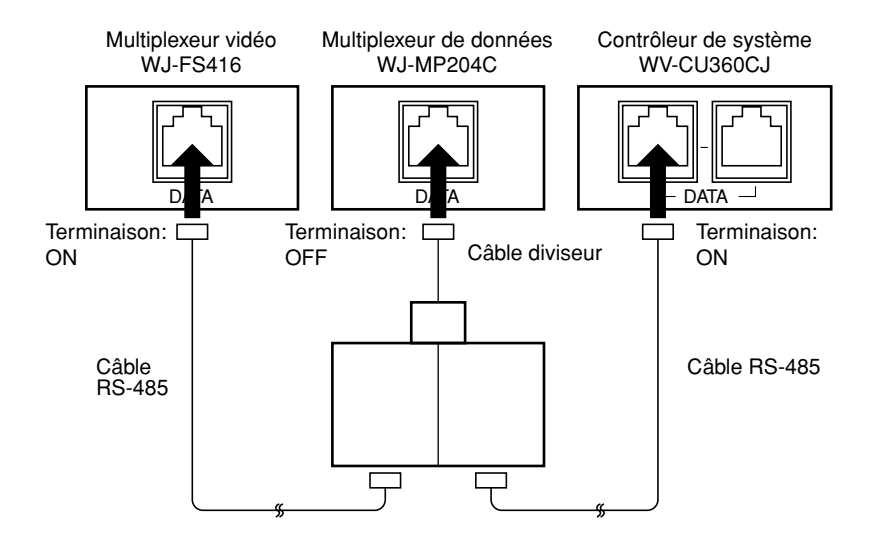

## ■ Positionnement des interrupteurs à positions multiples de données de sécurité **Panasonic (PS•Data)**

Un interrupteur à positions multiples à 8 bits installé sur le panneau arrière indique le mode de transmission, etc. La position par défaut est identifiée par un astérisque \*.

|                                                                  |       | Fonction                                  | Position de commutateur |             |
|------------------------------------------------------------------|-------|-------------------------------------------|-------------------------|-------------|
|                                                                  |       |                                           | <b>OFF</b>              | <b>ON</b>   |
|                                                                  | Bit 1 | Mode opératoire                           | Fixé sur OFF*           | Non utilisé |
|                                                                  | Bit 2 | Mode opératoire                           | Fixé sur OFF*           | Non utilisé |
|                                                                  | Bit 3 | Mode opératoire                           | Fixé sur OFF*           | Non utilisé |
|                                                                  | Bit 4 | Réservé                                   | Fixé sur OFF*           | Non utilisé |
|                                                                  | Bit 5 | Terminaison de ligne                      | Arrêt                   | Marche*     |
|                                                                  | Bit 6 | Mode de configuration<br>d'administrateur | Arrêt*                  | Marche      |
|                                                                  | Bit 7 | Sélection de vitesse de transmission      | Fixé sur OFF*           | Non utilisé |
|                                                                  | Bit 8 | Mode de transmission de données           | Fixé sur OFF*           | Non utilisé |
| 미<br>OFF<br>0 <sub>N</sub><br>$\overline{2}$<br>3<br>8<br>5<br>6 |       |                                           |                         |             |

MODE

- 1. Retire la prise d'alimentation à courant continu de l'arrière du contrôleur.
- 2. Positionner l'interrupteur tout en se référant au tableau.
- 3. Raccorder la prise d'alimentation à courant continu au contrôleur.

## **Remarques:**

- Le bit 4 est réservés.
- Le bit 5 ouvre ou termine la chaîne de transmission. L'interrupteur doit être placé en position OFF quand le contrôleur est placé dans une position intermédiaire.
- Le bit 6 indique le mode optionnel, l'opérateur ou l'administrateur. L'interrupteur doit être placé en position ON lors de la configuration du contrôleur. N'oubliez pas de ramener cet interrupteur en position OFF après avoir exécuté la configuration.
- Les bits 7 et 8 sont utilisés dans la position OFF.

● **Réglage du sélecteur MODE pour l'exemple de système 2**

Le réglage du sélecteur MODE est nécessaire avant de mettre en service l'exemple 2 de connexion de système.

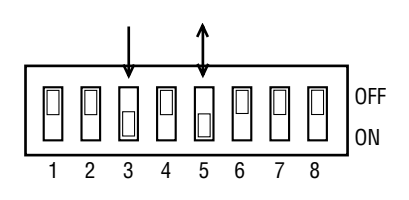

Le bit 3 doit être réglé sur OFF.

Le bit 5 doit être réglé sur OFF quand le contrôleur est placé dans une position intermédiaire ou doit être réglé sur ON quand il est raccordé en fin de chaîne de connexion.

## ■ **Réglage de numéro de contrôleur en données de sécurité Panasonic (PS•Data)**

Un commutateur rotatif à 10 positions est installé sur le panneau arrière pour indiquer le numéro du contrôleur WV-CU360CJ dans un système PS•Data.

- 1. Débrancher la prise d'alimentation à courant continu de l'arrière du contrôleur.
- 2. Utiliser un tournevis pour faire tourner le commutateur rotatif de telle sorte que la flèche vienne se placer en face du numéro que vous souhaitez choisir.

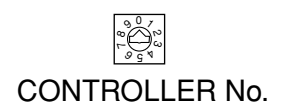

3. Rebrancher la prise d'alimentation à courant continu au contrôleur.

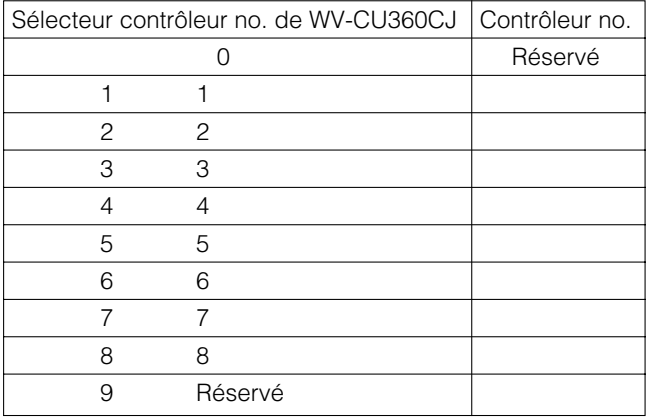

#### **Remarques:**

- Placer le commutateur en position #1 quand un seul contrôleur est utilisé dans le système.
- Indiquer un seul numéro par contrôleur individuel quand plusieurs contrôleurs sont utilisés dans le système. L'utilisation de la position #1 pour un contrôleur est essentielle dans un système à plusieurs contrôleurs.
- Les positions #0 et #9 sont réservées et non utilisables.

# **PROCÉDURES DE CONFIGURATION DE CONTRÔLEUR (PS•Data)**

Les menus de configuration du contrôleur de système WV-CU360CJ apparaissent dans la diode électroluminescente quand vous actionnez le sélecteur MODE et que le contrôleur est mis sous tension comme suit.

## ■ **Avant la configuration**

Effectuer quelques préparatifs avant d'accéder au mode de configuration.

- 1. Confirmez que toutes les connexions et que tous les positionnements de commutateur nécessaires sont terminés.
- 2. Déplacez le bit #6 du sélecteur MODE en position ON sur le panneau arrière sans que l'alimentation soit appliquée.
- 3. Mettre le contrôleur de système sous tension.
- 4. Mettre les caméras vidéo et les autres unités de système sous tension.
- 5. L'écran d'affichage à cristaux liquides fait apparaître [SEtUP]. Le contrôleur est prêt à accéder au mode de configuration.

Après l'accomplissement des opérations de configuration, ramener le positionnement des commutateurs comme auparavant.

- 1. Déplacer le bit #6 du sélecteur MODE en position OFF sur le panneau arrière alors que l'appareil n'est pas sous tension.
- 2. Mettre le contrôleur sous tension.

## ■ **Touches et commandes utilisées pendant la configuration**

Les touches et la manette de réglage tous azimuts suivants sont utilisés pendant l'exécution de la configuration. Bien qu'il y ait trois façons de choisir un paramètre, seule la méthode utilisant la manette de réglage tous azimuts est décrite dans les pages suivantes. Quand la manette de réglage tous azimuts n'est pas manipulée, il est possible d'introduire un nombre entre parenthèse ou d'appuyer sur les touches de signe plus et de signe moins.

 $\bullet$   $\vert - \vert \bullet \vert$ 

Touches numériques: Permettent de choisir un paramètre

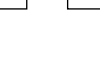

le paramètre

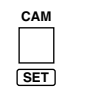

Touche CAM/SET: Pour confirmer le menu sélectionné, le

paramètre choisi ou introduire le mot de passe Servent à accéder à un sous-menu

Comment introduire le mot de passe ou

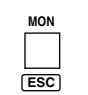

Touche MON/ESC: Permet de retourner au menu précédent

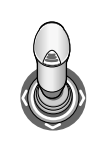

Vers le haut: Pour choisir un menu de configuration

Vers le bas: Pour choisir un menu de configuration

**EL-ZOOM STILL –** ou

**+**

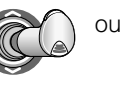

Vers la gauche: Pour diminuer la valeur

d'un paramètre

Vers la droite: Pour augmenter la valeur d'un paramètre

## ■ Menu de configuration

Il existe 12 menus de configuration comme représenté ci-dessous.

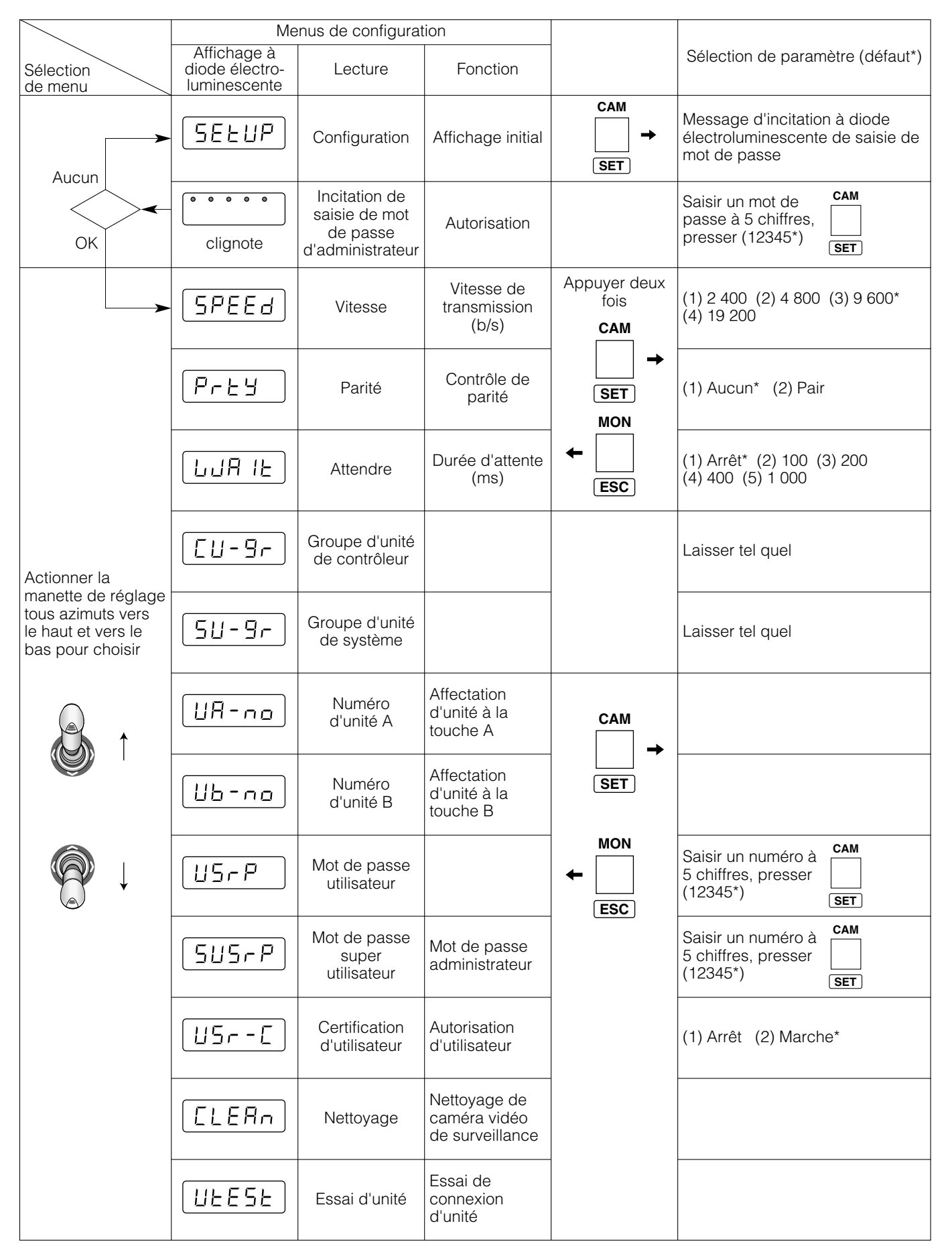

## ● **Autorisation d'administrateur**

- 1. Appuyer sur la touche CAM/SET tandis que [SEtUP] apparaît. L'affichage à diode électroluminescente [- - - - -] vous incite.
- 2. Introduire un mot de passe avec les touches numériques, puis appuyer sur la touche CAM/SET. Le mot de passe par défaut est [12345].
- 3. [SPEED] apparaît quand le bon mot de passe est saisi. Si la saisie échoue, le menu retourne à [- - - - -].

## **Remarques:**

- Nous recommandons d'enregistrer un nouveau mot de passe différent à partir de "12345" dans [SUSrP] et de prendre note du mot de passe enregistré à des fins de référence ultérieure.
- Le fait de mettre le contrôleur sous tout en maintenant les touches numériques 2, 4 et 5 enfoncées simultanément permet de ramener à l'état initial le mot de passe sur "12345". Noter que ce procédé remet également à l'état initial tous les autres paramètres du menu de configuration et les ramène sur leur valeur par défaut.

## ● **Vitesse de transmission**

Dans ce menu, la vitesse de transmission (b/s: bit par seconde) qui doit être adaptée aux configurations des unités raccordées dans la chaîne de transmission.

- 1. Afficher [SPEED] et appuyer deux fois sur la touche CAM/SET.
- 2 Choisir un paramètre en introduisant un nombre entre parenthèse, par exemple, (3), en déplaçant la manette de réglage tous azimuts vers la droite et vers la gauche ou bien appuyer sur les touches [+] et [–]. La configuration par défaut est faite sur 19 200 b/s.

**(1) 2 400:** 2 400 b/s **(2) 4 800:** 4 800 b/s **(3) 9 600:** 9 600 b/s **(4) 19 200:** 19 200 b/s

- **Remarque:** Quand une cadence plus lente (par exemple, 2 400 b/s) est sélectionnée, le temps de réponse (par exemple, remise à l'état initial d'une alarme déclenchée) sera retardé.
- 3. Appuyez sur la touche CAM/SET pour confirmer la sélection.
- 4. Appuyer sur la touche ESC pour retourner au menu précédent.

## ● **Parité**

Dans ce menu, le mode de contrôle de parité est sélectionné.

- 1. Afficher [PrtY] et appuyer deux fois sur la touche CAM/SET.
- 2. Choisir un paramètre avec la manette de réglage tous azimuts.

Le réglage par défaut est fait sur aucun.

**n:** Aucun **E:** Parité

- 3. Appuyez sur la touche CAM/SET pour confirmer la sélection.
- 4. Appuyer sur la touche ESC pour retourner au menu précédent.

## ● **Durée d'attente**

Dans ce menu, la durée d'attente est sélectionnée. Le contrôleur retransmettra des données quand il n'y aura aucune réponse pendant la durée d'attente spécifiée.

- 1. Afficher [LJAit] et appuyer deux fois sur la touche CAM/SET.
- 2. Choisir un paramètre avec la manette de réglage tous azimuts.

Le réglage par défaut a été fait sur OFF.

**(1) OFF:** Arrêt, aucun retransmission des données **(2) 100:** 100 ms **(3) 200:** 200 ms **(4) 400:** 400 ms **(5) 500:** 500 ms **(6) 1 000:** 1 s

- 3. Appuyer sur la touche CAM/SET pour confirmer la sélection.
- 4. Appuyer sur la touche ESC pour retourner au menu précédent.

Les deux menus suivants doivent être maintenus dans les conditions par défaut.

## ● **Adresse de groupe de contrôleur**

[CU-gr] apparaît dans le menu de configuration mais laisser ce réglage par défaut ainsi.

## ● **Adresse de groupe d'unité de système**

[SU-gr] apparaît dans le menu de configuration mais laisser ce réglage par défaut ainsi.

## ● **Affectation de la touche de l'unité A**

Dans ce menu, un nombre maximum de 9 unités de système est assigné aux touches numériques 1-9 indépendamment de l'adresse d'unité.

Les adresses d'unité peuvent comporter un nombre à deux chiffres dans un système à grande échelle où une confusion entre les opérateurs risque de se produire.

Une unité de système fréquemment utilisée est facilement sélectionnée en appuyant sur une touche numérique, puis sur la touche UNIT A pendant l'exécution d'opérations normales.

1. Afficher [UA-no] et appuyer sur la touche CAM/SET. Les diodes électroluminescentes [A1-01] s'affichent tandis que "1" suivi de A clignotent.

Les 2 premiers chiffres de A1 à A9, "nombres A", correspondent aux touches numériques de 1 à 9 sur lesquelles il faut appuyer avant la touche UNIT A pendant l'exécution d'opérations normales. Les 2 derniers chiffres correspondent à l'adresse de l'unité assignée au cours des procédures suivantes.

Le mot de passe par défaut est comme indiqué cidessous.

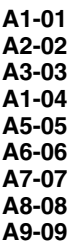

2. Choisir un "nombre A" en introduisant un nombre de 1 à 9, puis appuyer sur la touche CAM/SET. Les diodes électroluminescentes affichent un "nombre A" A3 quand la touche numérique 3 est pressée, par exemple.

## **Nombre A disponible:** 1-9

- 3. Appuyer sur la touche CAM/SET pour confirmer la sélection. Les diodes électroluminescentes affichent [A3-03] tandis que les deux derniers chiffres clignotent.
- 4. Interdire l'adresse d'unité à deux chiffres que vous souhaitez assigner à un "nombre A" (par exemple, A3), puis appuyer sur la touche CAM/SET. Les diodes électroluminescentes affichent [A3-99], par exemple, quand vous introduisez une adresse d'unité 99.

## **Adresse disponible:** 01-99

- 5. Appuyer sur la touche CAM/SET pour confirmer la sélection. Répétez les étapes décrites ci-dessus de 2 à 5 si nécessaire.
- 6. Appuyer sur la touche ESC pour retourner au menu précédent.

## ● **Affectation de la touche de l'unité B**

Comme pour la touche UNIT A, la touche UNIT B est configurée et utilisée pour une exécution d'opérations normales. Référez-vous à la description ci-dessus, affectation de la touche de l'unité A.

## ● **Mot de passe d'utilisateur**

Un mot de passe d'utilisateur composé de cinq chiffres est enregistré dans ce menu à des fins d'autorisation ultérieure.

- 1. Afficher [UsrP] et appuyer sur la touche CAM/SET. Les diodes électroluminescentes affichent le mot de passe enregistré.
- 2. Spécifier un mot de passe à 5 chiffres avec le pavé des touches numériques. Le mot de passe par défaut est [12345].

#### **Mot de passe disponible:** 00000-99999

- 3. Appuyer sur la touche CAM/SET pour confirmer la sélection.
- 4. Appuyer sur la touche ESC pour retourner au menu précédent.

## ● **Mot de passe d'administrateur**

Un mot de passe d'administrateur composé de cinq chiffres est enregistré dans ce menu à des fins de certification ultérieure.

- 1. Afficher [SUsrP] et appuyer sur la touche CAM/SET. Les diodes électroluminescentes affichent le mot de passe registre.
- 2. Spécifier un mot de passe à 5 chiffres avec le pavé des touches numériques. Le mot de passe par défaut est [12345].

#### **Mot de passe disponible:** 00000-99999

- 3. Appuyer sur la touche CAM/SET pour confirmer la sélection.
- 4. Appuyer sur la touche ESC pour retourner au menu précédent.

## ● **Certification du mot de passe d'utilisateur**

Cette configuration indique la certification de mot de passe, pour qu'elle soit activée ou non activée lors d'un accès pendant une exécution d'opérations normales.

- 1. Afficher [USr-C] et appuyer sur la touche CAM/SET. Les diodes électroluminescentes affichent [UC-on] ou [UCoF].
- 2. Choisir activé ou désactivé avec la manette de réglage tous azimuts.

La configuration par défaut est faite sur activé.

**on:** Activé, la certification de mot de passe est exécutée.

**oF:** Entrée en communication automatique

- 3. Appuyer sur la touche CAM/SET pour confirmer la sélection.
- 4. Appuyer sur la touche ESC pour retourner au menu précédent.

## ● **Nettoyage de la caméra vidéo**

Cette fonction déplace les caméras vidéo combinées afin de nettoyer les bagues collectrices intégrées qui conduisent les signaux électriques tout en déplaçant la tourelle télécommandée de balayage panoramique et de réglage d'inclinaison. Toutes les caméras vidéo combinées raccordées au système sont régénérés dans l'ordre tandis que l'affichage des images est neutralisé.

- 1. Afficher [CLEAn] et appuyer sur la touche CAM/SET. Les diodes électroluminescentes affichent [no-01].
- 2. Introduire un numéro de caméra vidéo avec les touches numériques pour que le nettoyage commence. Le mot de passe par défaut est no-01.

#### **Numéro disponible de caméra vidéo:** 01-199

3. Appuyer sur la touche CAM/SET pour commencer à nettoyer.

Une animation à deux chiffres apparaît sur le côté gauche de l'affichage à cristaux liquides tandis que les chiffres placés sur le côté droit affichent le numéro de la caméra vidéo qui est en cours de nettoyage.

Quand un nettoyage des extrémités est effectué, le numéro final de la caméra vidéo est affiché sans animation.

4. Appuyer sur la touche ESC pour retourner au menu précédent.

## ● **Essai de connexion d'unité**

La communication des données est vérifiée entre le contrôleur et les unités de système raccordées avec cette configuration avant de mettre l'ensemble du système en service.

- 1. Afficher [UtESt] et appuyer sur la touche CAM/SET. Les diodes électroluminescentes affichent [01-on] ou [01 oF].
- 2. Introduire le numéro d'unité à deux chiffres avec laquelle vous souhaitez que le système démarre.
- 3. Appuyer sur la touche CAM/SET pour démarrer l'essai. Les chiffres placés sur le côté gauche de l'affichage à cristaux liquides indiquent le numéro d'unité en cours d'essai tandis qu'une animation à deux chiffres apparaît sur le côté droit.

Quand vous souhaitez arrêter l'essai en cours, appuyer sur la touche CAM/SET. Quand l'essai se termine, un nombre final d'unité est affiché sans animation.

4. Appuyer sur la touche CAM/SET. Introduire un nombre à deux chiffres (par exemple, 01), puis appuyer sur la touche CAM/SET. Vous pouvez maintenant confirmer le résultat de l'essai sur une unité spécifique. Quand Off est affiché, vérifier les connexions, le paramétrage des commutateurs, etc., de l'unité de système.

> **01-on:** Activé, l'unité 01 est raccordée. **01-oF:** Désactivé, l'unité 01 est débranchée.

5. Appuyer sur la touche ESC pour retourner au menu précédent.

# **PROCÉDURES D'UTILISATION (PS•Data)**

## ■ **Déroulement des opérations de base**

Les opérations commencent avec la procédures d'entrée en communication avec le système. Elles procèdent à la sélection d'unité de système, à la sélection de moniteur vidéo et à la sélection de caméra vidéo. L'exécution des opérations relatives aux alarmes pour le système peuvent être mises en application tels que la remise à l'état initial des alarmes, l'interruption des alarmes et ainsi de suite. Les opérations se terminent avec les procédures de sortie du système.

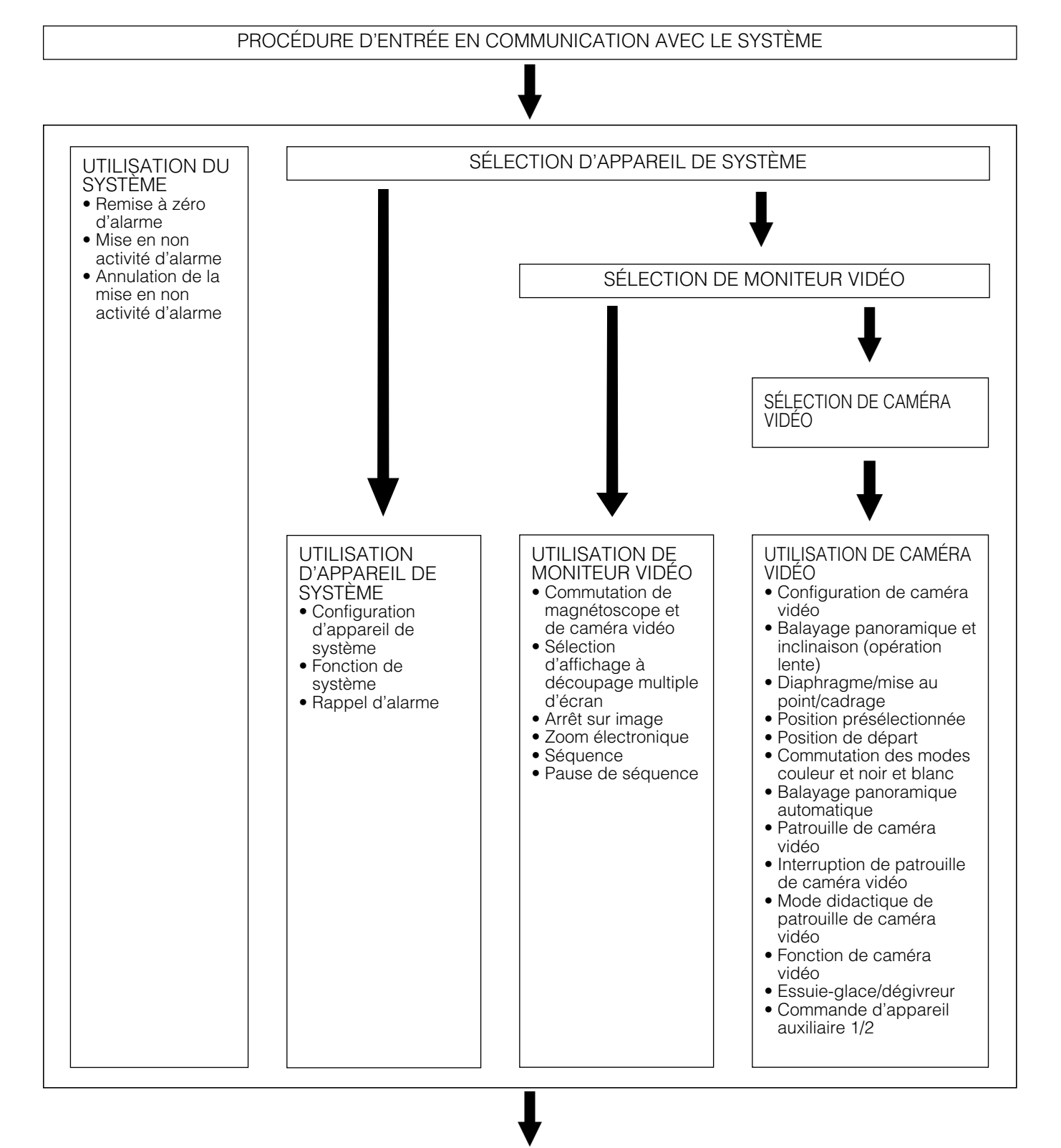

## ■ Procédure d'entrée en communi**cation/procédure de fin de traitement**

## ● **Procédure d'entrée en communication**

Juste après avoir mis le contrôleur sous tension, il sera fonctionnel sans introduction de mot de passe quand la certification de mot de passe d'utilisateur est réglée sur Off pendant la configuration.

Quand le paramétrage est fait sur On, il vous sera demandé d'introduire le mot de passe enregistré. Bien que le mot de passe initial soit "12345", il est nécessaire de se souvenir du mot de passe que l'administrateur de système a enregistré à l'avance.

- 1. Raccorder la fiche d'alimentation à courant continu à la prise DC 9 V IN et l'adaptateur d'alimentation secteur à une prise de sortie secteur.
- 2. Le numéro de contrôleur, la version de logiciel et [LogIn] apparaissent dans cet ordre dans l'afficheur à diodes électroluminescentes. L'indicateur LOGIN est allumé. Le contrôleur est maintenant opérationel quand la certification du mot de passe n'est pas activée. Sinon, continuer.
- 3. Appuyer sur la touche CAM/SET.
- 4. Spécifier un mot de passe utilisateur à 5 chiffres avec le pavé des touches numériques. Le réglage usine initial a été fait sur [12345].
- 5. Appuyer sur la touche CAM/SET.
- 6. Si la saisie du mot de passe est faite avec succès pour l'autorisation utilisateur, la lampe témoin LOGIN s'allume.

L'appareil affecté à la touche UNIT A/UNIT sous le numéro 1 est automatiquement sélectionné.

Si la saisie échoue, [Error] dans l'afficheur. L'afficheur fait à nouveau apparaître [LogIn].

## ● **Procédure de fin de traitement**

- 1. Appuyer simultanément sur les touches MON/ESC et CAM/SET pendant environ 2 secondes.
- 2. [LogIn] apparaît dans l'afficheur et la lampe témoin LOGIN s'éteint.
- 3. Débrancher la prise d'alimentation à courant continu du contrôleur et retirer l'adaptateur d'alimentation secteur de la prise de sortie secteur.
	- **Remarque:** Si l'alimentation est maintenue après avoir terminé les opérations de sortie du système, l'indicateur d'alarme et l'indicateur de suspension d'alarme afficheront l'état de la même façon qu'au cours de l'exécution d'opérations normales.

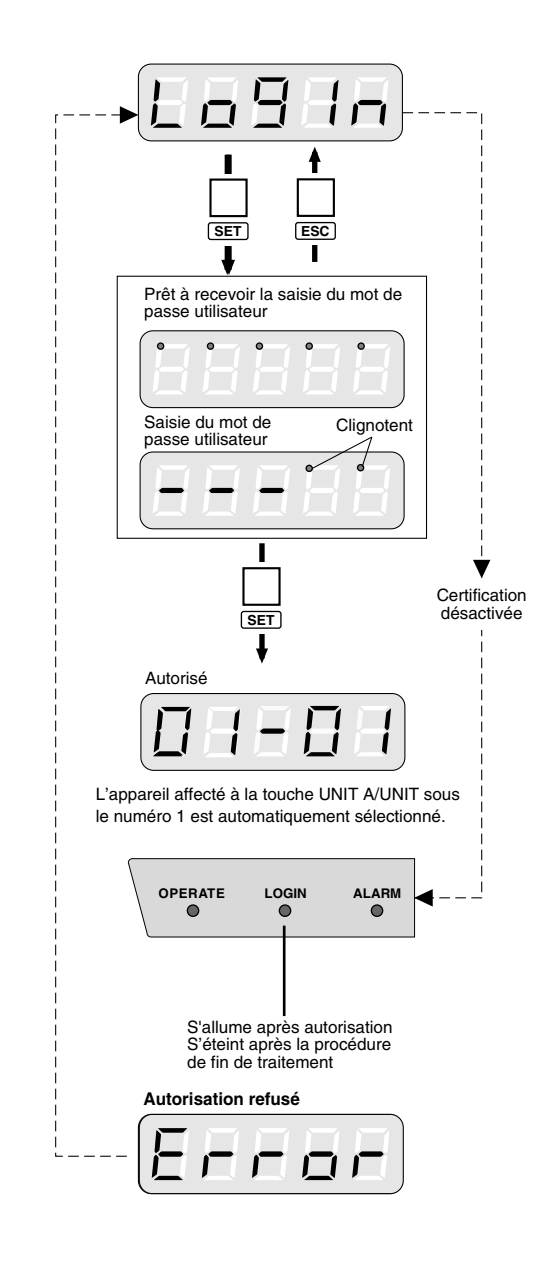

## ■ Sélection d'unité de système

Les unités raccordées sont sélectionnées de deux façons différentes: en sélectionnant avec un numéro d'unité (01- 99) ou en sélectionnant avec un numéro assigné à un seul chiffre (1-9) à la touche UNIT A ou UNIT B.

## ● **Sélection effectuée avec le numéro d'unité**

1. Introduire un numéro d'unité (01-99) avec les touches numériques.

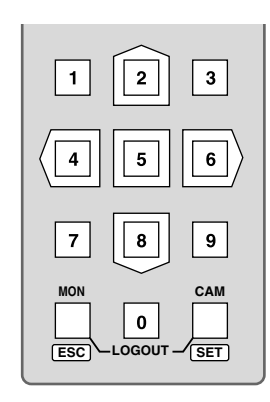

2. Appuyer sur la touche **SHIFT** pour allumer sa lampe témoin, puis appuyer sur la touche **UNIT A/UNIT**.

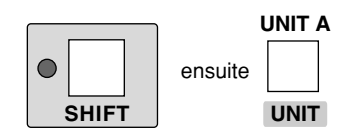

Le numéro de l'appareil sélectionné apparaît dans la section réservée à l'affichage d'appareil de l'afficheur à diodes électroluminescentes.

Le numéro de la caméra vidéo sélectionnée apparaît dans la section réservée à l'affichage de caméra vidéo de l'afficheur à diodes électroluminescentes.

#### **Remarques:**

- Effectuer l'opération 2 ou appuyer sur la touche MON/ESC pour confirmer le numéro de l'appareil sélectionné lorsque le numéro de moniteur vidéo apparaît dans la section réservée à l'affichage d'appareil de l'afficheur à diodes électroluminescentes.
- Si aucun appareil n'est raccordé, [Err] apparaît quelques secondes après que la sélection de l'appareil ait été faite. Si cela se produit, refaire la procédure mentionnée plus haut après confirmation de l'adresse d'appareil.
- Si l'adresse d'unité d'un système n'est pas connue, consulter l'administrateur du système.
- Lorsque des appareils multiplexeurs tels que des multiplexeurs de données sont raccordés au contrôleur de système et que la touche UNIT A ou UNIT B est pressée, le numéro de caméra vidéo qui apparaît dans l'affichage à diode électroluminescente du contrôleur de système ne correspondra pas aux images de caméra vidéo qui apparaissent sur l'écran du moniteur vidéo.

Si le cas se produit, choisir le moniteur vidéo et la caméra vidéo comme décrit à la page suivante.

## ● Sélection avec la touche UNIT A/UNIT B

Les numéros d'unité (01-99) de certaines unités que vous utilisez fréquemment peuvent être assignés aux touches numériques 1-9 au cours de la configuration. Il existe deux groupes d'affectation aux touches UNIT A et UNIT B. Vous pouvez facilement choisir une unité fréquemment demandée par le système en appuyant sur une touche numérique, puis sur la touche UNIT A ou UNIT B.

1. Introduire un nombre à un seul chiffre (1-9). Cette étape peut être dépassée quand vous souhaitez que "1" soit l'état par défaut.

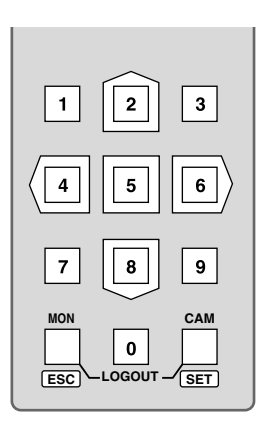

2. Appuyer sur la touche **UNIT A** ou **UNIT B** pendant que l'indicateur SHIFT est éteint.

![](_page_24_Figure_20.jpeg)

L'adresse de l'appareil sélectionné apparaît dans la section réservée à l'affichage d'appareil de l'afficheur à diodes électroluminescentes.

Le numéro de la caméra vidéo sélectionnée apparaît dans la section réservée à l'affichage de caméra vidéo de l'afficheur à diodes électroluminescentes.

## ■ Sélection de moniteur vidéo

Un moniteur est sélectionné parmi les moniteurs raccordés à une unité de système (par exemple, un multiplexeur vidéo) pour contrôler des fonctions telles que l'affichage à découpage multiple d'écran, l'affichage de zooming motorisé et ainsi de suite.

- 1. Choisir une unité de système raccordé au moniteur que vous souhaitez contrôler.
- 2. Saisir le numéro de moniteur vidéo avec le pavé des touches numériques.

![](_page_25_Figure_4.jpeg)

3. Appuyer sur la touche **MON/ESC**.

![](_page_25_Figure_6.jpeg)

Le numéro du moniteur vidéo sélectionné apparaît dans la section réservée à l'affichage de moniteur vidéo de l'afficheur à diodes électroluminescentes.

Le numéro de la caméra vidéo sélectionnée apparaît dans la section réservée à l'affichage de caméra vidéo de l'afficheur à diodes électroluminescentes.

Il est maintenant possible de commander le mode d'affichage sur l'écran du moniteur vidéo.

## **Remarques:**

- Effectuer tout simplement l'opération 3 pour confirmer le numéro du moniteur vidéo sélectionné lorsque l'adresse d'appareil apparaît dans l'afficheur à diodes électroluminescentes.
- La section réservée à l'affichage d'appareil et la section réservée à l'affichage de moniteur vidéo de l'afficheur à diodes électroluminescentes changent alternativement à chaque fois que la touche MON/ ESC est pressée.
- Le réglage n'est pas validé si l'appareil dans lequel un numéro de moniteur vidéo a été introduit n'est pas programmé.
- Dans le cas cité ci-dessus, refaire la procédure mentionnée plus haut après confirmation du numéro de moniteur vidéo. Si le numéro de moniteur vidéo n'est pas connu, consulter l'administrateur du système.
- Si [--] apparaît dans la section réservée à l'affichage d'appareil de moniteur vidéo de l'afficheur à diodes électroluminescentes, l'appareil de système sélectionné n'est pas compatible avec la sélection du moniteur vidéo.
- Se reporter à la notice d'instructions de l'appareil de système pour obtenir des explications plus détaillées à ce sujet.

## ■ Sélection de caméra vidéo

Une caméra vidéo est sélectionnée parmi celles raccordées à une unité de système.

- 1. Choisir une unité de système raccordée à la caméra vidéo dont vous souhaitez visualiser les images.
- 2. Saisir le numéro de caméra vidéo avec le pavé des touches numériques. Le numéro de la caméra vidéo apparaît dans l'afficheur à cristaux liquides.
- 3. Appuyer sur la touche **CAM/SET**.

![](_page_25_Picture_22.jpeg)

**Remarque:** [--] apparaît dans la section réservée à l'affichage de caméra vidéo de l'afficheur à diodes électroluminescentes quand une alarme se déclenche, lorsque la fonction d'affichage à découpage multiple d'écran est sélectionnée ou le mode de séquence est activé.

Voici les fonctions disponibles après sélection d'une caméra vidéo.

- Balayage panoramique et inclinaison
- Mise au point
- Cadrage
- Diaphragme
- Mise en fonction-arrêt de dégivreur (compartiment étanche de caméra vidéo)
- Mise en fonction-arrêt d'essuie-glace (compartiment étanche de caméra vidéo)
- Position présélectionnée (de caméra vidéo combinée)
- Position de départ (de caméra vidéo combinée)
- Commutation de mode couleur ou noir et blanc (de caméra vidéo combinée)
- Balayage panoramique automatique (de caméra vidéo combinée)
- Fonction didactique de patrouille (de caméra vidéo combinée)
- Fonction de caméra vidéo (de caméra vidéo combinée)

Le numéro de caméra vidéo sélectionné augmentera ou diminuera d'une unité quand l'unité de système est capable d'opérer la commutation de caméra vidéo.

- 1. Appuyer sur la touche **SHIFT** pour allumer sa lampe témoin.
- 2. Appuyer sur la touche **EL-ZOOM/+** pour incrémenter ou la touche **STILL/–** pour décrémenter.

## ■ **Commande de caméra vidéo**

Les caméras vidéo et leurs périphériques sont commandés à partir du WV-CU360CJ comme suit. Veuillez ignorer une partie des descriptions relatives aux périphériques qui ne sont pas intégrés dans votre système.

Les procédures de commande qui apparaissent dans les pages suivantes sont décrites en omettant volontairement la première phrase qui indique de choisir l'unité de système et le moniteur vidéo.

## ● **Commande de tourelle de balayage panoramique et d'inclinaison**

Une caméra vidéo combinée ou une caméra vidéo ordinaire installée sur la tourelle télécommandée de balayage panoramique et de réglage d'inclinaison est commandée.

1. Actionner la tourelle de balayage panoramique et d'inclinaison dans la direction voulue avec la manette de réglage tous azimuts.

## Manette de réglage tous azimuts

![](_page_26_Picture_7.jpeg)

**SEQ PAUSE**

**SLOW**

2. Pour que le tourelle de balayage panoramique et d'inclinaison puisse se mouvoir lentement vers le bas, actionner la manette de réglage tous azimuts tout en appuyant sur la touche **SLOW**.

## ● **Commande d'objectif**

Un objectif motorisé est commandé.

1. Si vous utilisez une caméra vidéo dotée de la fonction de mise au point automatique, vous pouvez régler automatiquement la mise au point de l'objectif de caméra vidéo en pressant le touche supérieure du contrôleur à manette de réglage tous azimuts.

Vous pouvez également ajuster automatiquement la mise au point de l'objectif en pressant simultanément les touches **FOCUS NEAR** et **FOCUS FAR**.

Si vous utilisez une caméra vidéo non dotée de la fonction de mise au point automatique, ajustez manuellement la mise au point en pressant le bouton **FOCUS NEAR** ou **FOCUS FAR** tout en observant le moniteur.

![](_page_26_Figure_14.jpeg)

2. Vous pouvez régler automatiquement le zoom de l'objectif d'une caméra vidéo spécifiée en déplaçant le contrôleur de zoom à molette installé sur le contrôleur à manette de réglage tous azimuts.

Déplacez le contrôleur à molette vers la droite pour faire un réglage de zoom de l'image en rapprochement. Déplacez le contrôleur à molette vers la gauche pour faire un réglage de zoom de l'image en éloignement.

Appuyer sur la touche **ZOOM TELE** pour rapprocher par réglage optique l'objectif ou appuyer sur la touche **ZOOM WIDE** pour élargir par réglage optique la scène d'observation.

![](_page_26_Figure_18.jpeg)

3. Appuyer sur la touche **IRIS CLOSE** pour fermer le diaphragme de l'objectif ou sur la touche **IRIS OPEN** pour ouvrir le diaphragme de l'objectif.

Si les touches **IRIS CLOSE** et **IRIS OPEN** sont pressées simultanément, l'ouverture du diaphragme de l'objectif est ramenée sur le réglage d'origine par défaut.

![](_page_26_Figure_21.jpeg)

## ● **Position de départ/présélectionnée**

La caméra vidéo va se placer sur la position présélectionnée ou sur la position de départ initiale tandis que l'image de la caméra vidéo dans cette position apparaît sur le moniteur vidéo.

1. Appuyer sur la touche **HOME/PRESET** de façon à ramener la caméra vidéo sur sa position d'origine.

![](_page_26_Figure_25.jpeg)

2. Choisir le numéro de position présélectionnée en utilisant les touches numériques, puis appuyer sur la touche **HOME/PRESET** pour déplacer la caméra vidéo jusqu'à la position.

![](_page_26_Figure_27.jpeg)

**HOME/PRESET PROGRAM PRESET**

## ● **Raccourcis de caméra vidéo combinée**

Une caméra vidéo combinée est commandée en utilisant cent raccourcis tels qu'ils sont indiqués dans le tableau. Pour obtenir de plus amples détails à ce sujet, référez-vous aux consignes d'utilisation qui accompagnent la caméra vidéo.

![](_page_27_Picture_340.jpeg)

#### **Remarques:**

- Seules les opérations exécutées par raccourci identifiées par un astérisque \* changeront la configuration des paramètres. L'exécution réelle de l'opération a lieu quand les conditions pour modifier les configurations sont réunies.
- Lorsque les raccourcis identifiés par deux astérisques sont saisis \*\*, "NO REGS. ; FLIP ON" peut apparaître sur le moniteur vidéo. Refaire la saisie du raccourci.
- Les raccourcis peuvent être ignorés pendant que les opérations PAN/TILT, ZOOM ou FOCUS sont exécutées.
- PATROL LEARN ne sauvegarde que [1] à [6]+[4], [1]+[6]+[9 ] et [1]+[7]+[0] dans la mémoire.
- PATROL PLAY s'arrête quand un raccourci autre que [1]+[6]+[9] ou [1]+[7]+[0] est introduit.

## ● **Commande logement de caméra vidéo/ périphérique AUX**

Quand votre système inclut un logement de caméra vidéo, le dégivreur et l'essuie-glace qui l'équipent peuvent être commandés. Quand un récepteur est installé dans le système, un périphérique auxiliaire raccordé au système tel qu'une sonnerie ou un projecteur d'éclairage seront également contrôlés.

## 8 **Dégivreur**

Appuyer sur la touche **DEF/AUX 2** pour actionner le dégivreur de la caméra vidéo sélectionnée. L'indicateur **DEF/AUX 2** placé à côté de la touche est allumé alors qu'il est en fonction.

![](_page_28_Figure_4.jpeg)

#### 8 **Essuie-glace**

Appuyer sur la touche **WIPER/AUX 1** pour mettre en fonction ou arrêter le dégivreur de la caméra vidéo sélectionnée. L'indicateur **WIPER/AUX 1** placé à côté de la touche est allumé alors qu'il est en fonction.

![](_page_28_Figure_7.jpeg)

**Remarque:** Pour empêcher qu'une usure prématurée du balais d'essuie-glace se produise, prendre l'habitude d'arrêter l'essuie-glace quand son fonctionnement n'est pas nécessaire ou avant de choisir une autre caméra vidéo pour effectuer l'observation.

## 8 **Périphérique auxiliaire 1/2**

- 1. Appuyer sur la touche **SHIFT** pour allumer l'indicateur SHIFT.
- 2. Appuyer sur la touche **WIPER/AUX 1** ou **DEF/AUX 2** pour mettre en fonction ou arrêter le dégivreur de la caméra vidéo sélectionnée. L'indicateur respectif placé à côté de la touche est allumé quand il est en fonction.

![](_page_28_Figure_12.jpeg)

**Remarque:** La commande de périphérique auxiliaire peut être ignorée pendant que le zooming, la mise au point ou un balayage panoramique ou un réglage d'inclinaison est exécuté.

## ■ **Commande d'unité de multiplexage de données**

Quand plus d'une unité de multiplexage de données est raccordée au contrôleur comme cela est indiqué dans Exemple 2 de connexion de système à la page 93, vous pouvez choisir directement une caméra vidéo avec un numéro de caméra vidéo sans taper une adresse d'unité de système.

## ● **Paramétrage**

Les numéros de caméra vidéo sont indiqués par le commutateur UNIT ou dans le menu de configuration pour le WJ-MP204C.

Pour obtenir de plus amples détails à ce sujet, référez-vous au manuel qui accompagne l'unité de multiplexage de données.

![](_page_28_Picture_312.jpeg)

Quand plus d'un contrôleur est raccordé dans le système, noter qu'un paramétrage est nécessaire pour l'interrupteur à positions multiples MODE et le commutateur CONTROLLER NO. des contrôleurs comme cela est décrit à la page 17.

## ● **Sélection de caméra vidéo**

1. Saisir le numéro d'appareil avec le pavé des touches numériques.

![](_page_28_Picture_23.jpeg)

2. Appuyer sur la touche **CAM/SET**.

![](_page_28_Picture_25.jpeg)

## ■ Commande de multiplexeur vidéo

Certaines des fonctions principales qui équipent un multiplexeur vidéo sont commandées à distance à partir du contrôleur de système. Pour obtenir de plus amples détails à ce sujet, référez-vous au manuel qui accompagne le multiplexeur vidéo.

Les procédures de commande des pages suivantes sont décrites en omettant volontairement la première phrase indiquant de choisir l'unité de système et le moniteur vidéo.

## ● **Sélection d'affichage à découpage multiple d'écran**

1. Appuyer sur la touche **MULTISCREEN SELECT**. Le moniteur à découpage multiple d'écran affiche un écran divisé en plusieurs parties.

![](_page_29_Figure_5.jpeg)

2. Appuyer à plusieurs reprises sur la touche pour choisir le nombre de divisions d'écran souhaitées d'un affichage à découpage multiple d'écran. Le nombre change comme suit à chaque fois que la touche est pressée selon l'utilisation d'un type à 16 entrées ou 9 entrées.

**16 entrées:** 4 → 9 → 16 → 4 segments d'écran 9 **entrées:** 4 → 9 → 4 segments d'écran

## ● **Image fixe**

Il existe deux façons d'afficher des images fixes sur l'écran du moniteur vidéo à découpage multiple d'écran.

## 8 **Image fixe de caméra vidéo spécifique**

1. Choisir un numéro de caméra vidéo à l'aide des touches numériques, puis appuyer sur la touche **STILL/–**. L'image de la caméra vidéo sélectionnée devient sans mouvement en mode d'affichage à découpage multiple d'écran tandis que l'indicateur **STILL/–** est allumé.

![](_page_29_Figure_12.jpeg)

2. Appuyer sur la touche **STILL/–** pour annuler le mode d'affichage d'image fixe.

#### 8 **Toutes les images de caméra vidéo fixes**

1. Taper 0 avec les touches numériques, puis appuyer sur la touche **STILL/–**. Toutes les images de caméra vidéo deviennent fixes sur un écran d'affichage à découpage multiple d'écran tandis que l'indicateur **STILL/–** est allumé.

![](_page_29_Figure_16.jpeg)

2. Appuyer sur la touche **STILL/–** pour annuler le mode d'affichage d'image fixe.

## ● **Zooming électronique**

Une image affichée sur l'écran du moniteur vidéo est électroniquement agrandie et la zone agrandie dans l'image est sélectionnée en actionnant la manette de réglage tous azimuts.

1. Appuyer sur la touche **EL-ZOOM/+**. La lampe témoin **EL-ZOOM/+** s'allume et le signe [+] apparaît au centre de l'écran du moniteur vidéo.

![](_page_29_Figure_21.jpeg)

2. Déplacer le signe [+] dans la zone d'agrandissement en actionnant la manette de réglage tous azimuts.

![](_page_29_Picture_23.jpeg)

3. Appuyer encore une fois sur la touche **EL-ZOOM/+** pour agrandir.

![](_page_29_Picture_25.jpeg)

Après avoir commandé un agrandissement de l'image, vous pouvez déplacer la zone affichée sur l'écran du moniteur vidéo à l'aide de la manette de réglage tous azimuts.

4. Appuyer sur la touche **EL-ZOOM/+** pour annuler le mode zoom. La lampe témoin **EL-ZOOM/+** s'éteint.

## ● **Reproduction d'images de magnétoscope**

Des images de lecture de magnétoscope sont affichées sur l'écran du moniteur vidéo sélectionné, sur l'écran d'un moniteur vidéo d'observation site continue ou l'écran d'un moniteur à découpage multiple d'écran.

1. Appuyer sur la touche **VCR/CAM** pour allumer l'indicateur VCR alors que le magnétoscope raccordé est réglé en mode de lecture. Les images de lecture sont affichées sur l'écran du moniteur vidéo sélectionné.

![](_page_30_Figure_3.jpeg)

- 2. Appuyer encore une fois sur la touche **VCR/CAM** pour annuler la reproduction des images. L'indicateur VCR s'éteint.
	- **Remarque:** Cette fonction est automatisée quand le paramètre PLAYBACK AUTO est réglé sur ON au cours de la configuration du multiplexeur vidéo et que le signal de lecture est appliqué au multiplexeur vidéo. Régler le paramètre PLAYBACK AUTO sur OFF au cours de la configuration si vous souhaitez exécuter des opérations manuelles comme décrit ci-dessus.

## ● **Commande de séquence**

Une séquence présélectionnée est affichée sur l'écran du moniteur vidéo sélectionné, sur l'écran d'un moniteur vidéo d'observation site continue ou l'écran d'un moniteur à découpage multiple d'écran. L'image réglé en mode de pause peut être déplacée d'une position à la fois sur l'écran précédent ou l'écran suivant.

1. Appuyer sur la touche **SEQUENCE**. La séquence est affichée sur l'écran du moniteur vidéo quand l'indicateur **SEQUENCE** est allumé.

![](_page_30_Figure_9.jpeg)

2. Pour aménager une pause à la séquence, appuyer sur la touche **SEQ PAUSE**.

![](_page_30_Figure_11.jpeg)

3. Pour faire progresser la séquence d'un pas, appuyer sur la touche **EL-ZOOM/+**.

![](_page_30_Figure_13.jpeg)

4. Pour faire régresser la séquence d'un pas, appuyer sur la touche **STILL/–**.

![](_page_30_Picture_15.jpeg)

5. Pour annuler la pause de séquence, appuyer encore une fois sur la touche **SEQ PAUSE**.

![](_page_30_Figure_17.jpeg)

## ■ Commande d'un enregistreur de disque numérique

Un enregistreur de disque numérique est commandé à partir du contrôleur de système en utilisant des raccourcis avec les touches numériques.

Pour obtenir de plus amples détails à ce sujet, référez-vous au manuel qui accompagne l'enregistreur de disque numérique. Les procédures de commande qui apparaissent dans les pages suivantes sont décrites en omettant volontairement la première phrase qui indique de choisir l'unité de système et le moniteur vidéo.

## ● **Raccourcis de WJ-HD100**

Un enregistreur de disque numérique est commandé en utilisant des raccourcis tels qu'ils sont indiqués dans le tableau. Pour obtenir de plus amples détails à ce sujet, référez-vous au manuel qui accompagne l'enregistreur de disque numérique.

![](_page_31_Picture_508.jpeg)

![](_page_32_Picture_352.jpeg)

## ● Raccourcis de WJ-HD500A

Un enregistreur de disque numérique est commandé en utilisant des raccourcis tels qu'ils sont indiqués dans le tableau. Pour obtenir de plus amples détails à ce sujet, référez-vous au manuel qui accompagne l'enregistreur de disque numérique.

![](_page_32_Picture_353.jpeg)

![](_page_33_Picture_343.jpeg)

![](_page_34_Picture_281.jpeg)

## ■ **Déclenchement d'alarme**

Lorsque le contrôleur de système WV-CU360CJ reçoit un signal d'alarme provenant d'une unité de système, la lampe témoin d'alarme du contrôleur clignote aussitôt.

La lampe témoin d'alarme reste ensuite allumée dès que la remise à zéro automatique de l'alarme est effectuée.

Le numéro de caméra vidéo [---] apparaît dans la section d'affichage réservée au numéro de caméra vidéo de l'afficheur à diodes électroluminescentes.

## ● **Remise à zéro d'alarme**

1. Appuyer sur la touche **ALM RESET/ALM RECALL**.

![](_page_34_Figure_7.jpeg)

La lampe témoin d'alarme du contrôleur s'éteint. **Remarques:**

- Les opérations d'exécution de remise à zéro d'alarme comprenant la remise à zéro automatique sont appliquées à l'ensemble des unités du système et pas seulement à une unité sélectionnée.
- Le mode de remise à zéro d'alarme varie suivant l'appareil de système raccordé au contrôleur de système WV-CU360CJ quand une remise à zéro d'alarme est effectuée.
- Vérifier que la touche SHIFT est relâchée.

## ● **Suspension d'alarme**

Le mode de suspension d'alarme est activé ou désactivé. Les opérations d'exécution de la configuration ne peuvent être gênées par l'activation d'une alarme quand le mode de suspension d'alarme est activé.

1. Appuyer sur la touche **ALM SUSPEND**. La lampe témoin **ALM SUSPEND** s'allume. L'entrée d'alarme est ignorée tant que la lampe témoin est allumée.

![](_page_34_Figure_15.jpeg)

2. Appuyer à nouveau sur la touche **ALM SUSPEND** pour annuler l'interruption d'alarme.

![](_page_34_Picture_17.jpeg)

**Remarque:** La suspension d'alarme est appliquée à l'ensemble des unités du système et pas seulement à une unité sélectionnée.

## ● **Rappel d'alarme**

La consignation d'événements d'alarme est rappelée et affichée sur l'écran du moniteur vidéo.

- 1. Choisir l'appareil de système désiré et le moniteur vidéo.
- 2. Appuyer sur la touché **ALM RESET/ALM RECALL** alors que la lampe témoin **SHIFT** est allumée. La lampe témoin **ALM RECALL** s'allume. La consignation d'alarme apparaît sur l'écran du moniteur vidéo.

![](_page_34_Figure_23.jpeg)

3. Pour annuler la fonction de rappel d'alarme, appuyer sur la touche **ALM RESET/ALM RECALL** tant que la lampe témoin **SHIFT** est allumée.

# **CONFIGURATION DE COMMANDE À DISTANCE DES UNITÉS ET DES CAMÉRAS VIDÉO**

La configuration de système et de caméra vidéo peut être faite à partir du menu de configuration à l'aide de ce contrôleur de système.

Cette page décrit les principales procédures de commande de la configuration de commande à distance.

Par conséquent, quelques différences peuvent exister par rapport au fonctionnement réel de l'unité.

Pour obtenir de plus amples informations sur les configurations par défaut et les procédures de commande, référez-vous aux modes d'emploi qui accompagnent les différentes unités.

## ■ Configuration d'appareil de système

- 1. Choisir l'appareil de système désiré et compatible avec le mode de données de sécurité Panasonic.
- 2. Appuyer sur la touche **SETUP/FUNCTION** pendant au moins deux secondes. La lampe témoin **SETUP** s'allume.

Ceci a pour effet de faire apparaître le menu de configuration de l'appareil de système sur l'écran du moniteur vidéo.

![](_page_35_Figure_9.jpeg)

- 3. Pour conclure la configuration, appuyer encore une fois sur la touche **SETUP/FUNCTION** pendant au moins deux secondes. La lampe témoin **SETUP** s'éteint.
- **Remarque:** Si toutefois la valeur par défaut de vitesse de transmission ou de contrôle de parité est modifiée, la fonction de configuration de système sera invalidée.

Touches utilisées avec un appareil de système dans le menu de configuration.

![](_page_35_Picture_13.jpeg)

Pour déplacer le curseur.

![](_page_35_Picture_15.jpeg)

Permettent de choisir un paramètre.

![](_page_35_Picture_17.jpeg)

**MON**

**ESC**

Pour exécuter le paramètre ou Servent à accéder à un sous-menu

Permettent de retourner au menu précédent.

## ■ Configuration de caméra vidéo

- 1. Sélectionner la caméra vidéo désirée.
- 2. Appuyer sur la touche **CAM SETUP/CAM FUNCTION** pendant au moins deux secondes de manière à accéder au menu de configuration de caméra vidéo. La lampe témoin **CAM SETUP** s'allume.

![](_page_35_Figure_23.jpeg)

3. Déplacer le curseur avec les touches numériques 2 (vers le haut) et 8 (vers le bas), puis choisir un paramètre avec les touches 6 (vers la droite) et 4 (vers la gauche).

![](_page_35_Figure_25.jpeg)

4. Appuyer sur la touche **CAM/SET** pour exécute le paramètre de réglage ou pour accéder à un sousmenu.

![](_page_35_Picture_27.jpeg)

5. Appuyer sur la touche **MON/ESC** pour retourner au menu précédent.
- 6. Pour conclure la configuration de caméra vidéo, appuyer encore une fois sur la touche **CAM SETUP/CAM FUNCTION** pendant au moins deux secondes.
- 7. Amener le curseur sur [SPECIAL] du menu de configuration et appuyer simultanément sur les touches **4** et **6** pendant au moins deux secondes pour faire apparaître le menu spécial.
- 8. Amener le curseur sur [CAMERA RESET]\* du menu de configuration et appuyer simultanément sur les touches **4**, **5** et **6** de manière à annuler toutes fonctions et les ramener sur leurs valeurs par défaut.

\* Noter que le menu de remise à zéro des fonctions de caméra vidéo varie suivant le modèle de caméra vidéo utilisé:

[SPECIAL] pour WV-CS650, [SPECIAL 2] pour WV-CS 854 et [END] pour les caméras vidéo fixes, etc.

#### **Remarques:**

• Si la configuration de caméra vidéo est démarrée avec les touches de la caméra vidéo, toutes les opérations de configuration à faire ultérieurement doivent être faites avec les touches de la caméra vidéo.

Si la configuration de caméra vidéo est démarrée avec le contrôleur de système, toutes les opérations de configuration à faire ultérieurement doivent être faites avec le même contrôleur de système.

• Relire la notice d'instructions correspondant à la caméra vidéo utilisée pour obtenir des explications plus détaillées à ce sujet.

Touches utilisées avec une caméra vidéo dans le menu de configuration

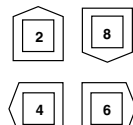

Pour déplacer le curseur

Permettent de choisir un paramètre

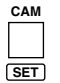

**MON**

**ESC**

Pour exécuter le mode ou Servent à accéder à un sous-menu

Permettent de retourner au menu précédent.

# ■ **Didacticiel de patrouille de caméra vidéo**

Il existe deux façons d'introduire les paramètres de patrouille de caméra vidéo.

L'une consiste à utiliser le menu de configuration de la caméra vidéo tandis que l'autre sert à commander la caméra vidéo.

Voici les procédures qui permettent d'effectuer la configuration quand une caméra vidéo combinée est en service.

- 1. Choisir l'appareil de système, le moniteur vidéo et la caméra vidéo combinée désirés.
- 2. Appuyer sur la touche **PATROL PLAY/PATROL LEARN** tout en immobilisant la touche **PROGRAM/ CAM SETUP/CAM FUNCTION** en position basse.

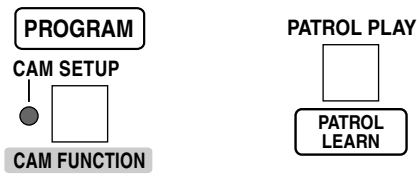

[LEARNING] apparaît sur l'écran du moniteur vidéo.

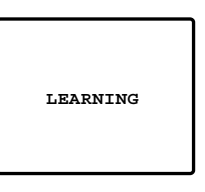

- 3. Actionner la caméra vidéo en utilisant les commandes suivantes pour qu'elles tracent une course courante la plus fréquemment patrouillée. Le didacticiel est programmé pendant 30 secondes pour une lecture ultérieure de la patrouille.
	- Réglages de balayage panoramique et inclinaison (manette de réglage tous azimuts)
	- Réglage de diaphragme (ouverture ou fermeture)
	- Réglage de mise au point (éloignement ou rapprochement)
	- Réglage de cadrage (téléphoto ou grand-angulaire)
	- Position présélectionnée
	- **Remarque:** Les paramètres mémorisés peuvent quelque peu différer selon le type de caméra vidéo utilisée. Référez-vous au manuel qui accompagne la caméra vidéo.
- 4. La mémorisation peut être arrêtée en appuyant sur la touche **SEQUENCE/PATROL STOP** tout en immobilisant la touche **PROGRAM/CAM SETUP/CAM FUNCTION** en position basse.

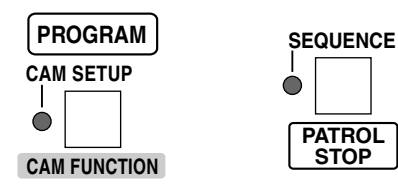

[LEARNING] disparaît de l'écran du moniteur vidéo.

# ■ **Position préréglée de caméra vidéo**

Il existe deux façons d'introduire les paramètres de présélection de caméra vidéo.

L'une consiste à utiliser le menu de configuration de caméra vidéo de la caméra vidéo combinée et l'autre à actionner le contrôleur de système comme suit.

- 1. Choisir l'appareil de système désiré, le moniteur vidéo et la caméra vidéo.
- 2. Déplacer la caméra vidéo jusqu'à la position que vous souhaitez prérégler à l'aide de la manette de réglage tous azimuts.

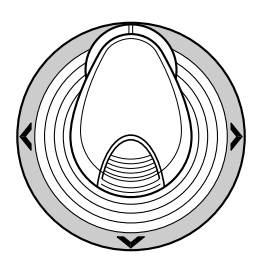

Ajuster l'image à l'aide des touches suivantes.

- Réglage de diaphragme (ouverture ou fermeture)
- Réglage de mise au point (éloignement ou rapprochement)
- Réglage de cadrage (téléphoto ou grandangulaire)
- **Remarque:** Les paramètres mémorisés peuvent quelque peu différer selon le type de caméra vidéo utilisée. Référez-vous au manuel qui accompagne la caméra vidéo.
- 3. Taper un numéro avec les touches numériques pour prérégler la position. Le nombre tapé apparaît dans la section CAMERA de l'affichage à diode électroluminescente.

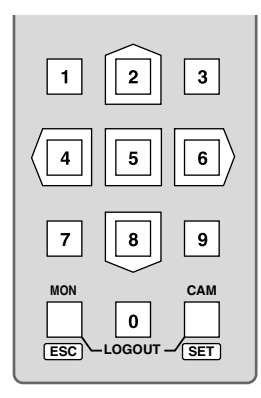

4. Appuyer sur la touche **HOME/PRESET/PROGRAM PRESET** tout en immobilisant la touche **PROGRAM/ CAM SETUP/CAM FUNCTION** en position basse. La position et son numéro sont mémorisés à des fins de rappel ultérieur.

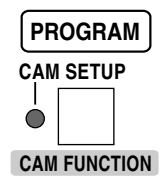

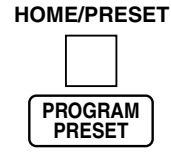

# **Pour le système de multiplexeur WJ-FS616C**

# **PRINCIPAUX ORGANES DE COMMANDE ET LEURS FONCTIONS**

#### $(1)$  (2) (3) (4) (5) (6) **Panasonic** UNIT CAMERA System Controller OPERATE LOCK ALARM WV-CU CJ **360** For Multiplexer  $\mathbf{I}$ 16 CAMERA SITE CONTROL ALT MULTI SCREEN SPOT IRIS 17 18 19  $\Omega$ CLOSE I OPEN  $\overline{\text{VTR}}$   $\begin{array}{|c|c|c|c|c|}\n\hline\n\end{array}$  IRIS RESET \* VTR<br>© CAM ALM RESET SEQUENCE ALITO FOCUS  $(20/21)$  $(22)$  $\mathbf{1}$  $\overline{\mathbf{2}}$  $|3\rangle$ lo NEAR I FAR ALL RESET AUX 2 ALM SUSPEND EL-ZOOM MULTI SELECT  $(\widehat{7})$ R  $\overline{4}$  $\overline{\phantom{0}}$  $6$  $(23)(24)(25)$  $HOMF$ ZOOM  $\overline{\odot}$  44  $\overline{\mathbf{u}}$ TELE WIDE **FUNCTION**  $PRE-POSI$   $STLL$  $AUX1$ | 9 26 27 28 lo  $\overline{\mathbf{7}}$  $\bf{8}$ DOWN  $\overline{\text{SETUP}}$  UNIT CAM  $\left| \begin{array}{c} \end{array} \right|$   $\overline{\text{SETUP}}$ UNIT CAM CAMERA SET FOCU:  $(29)30$  $\mathbf{0}$ ON OFF II ON/OFF ESC SET **V** T/L MODE  $\triangle$  $\overline{\bullet}$  $\overline{16}$   $\overline{13}$   $\overline{12}$   $\overline{11}$   $\overline{10}$   $\overline{9}$   $\overline{8}$

# ■ Vue de face (pour le système de multiplexeur WJ-FS616C)

- q **Lampe-témoin d'alimentation (OPERATE)** Cette lampe-témoin s'allume lorsque le contrôleur de système est mis sous tension.
- 2 Indicateur de verrouillage (LOCK)

S'allume quand l'ordinateur raccordé interdit l'exécution d'opérations destinées au contrôleur de système et au WJ-FS616C. Transmet une instruction à partir de l'ordinateur pour libérer le verrouillage.

# e **Lampe-témoin de cas d'alarme (ALARM)**

Clignote quand une alarme est activée. Après le clignotement, elle reste allumée dès que le cas d'alarme a été automatiquement remis à zéro. Appuyer sur la touche **ALM RESET** pour éteindre l'indicateur.

## r **Affichage à diode électroluminescente (UNIT CAMERA)**

S'affiche pour confirmer le numéro de l'unité et de la caméra vidéo de système en activité. La section CAMERA affichera "–" lors d'un fonctionnement en mode d'affichage à découpage multiple d'écran ou de séquence.

## **(5) Touches de réglage du diaphragme (IRIS, CLOSE/OPEN)**

Ces touches sont utilisées pour commander la fermeture ou l'ouverture du diaphragme de l'objectif des caméras vidéo équipées de l'objectif spécifié. Lorsque ces touches sont pressées simultanément, le réglage du diaphragme de l'objectif est ramené sur son réglage usine.

# $%$  Molette de réglage de zoom

Cette commande permet d'effectuer un réglage de cadrage des caméras vidéo équipées d'un objectif spécifié. Déplacez la commande vers la droite pour opérer un rapprochement dans l'image. Déplacez la commande vers la gauche pour opérer un éloignement dans l'image.

# u **Manette de réglage tous azimuts**

Ce dispositif de commande permet de commander manuellement une tourelle télécommandée de balayage panoramique ou de réglage d'inclinaison ou de déplacer le curseur jusqu'à la position souhaitée dans le menu de configuration du multiplexeur vidéo.<br>  $\bigwedge$ : Déplacement vers le haut<br>  $\bigvee$ : Déplacement vers le bas

- Déplacement vers le haut
- {**:** Déplacement vers le bas
- Déplacement vers la gauche
- Déplacement vers la droite

#### i **Touche supérieure**

Appuyez sur cette touche pour régler automatiquement la mise au point de l'objectif de la caméra vidéo spécifiée.

**(9) Touches de réglage de mise au point (FOCUS, NEAR/FAR)**

Ces touches permettent d'effectuer un réglage de mise au point de l'objectif des caméras vidéo équipées de l'objectif spécifié.

!0**Touches de cadrage (ZOOM, TELE/WIDE)**

Ces touches permettent d'effectuer un réglage du cadrage des caméras vidéo équipées de l'objectif spécifié.

!1 **Touche de mode automatique/d'augmentation (AUTO/+)**

Cette touche est utilisée pour mettre en activité la fonction de balayage panoramique automatique. Au cours des opérations de configuration, cette touche est utilisée pour sélectionner le paramètre de réglage auquel on doit apporter des modifications dans le menu de configuration.

#### !2**Touche de position de départ/de régression (HOME/–)**

Cette touche est utilisée pour commander un retour à la position de départ de la caméra vidéo.

Au cours des opérations de configuration, cette touche est utilisée pour sélectionner le paramètre de réglage auquel on doit apporter des modifications dans le menu de configuration.

!3**Touche de réglage automatique de mise au point (AUTO FOCUS)**

Cette touche permet de mettre la fonction de mise au point automatique en service quand une caméra vidéo spécifiée équipée de la fonction de mise au point est sélectionnée.

#### !4**Touches de sélection de caméra vidéo/exécution (CAM/SET)**

**CAM:** Permet de choisir une caméra vidéo. Introduire un numéro de caméra vidéo avec les touches numériques, puis appuyer sur la touche CAM/SET.

**SET:** Permet d'exécuter le paramètre qui est actuellement mis en surbrillance dans le menu de configuration.

#### !5**Touches de pavé numérique (0 - 9)**

Ces touches sont utilisées pour introduire une valeur numérique dans le système telle que le numéro de la caméra vidéo que vous voulez choisir.

## !6**Touche de moniteur vidéo/d'échappement (UNIT/ESC)**

**UNIT:** Permet de choisir une unité WJ-FS616C. Introduire le numéro de l'unité avec les touches numériques, puis appuyer sur la touche UNIT/ESC.

**ESC:** Permet l'échappement de la sélection actuellement mise en valeur et de retourner à la fenêtre du menu précédent pendant la configuration.

# !7**Touche d'alternat (ALT)**

Cette touche est utilisée en combinaison avec certains autres touches, active des fonctions spéciales. Par exemple, en combinaison avec la touche ALM SUSPEND, EL-ZOOM ou MULTI SELECT, elle sert à contrôler le magnétoscope.

#### !8**Touche de sélection de moniteur vidéo à découpage multiple d'écran (MULTI SCREEN)**

Cette touche est utilisée pour sélectionner le moniteur vidéo d'affichage à découpage multiple d'écran raccordé au connecteur MULTISCREEN OUT du multiplexeur vidéo.

La lampe témoin s'allume quand le moniteur à découpage multiple d'écran est sélectionné.

**Remarque:** Quand REC OUT du multiplexeur vidéo est utilisé comme moniteur d'affichage à découpage multiple d'écran 2, cette touche choisit alternativement le moniteur vidéo à découpage multiple d'écran ou le moniteur à découpage multiple d'écran 2.

La lampe témoin clignote quand le moniteur à découpage multiple d'écran 2 est sélectionné.

#### !9**Touche de moniteur d'observation site continue (SPOT)**

Cette touche est utilisée pour activer le moniteur vidéo d'observation site continue raccordé au connecteur SPOT OUT du multiplexeur vidéo.

La lampe témoin s'allume quand le moniteur d'observation site continue est sélectionné.

## @0**Touche de remise à zéro d'alarme (ALM RESET)**

Cette touche sert à annuler une alarme en service. Appuyer sur la touche quand la fonction d'alarme est activée de façon à remettre à zéro l'alarme de l'unité actuellement sélectionnée et ramener le système dans les conditions de fonctionnement qui précédaient le déclenchement de la fonction d'alarme.

Appuyez sur cette touche, en combinaison avec la touche ALT pour remettre toutes les alarmes à l'état initial.

# @1 **Touche de séquence (SEQUENCE)**

Cette touche sert à actionner le mode de séquence. Avec ce mode, une série d'images d'observation de caméra vidéo apparaît en succession sur l'écran du moniteur vidéo pendant une durée prédéterminée. La lampe témoin s'allume quand ce mode est sélectionné.

#### @2**Touche de sélection magnétoscope/caméra vidéo (VTR/CAM)**

Cette touche est utilisée pour sélectionner les images d'observation de caméra vidéo ou les images de lecture de magnétoscope pour être observées sur l'écran du moniteur vidéo à découpage multiple d'écran.

La lampe témoin s'allume quand le magnétoscope est sélectionné.

**Remarque:** L'exécution de l'opération mentionnée cidessus n'est pas valide à moins qu'un moniteur à découpage multiple d'écran soit sélectionné à l'aide de la touche MULTISCREEN.

#### @3**Touche de suspension d'alarme (ALM SUSPEND)**

Le fait d'appuyer sur la touche pendant plus de deux (2) secondes a pour effet de suspendre l'activité de l'alarme sans modifier la configuration actuelle du mode d'alarme.

La lampe témoin s'allume quand le mode de suspension d'alarme est sélectionné.

#### @4**Touche de commande de zoom électronique (EL-ZOOM)**

Cette touche est utilisée pour agrandir une image qui apparaît actuellement parmi les images de découpage multiple d'écran.

@5**Touche de sélection de découpage multiple d'écran (MULTI SELECT)**

Cette touche est utilisée pour sélectionner le type de découpage multiple d'écran tout en observant les images de caméra vidéo ou les images de lecture du magnétoscope.

Appuyer successivement sur cette touche de façon à commuter le mode d'affichage dans l'ordre suivant: Images de caméra vidéo:

 $\overline{4}$   $\rightarrow$  7  $\rightarrow$  9  $\rightarrow$  10  $\rightarrow$  13  $\rightarrow$  16 $\rightarrow$  4 segments d'écran Images de lecture de magnétoscope:

 $4 \rightarrow 9 \rightarrow 16 \rightarrow 4$  segments d'écran

## @6**Touche de fonction (FUNCTION)**

Cette touche est utilisée pour faire apparaître les images de lecture de magnétoscope en même temps que les images de découpage multiple d'écran.

La lampe témoin s'allume quand le mode combiné est sélectionné et s'éteint quand les images de lecture sont sélectionnées.

Cette touche est utilisée pour choisir la page suivante pendant les opérations de configuration.

## @7**Touche de positionnement préréglée (PRE-POSI)**

Cette touche, en combinaison avec les touches numériques et la touche CAM (SET), est utilisée pour déplacer la caméra vidéo jusqu'à la position préréglée.

## @8**Touche de gel d'image (STILL)**

Cette touche est utilisée pour geler une image qui apparaît parmi les images de découpage multiple d'écran.

La lampe témoin s'allume quand le mode d'arrêt sur image est sélectionné.

#### @9**Touches de retenue de caméra vidéo (CAMERA SET ON/OFF)**

Ces touches sont utilisées pour ouvrir ou fermer le menu de configuration de la caméra vidéo sur l'écran de moniteur vidéo.

**ON:** Ouvre le menu de configuration de la caméra vidéo sur l'écran du moniteur vidéo, si cela est applicable.

La lampe témoin s'allume quand le menu de configuration de la caméra vidéo est affiché.

**OFF:** Ferme le menu de configuration de la caméra vidéo.

#### #0**Touche de configuration (SET UP ON/OFF)**

Le fait d'appuyer sur cette touche ouvre ou ferme le menu de configuration du WJ-FS616/FS616C sur l'écran du moniteur vidéo.

# **ATTENTION**

Les opérations d'installation qui sont décrites ci-après doivent être exécutées par un dépanneur professionnel ou des installateurs de système qualifiés conformément aux instructions ci-dessous.

# ■ **Connexions de système**

# ● **Exemple de connexion**

Des caméras vidéo de surveillance et un capteur d'alarme sont raccordés au multiplexeur. Le magnétoscope d'enregistrement longue durée enregistre des images à des fins de lecture ultérieure. Le moniteur vidéo d'observation site continue et le moniteur à découpage multiple d'écran afficheront des images d'observation directe et des images de lecture alors que ces dispositifs sont actionnés à partir du contrôleur de système WV-CU360CJ.

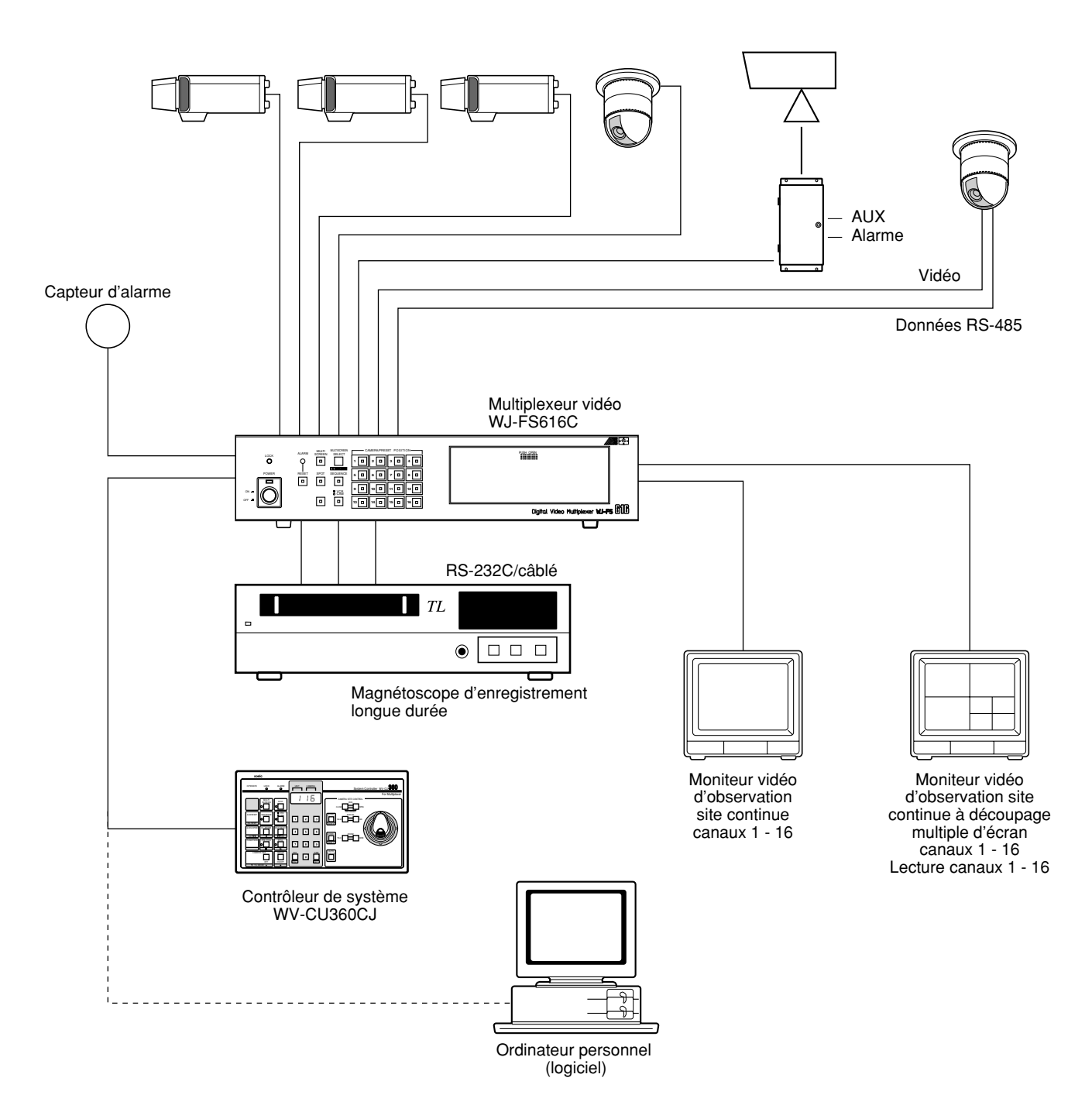

43

# ● **Connexion au port DATA (pour le multiplexeur)**

Des ports de données sont raccordés aux câbles RS-485 parmi des périphériques en utilisant le protocole de transmission de caméra vidéo comme suit.

**Remarque:** Quand des câbles autres que ceux fournis sont utilisés, veuillez vous assurer qu'ils possèdent deux paires de fils torsadés sous gaine et sont adaptés aux transmissions RS-485.

## **• Schéma interne**

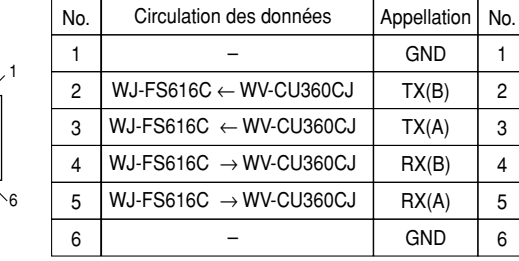

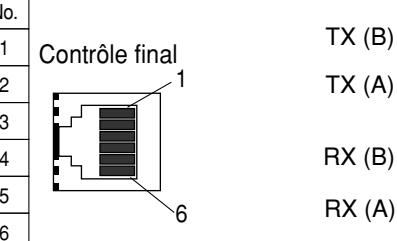

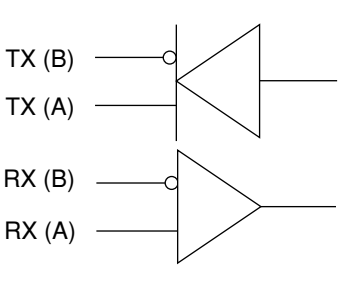

#### **• Raccordement de base**

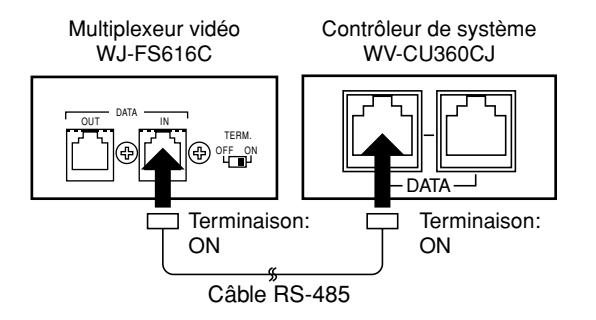

# ■ **Configuration d'interrupteur à positions multiples (pour le multiplexeur)**

Un interrupteur à positions multiples à 8 bits installé sur le panneau arrière indique le mode de transmission, etc. La position par défaut est identifiée par un astérisque \*.

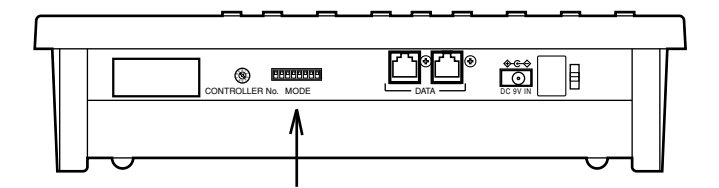

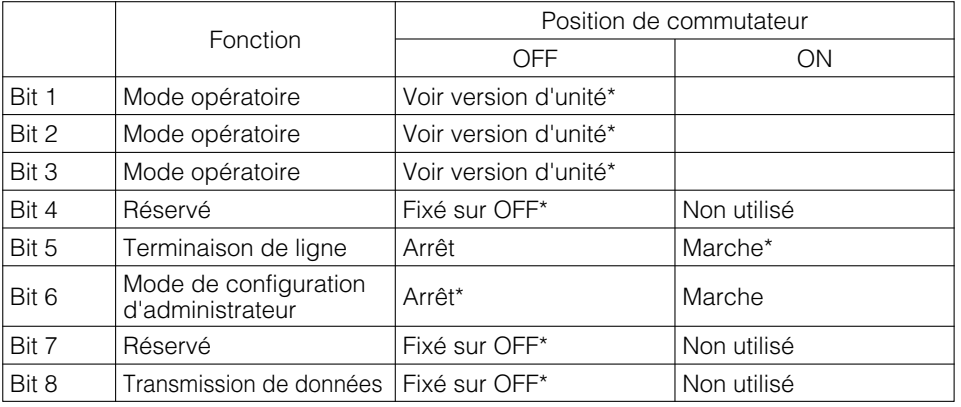

# ● **Version d'unité**

L'identification de l'unité est définie par les 3 bits supérieurs selon la version du logiciel installé dans l'unité.

# **• WJ-FS616**

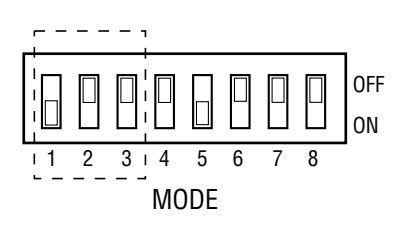

# **• WJ-FS616C**

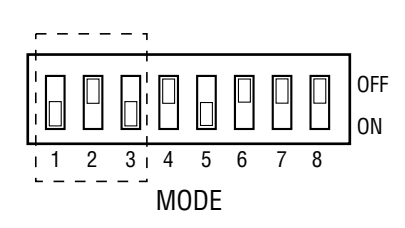

# ■ **Réglage de numéro de contrôleur**

Placer toujours cet interrupteur en position 1 quand le contrôleur de système est utilisé dans un système comprenant un multiplexeur WJ-FS616/FS616C.

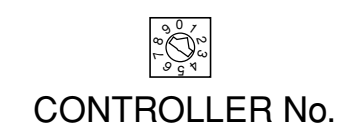

- **Procédures de positionnement d'interrupteur**
- 1. Retirer la prise d'alimentation à courant continu de l'arrière du contrôleur.
- 2. Régler le sélecteur MODE tout en se référant au tableau.
- Les interrupteurs de bit #1 à #3 doivent être placés dans les positions qui correspondent à la version du multiplexeur installé dans le système.
- Le bit 5 ouvre ou termine la chaîne de transmission. L'interrupteur doit être placé en position OFF quand le contrôleur est situé dans une position intermédiaire de la chaîne.
- Le bit 6 spécifie soit Opérateur soit Administrateur en tant que mode Administrateur. Régler sur Administrateur lors du paramétrage du contrôleur.
- Les bits 4, 7 et 8 bits sont réservés.
- 3. Placer le commutateur CONTROLLER NO. en position 1.
- 4. Rebrancher la prise d'alimentation à courant continu au contrôleur.

# **PROCÉDURES DE CONFIGURATION (pour le WJ-FS616/FS616C)**

Les menus de configuration pour le contrôleur de système WV-CU360CJ apparaissent dans l'affichage à diode électroluminescente sur le panneau avant quand vous actionnez le sélecteur MODE et que le contrôleur est mis sous tension comme suit.

# ■ **Avant la configuration**

Effectuer quelques préparatifs avant d'accéder au mode de configuration.

- 1. Confirmez que toutes les connexions et que tous les positionnements de commutateur nécessaires sont terminés.
- 2. Déplacez le bit #6 du sélecteur MODE en position ON (administrateur) sur le panneau arrière sans que l'alimentation soit appliquée.
- 3. Mettre le contrôleur de système sous tension.
- 4. Mettre les caméras vidéoet les autres unités de système sous tension.
- 5. L'écran d'affichage à cristaux liquides fait apparaître [SEtUP]. Le contrôleur est prêt à accéder au mode de configuration.

Après l'accomplissement des opérations de configuration, ramener le positionnement des commutateurs comme auparavant.

- 1. Déplacer le bit #6 du sélecteur MODE en position OFF (opérateur) sur le panneau arrière alors que l'appareil n'est pas sous tension.
- 2. Mettre le contrôleur sous tension.

# ■ **Touches et commandes utilisées pendant la configuration**

Les touches et la manette de réglage tous azimuts suivants sont utilisés pendant l'exécution de la configuration.

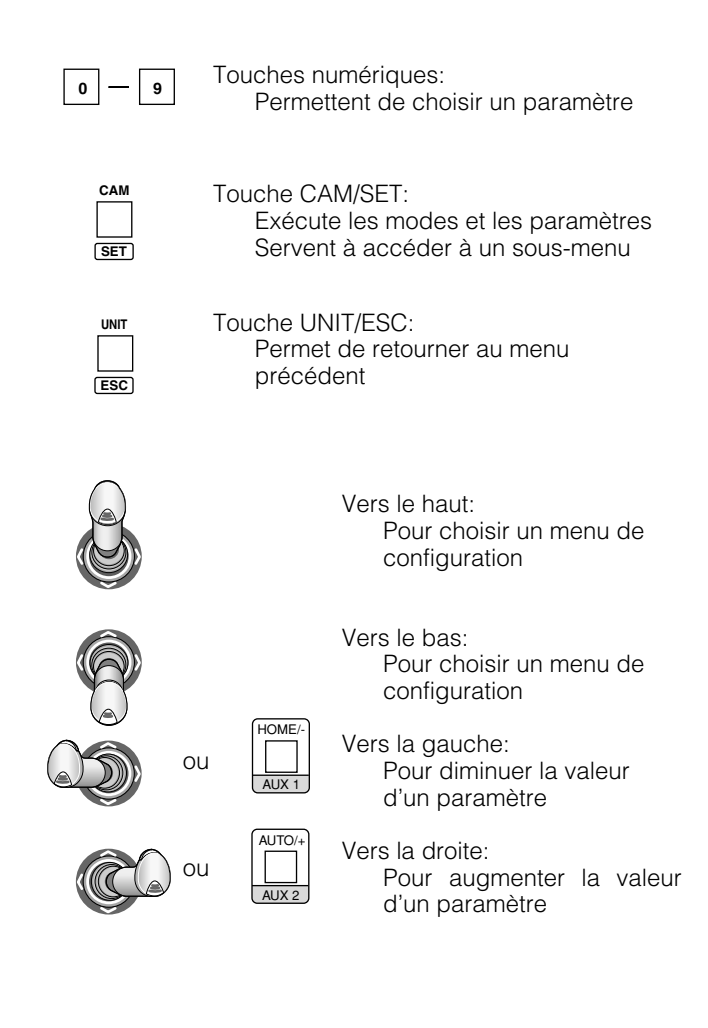

# ■ Configuration de contrôleur

Des configurations de contrôleur pour la vitesse de transmission et le contrôle de parité sont effectuées tout en observant l'affichage à diode électroluminescente sur le panneau avant.

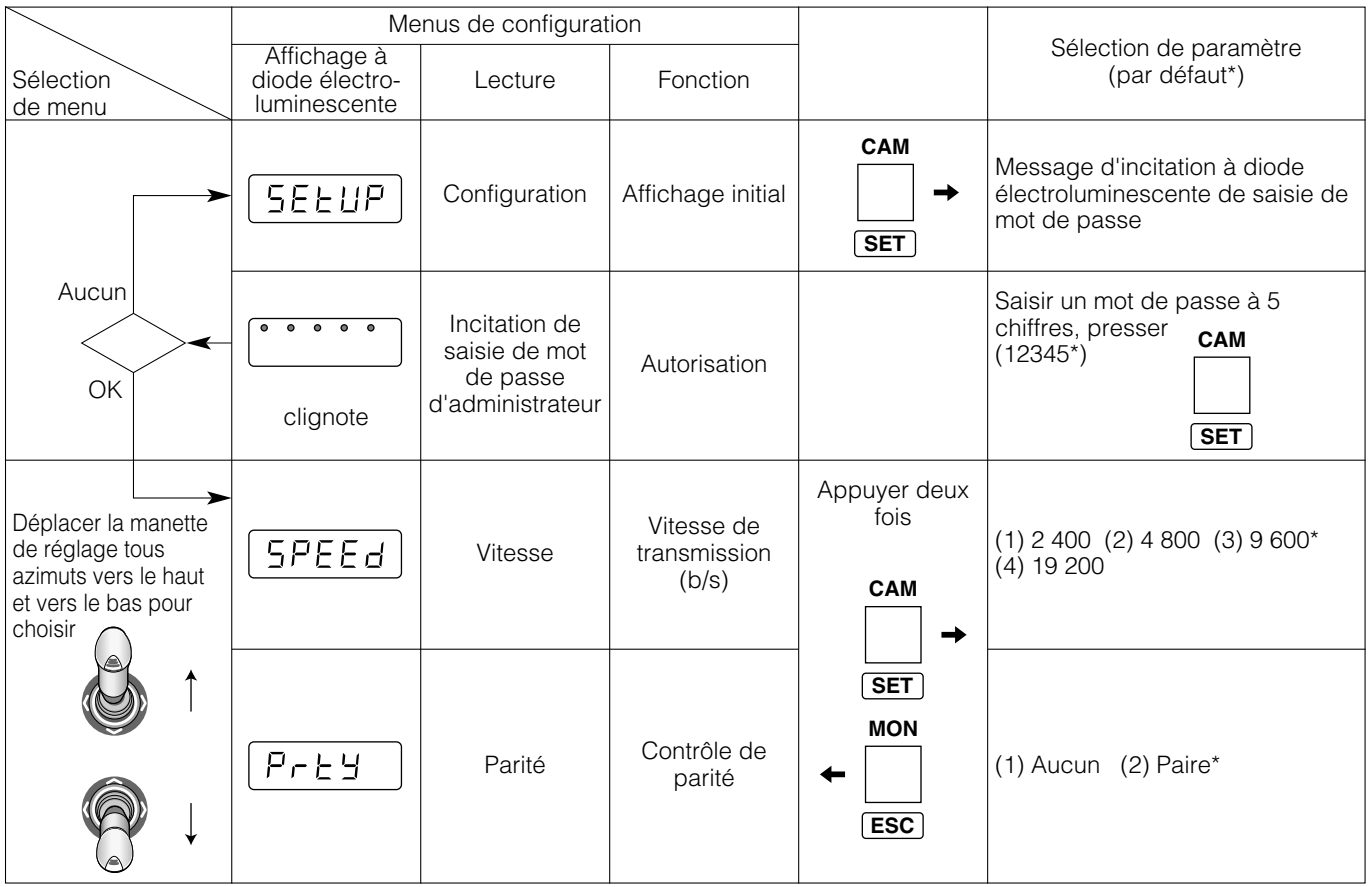

# ● **Autorisation d'administrateur**

- 1. Appuyer sur la touche CAM/SET tandis que [SEtUP] apparaît. [ - - - - - ] vous incite.
- 2. Introduire un mot de passe avec les touches numériques, puis appuyer sur la touche CAM/SET. Le mot de passe par défaut est [12345].
- 3. [SPEED] apparaît quand le bon mot de passe est saisi. Si la saisie échoue, le menu retourne à [SEtUP].

# ● **Vitesse de transmission**

Dans ce menu, la vitesse de transmission (b/s: bit par seconde) doit être réglée de la même façon que celle du WJ-FS616/FS616C.

- 1. Afficher [SPEED] et appuyer deux fois sur la touche CAM/SET.
- 2. Choisir un paramètre en introduisant un nombre entre parenthèse, par exemple, (3), en déplaçant la manette de réglage tous azimuts vers la droite et vers la gauche ou bien appuyer sur les touches [+] et [–]. La configuration par défaut est faite sur 9 600 b/s.
	- **(1) 2 400:** 2 400 b/s **(2) 4 800:** 4 800 b/s **(3) 9 600:** 9 600 b/s **(4) 19 200:** 19 200 b/s
- **Remarque:** Quand une cadence plus lente (par exemple, 2 400 b/s) est sélectionnée, le temps de réponse (par exemple, remise à l'état initial d'une alarme déclenchée) sera retardé.
- 3. Appuyer sur la touche **CAM/SET** pour confirmer la sélection.
- 4. Appuyer sur la touche **ESC** pour retourner à la page précédente.

# ● **Parité**

Dans ce menu, le mode de contrôle de parité est sélectionné.

- 1. Afficher [PrtY] et appuyer deux fois sur la touche **CAM/SET**.
- 2. Choisir un paramètre avec la manette de réglage tous azimuts.

Le réglage par défaut est fait sur paire.

**n:** Aucun **E:** Parité

- 3. Appuyez sur la touche **CAM/SET** pour confirmer la sélection.
- 4. Appuyer sur la touche **ESC** pour retourner à la page précédente.

# **PROCÉDURES D'UTILISATION (pour le système WJ-FS616/FS616C)**

**Remarque:** En ce qui concerne l'exécution des opérations communes du contrôleur et du WJ-FS616/FS616C, référezvous au manuel qui accompagne le WJ-FS616/FS616C. Les pages suivantes décrivent seulement l'exécution des opérations différentes du WJ-FS616/FS616C.

# ■ **Sélection de caméra vidéo**

Une caméra vidéo est sélectionnée parmi celles qui sont raccordées au WJ-FS616/FS616C.

1. Saisir le numéro d'appareil avec le pavé des touches numériques.

Le numéro de la caméra vidéo apparaît dans l'afficheur à cristaux liquides.

2. Appuyer sur la touche **CAM/SET**.

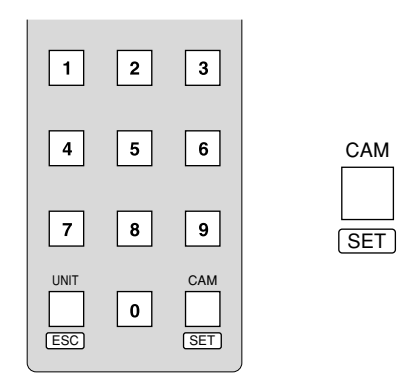

**Remarque:** [--] apparaît dans la section réservée à l'affichage de caméra vidéo de l'afficheur à diodes électroluminescentes quand une alarme se déclenche, lorsque la fonction d'affichage à découpage multiple d'écran est sélectionnée ou le mode de séquence est activé.

Les fonctions suivantes de la caméra vidéo sont commandées.

- Balayage panoramique et inclinaison
- Mise au point
- Cadrage
- Diaphragme
- Mise en fonction-arrêt de dégivreur (compartiment étanche de caméra vidéo)
- Mise en fonction-arrêt d'essuie-glace (compartiment étanche de caméra vidéo)
- Position présélectionnée (de caméra vidéo combinée)
- Position de départ (de caméra vidéo combinée)
- Balayage panoramique automatique (de caméra vidéo combinée)

Le WV-CS854 ou la caméra vidéo postérieur exécutera les opérations suivantes.

- Commutation de mode couleur ou noir et blanc (de caméra vidéo combinée)
- Fonction didactique de patrouille (de caméra vidéo combinée)
- Fonction de caméra vidéo (de caméra vidéo combinée)

# ■ **Commande de la caméra vidéo**

Les caméras vidéo et leurs périphériques sont commandés à partir du WV-CU360CJ comme suit. Veuillez ignorer quand vous rencontrez des descriptions au sujet des périphériques qui ne sont pas intégrés votre système.

# ● **Commande de tourelle de balayage panoramique et d'inclinaison**

Une caméra vidéo ordinaire installée sur la tourelle télécommandée de balayage panoramique et de réglage d'inclinaison ou une caméra vidéo combinée est contrôlée en mode de balayage panoramique manuel ou automatique.

1. Actionner la tourelle de balayage panoramique et d'inclinaison dans la direction voulue avec la manette de réglage tous azimuts.

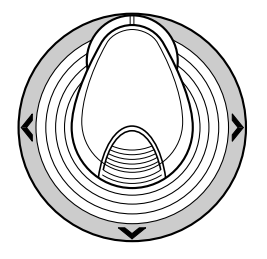

2. Appuyer sur la touche **AUTO/+** pour que la fonction de balayage panoramique automatique.

# ● **Commande de périphérique AUX**

Un périphérique auxiliaire tel qu'une sonnerie ou un projecteur d'éclairage raccordé au récepteur ou à la caméra vidéo combinée sera commandé.

# 8 **Périphérique auxiliaire 1/2**

1. Appuyer sur la touche **ALT** pour allumer la lampe témoin.

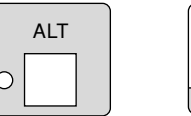

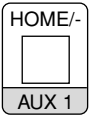

ALIT $O/4$ 

AUX 2

- 2. Appuyer sur la touche **AUX 1** ou **AUX 2** pour actionner le dégivreur de la caméra vidéo sélec tionnée.
- **Remarque:** La commande du périphérique auxiliaire peut être ignorée pendant que le zooming, la mise au point ou un balayage panoramique ou un réglage d'inclinaison est exécuté.

# ■ **Déclenchement d'alarme**

Lorsque le contrôleur de système WV-CU360CJ reçoit un signal d'alarme du WJ-FS616/FS616C, la lampe témoin d'alarme clignote aussitôt. La lampe témoin d'alarme reste ensuite allumée dès que la remise à zéro automatique de l'alarme est effectuée. Le numéro de caméra vidéo apparaît dans la section d'affichage réservée au numéro de caméra vidéo de l'afficheur à diodes électroluminescentes.

# ● **Remise à zéro d'alarme**

1. Appuyer sur la touche **ALM RESET** alors que la lampe témoin **ALT** n'est pas allumée. Une alarme activée est remise à l'état initial et la lampe témoin d'alarme qui se trouve sur le contrôleur est éteinte.

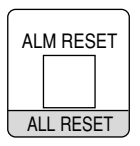

2. Pour remettre toutes les alarmes produites par les multiplexeurs raccordés en connexion en guirlande à l'état initial, appuyer sur la touche **ALT**, puis appuyer sur les touches **ALM RESET**.

# ● **Suspension d'alarme**

1. Appuyer sur la touche **ALM SUSPEND** pendant au moins deux secondes pour interrompre une alarme. La lampe témoin **ALM SUSPEND** s'allume.

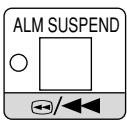

2. Appuyer sur la touche **ALM RESET** pour libérer la suspension d'alarme. Les lampes témoin **ALM SUSPEND** s'éteignent.

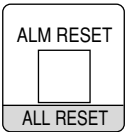

# ■ **Commande de magnétoscope**

Un magnétoscope raccordé au multiplexeur est commande à partir du contrôleur à l'aide des différentes touches énumérées ci-dessous pendant que la lampe témoin ALT est allumée.

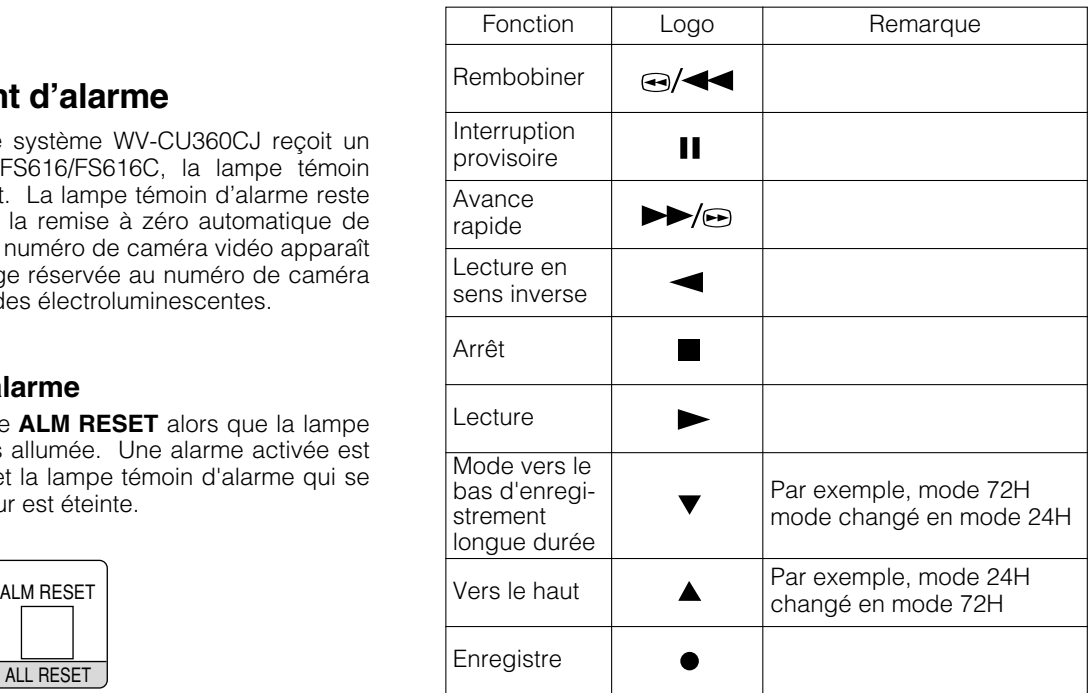

# ■ Configuration de caméra vidéo

La configuration des caméras vidéo raccordées au WJ-FS616/FS616C est faite à partir du contrôleur.

**Remarque:** Assurez-vous que le multiplexeur et le contrôleur sont réglés sur des paramètres de transmission identiques.

# ● **Configuration générale**

- 1. Choisir une caméra vidéo en appuyant sur les touches numériques, puis appuyer sur la touche **CAM/SET**.
- 2. Appuyer sur la touche **CAMERA SET ON**. La lampe témoin ON est allumée alors que le menu de configuration de caméra vidéo CAMERA SET UP MENU est affiché sur l'écran du moniteur vidéo.

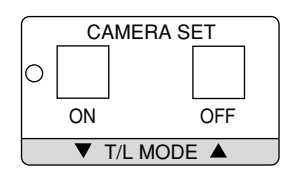

3. Choisir un élément de configuration en déplaçant la manette de réglage tous azimuts vers le haut et vers le bas. Choisir un paramètre en actionnant la manette de réglage tous azimuts vers la droite ou vers la gauche, puis appuyer sur la touche **CAM/SET** pour confirmer la sélection ou pour accéder à un sous-menu.

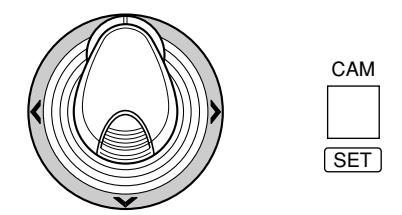

4. Appuyer sur la touche **UNIT/ESC** pour exécuter la sélection et pour retourner au menu d'un niveau supérieur.

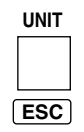

5. Appuyer sur la touche **SEQUENCE** pour accéder au menu SPECIAL.

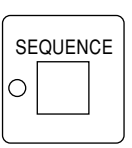

6. Appuyer sur la touche **VTR/CAM** pour remettre toutes les fonctions à l'état initial et les ramener sur leur configuration par défaut ou appuyer sur la touche **SEQUENCE** pour remettre une fonction sélectionnée à l'état initial.

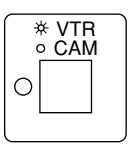

7. Appuyer sur la touche **CAMERA SET OFF** pour accéder au menu de configuration de caméra vidéo.

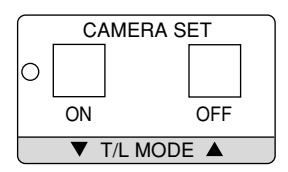

# ● **Raccourci de configuration de position préréglée**

Un raccourci peut être utilisé pour paramétrer une position en procédant comme suit sans nécessité d'effectuer la procédure complète de configuration. Ce raccourci est applicable quand les caméras vidéo sont dotées de la fonction de préréglage.

- 1. Ouvrir le menu PRESET de la caméra vidéo.
- 2. Appuyer sur la touche **ALT** à partir du menu de réglage de position.
- 3. Commander le déplacement de la caméra vidéo avec la manette de réglage tous azimuts jusqu'à la position que vous souhaitez prérégler.
- 4. Ajuster la qualité de l'image avec les touches **IRIS**, **FOCUS** et **ZOOM**.
- 5. Appuyer encore une fois sur la touche **ALT**. Les conditions de préréglage sont enregistrées et le manette de réglage tous azimuts reprend la fonction de déplacement du curseur.

**Pour le système 850 à sélecteur matriciel WJ-SX850** 

# **PRINCIPAUX ORGANES DE COMMANDE ET LEURS FONCTIONS**

# ■ Vue de face (pour le système 850)

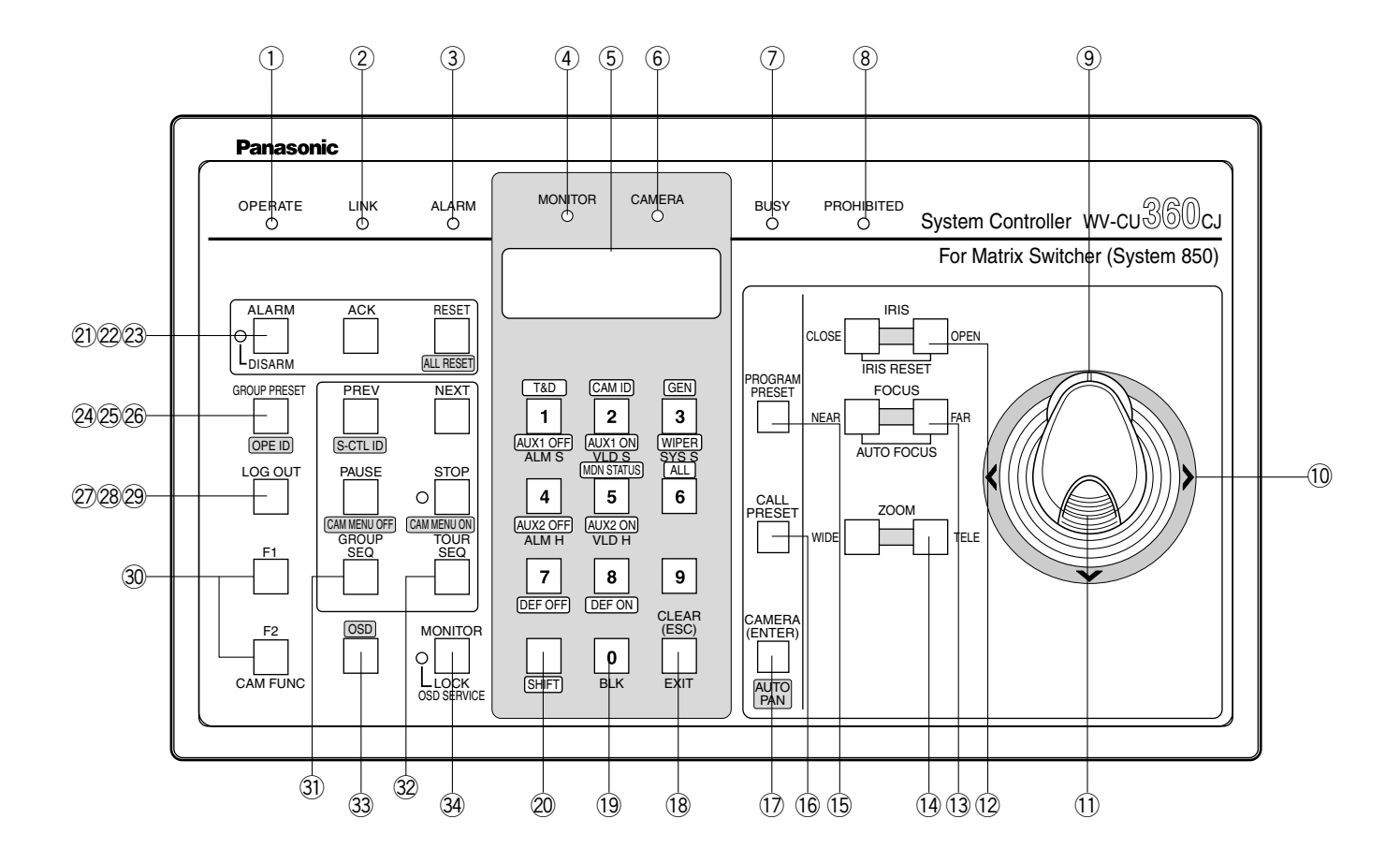

# q **Lampe-témoin d'alimentation (OPERATE)**

Cette lampe-témoin s'allume lorsque le contrôleur de système est mis sous tension.

2 Lampe témoin de lien (LINK) S'allume quand une transmission est établie avec l'unité centrale de traitement principale.

# e **Lampe-témoin de cas d'alarme (ALARM)**

Cette lampe-témoin s'allume pour signaler qu'il existe un cas d'alarme. Choisir le numéro d'alarme à l'aide des touches numériques, puis appuyer sur la touche ALARM et la touche RESET pour éteindre l'indicateur.

r **Indicateur de moniteur vidéo (MONITOR)** S'allume quand le numéro de moniteur vidéo est affiché sur l'affichage à diode électroluminescente.

#### **(5) Affichage à diode électroluminescente**

Affiche le numéro des moniteurs vidéos et des caméras vidéo actuellement commandés.

Il affiche également l'entrée numérique et l'état d'erreur, etc.

#### $\circled{\scriptstyle 6}$  Indicateur de caméra vidéo (CAMERA)

S'allume quand le numéro de la caméra vidéo est affiché dans l'affichage à diode électroluminescente.

#### u **Lampe-témoin d'occupation (BUSY)**

S'allume quand une tentative de contrôle d'un moniteur vidéo ou d'une caméra vidéo déjà utilisée par un opérateur à priorité plus élevée est exécutée ou quand un opérateur à priorité plus élevée sélectionne la caméra vidéo ou le moniteur vidéo que vous observez actuellement.

Les commandes effectuées à partir du contrôleur de système sont invalidées tant que la lampe témoin n'est pas éteinte.

#### i **Lampe-témoin d'interdiction (PROHIBITED)**

Cette lampe témoin s'allume pendant 3 secondes quand une tentative d'accès est faite à une fonction qui est interdite par partitionnement.

#### o **Molette de réglage de zoom**

Cette commande permet d'effectuer un réglage de cadrage des caméras vidéo équipées d'un objectif spécifié. Déplacez la commande vers la droite pour opérer un rapprochement dans l'image. Déplacez la commande vers la gauche pour opérer un éloignement dans l'image.

## !0**Manette de réglage tous azimuts**

Cette manette de réglage tous azimuts est utilisée pour commander manuellement une tourelle télécommandée de balayage panoramique et d'inclinaison ou pour déplacer le curseur dans le menu de configuration de caméra vidéo jusqu'à la position souhaitée qui apparaît sur l'écran du moniteur vidéo en service.

- A: Déplacement vers le haut<br>V: Déplacement vers le bas {**:** Déplacement vers le bas
- ]**:** Déplacement vers la gauche
- [**:** Déplacement vers la droite

#### !1 **Touche supérieure**

Appuyez sur cette touche pour régler automatiquement la mise au point de l'objectif de la caméra vidéo spécifiée.

#### !2**Touches de réglage du diaphragme (IRIS, CLOSE/OPEN)**

Ferme ou ouvre le diaphragme de l'objectif des caméras vidéo équipées de l'objectif spécifié.

Lorsque ces touches sont pressées simultanément, le réglage du diaphragme de l'objectif est ramené sur son réglage usine.

#### !3**Touches de réglage de mise au point (FOCUS, NEAR/FAR)**

Ajuste la mise au point de l'objectif des caméras vidéo équipées de l'objectif spécifié.

Quand ces touches sont pressées simultanément, la mise au point de l'objectif est automatiquement réglée si la caméra vidéo spécifiée est dotée de la fonction de mise au point automatique.

!4**Touches de réglage de cadrage (ZOOM, WIDE/TELE)** Ces touches sont utilisées pour opérer un zooming avant ou un zooming arrière de l'image des caméras vidéo équipées de l'objectif spécifié.

#### !5**Touche de program de préréglage (PROGRAM PRESET)**

Cette touche, en combinaison avec les touches et la touche CAMERA (ENTER), est utilisée pour sauvegarder une position préréglée de caméra vidéo intégrée dans un système équipé des caméras vidéo spécifiées.

Pour sauvegarder une position préréglée, déplacer la caméra vidéo jusqu'à la position à prérégler et choisir un numéro de préréglage en appuyant sur les touches numériques. Maintenir la touche PROGRAM PRESET enfoncée, puis appuyer sur la touche CAMERA (ENTER).

#### !6**Touche de rappel de position préréglée (CALL PRESET)**

Cette touche, en combinaison avec les touches numériques, est utilisée pour déplacer la tourelle télécommandée de balayage panoramique et de réglage d'inclinaison de la caméra vidéo sélectionnée jusqu'à la position préréglée dans un système équipé des caméras vidéo spécifiées.

#### !7**Touche de caméra vidéo/retenue [CAMERA (ENTER)]**

**CAMERA:** Cette touche est utilisée pour effectuer la sélection de la caméra vidéo. Choisir une caméra vidéo en appuyant sur les touches numériques correspondantes, puis sur la touche CAMERA (ENTER).

**ENTER:** Cette touche, en combinaison avec les touches numériques, est utilisée pour saisir une entrée numérique telle que l'identification d'opérateur et le mot de passe.

Elle est également utilisée pour exécuter la sélection qui est actuellement mise en valeur et pour accéder à un sous-menu du menu de caméra vidéo.

Le fait d'appuyer sur cette touche CAMERA (ENTER) tout en maintenant la touche SHIFT enfoncée permet d'activer la fonction de balayage panoramique automatique de la caméra vidéo sélectionnée (AUTO PAN).

#### !8**Touche de moniteur vidéo/d'échappement [CLEAR (ESC)]**

- **CLEAR:** Cette touche est utilisée pour annuler la saisie d'une entrée numérique de l'affichage à diode électroluminescente.
- **ESC:** Cette touche est utilisée comme échappement de la sélection qui est actuellement mise en valeur dans le menu et pour retourner à la page précédente du menu de caméra vidéo.

Cette touche est également utilisée pour quitter le mode de sélection d'alarme vers le mode d'exécution d'opération normale.

## !9**Touches de pavé numérique (0 - 9)**

Ces touches sont utilisées pour la saisie d'une entrée numérique dans le système tel que le numéro de caméra vidéo et de moniteur vidéo, un numéro de séquence, une position préréglée, etc.

Le fait d'appuyer sur les touches énumérées ci-dessous tout en maintenant la touche SHIFT enfoncée permet de choisir des fonctions spéciales.

- **1:** Désactive le commutateur du périphérique auxiliaire 1 d'utilisateur du récepteur. (AUX1 OFF)
- **2:** Active le commutateur du périphérique auxiliaire 1 d'utilisateur du récepteur. (AUX1 ON)
- **3:** Met en fonction l'essuie-glace de logement de caméra vidéo jusqu'à ce que ces touches soient libérées. (WIPER)
- **4:** Désactive le commutateur du périphérique auxiliaire 2 d'utilisateur du récepteur. (AUX2 OFF)
- **5:** Active le commutateur du périphérique auxiliaire 2 d'utilisateur du récepteur. (AUX2 ON)
- **7:** Arrête le dégivreur de logement de la caméra vidéo. (DEF OFF)
- **8:** Met en fonction le dégivreur de logement de la caméra vidéo. (DEF ON)

#### @0**Touche de décalage (SHIFT)**

Le fait d'appuyer sur la touche en combinaison avec les touches auxquelles des fonctions spéciales sont affectées a pour effet d'activer ces fonctions.

#### @1 **Touche d'alarme (ALARM), indicateur d'invalidation (DISARM)**

Cette touche, en combinaison avec les touches numériques, est utilisée pour sélectionner une alarme. Pour sélectionner une alarme activée, appuyer sur les touches numériques, puis sur la touche ALARM.

Cette touche est également utilisée pour valider ou invalider les caméras vidéo et les moniteurs vidéo assignés à l'alarme pour exécuter les activités d'alarme.

Appuyer sur cette touche à plusieurs reprises après avoir indiqué un numéro d'alarme à l'aide des touches numériques, puis appuyer encore une fois sur cette touche.

L'indicateur DISARM placé à côté de la touche est allumé quand les activités d'alarme sont neutralisées.

#### @2**Touche d'accusé de réception et remise à l'état initial d'alarme (ACK)**

Cette touche est utilisée comme accusé de réception de l'alarme activée. Choisir l'alarme en appuyant sur les touches numériques, puis appuyer sur la touche ALARM. Choisir le numéro souhaité d'alarme activée en appuyant sur les touches numériques, puis appuyer sur la touche ACK. La lampe témoin ACK s'allume.

Après l' accusé de réception de l'alarme, appuyer sur la touche RESET pour remettre l'alarme à l'état initial. La lampe témoin ACK s'éteindra.

#### @3**Touche de réenclenchement d'alarme (RESET)** Annule une alarme activée.

Appuyer sur cette touche pour remettre l'alarme activée à l'état initial de l'unité actuellement en service.

Appuyer sur cette touche tout en maintenant la touche SHIFT enfoncée pour annuler toutes les alarmes activées en une seule fois (ALL RESET).

Le fait d'appuyer sur la touche PRESET dans le menu de caméra vidéo ramènera le paramètre d'une option sélectionnée à l'état initial ou ouvrira le menu spécial de caméra vidéo quand le curseur est placé sur SPECIAL dans le menu. Le fait d'appuyer sur cette touche tout en maintenant la touche SHIFT enfoncée restaurera toutes les configurations d'usine par défaut.

# @4**Touche de préréglage de groupe (GROUP PRESET)**

Cette touche, en combinaison avec les touches numériques, est utilisée pour activer un groupe de fonction de préréglage de groupe programmée antérieurement.

Appuyer sur cette touche tout en maintenant la touche SHIFT enfoncée pour afficher le numéro d'identification de l'opérateur dans l'affichage à diode électroluminescente pendant environ 3 secondes (identification d'opérateur).

# @5**Touche précédent (PREV)**

Cette touche est utilisée pour déplacer d'un pas de séquence de tour en arrière à partir du pas qui a été précédemment interrompu sur le moniteur vidéo actif en appuyant sur la touche PAUSE.

Cette touche est également utilisée pour sélectionner une caméra vidéo. Le fait d'appuyer sur la touche PREV tout en maintenant la touche CAMERA (ENTER) enfoncée remplacera la caméra vidéo actuellement sélectionnée par la caméra vidéo possédant le numéro inférieur suivant si le moniteur vidéo actif est en mode d'observation site continue.

Le fait d'appuyer de la même façon sur la touche PREV tout en maintenant la touche MONITOR enfoncée sélectionnera le prochain numéro inférieur de moniteur vidéo.

Quand les alarmes sont sélectionnées, le fait d'appuyer sur PREV tout en maintenant la touche ALARM enfoncée sélectionnera l'alarme précédente.

Le fait d'appuyer sur cette touche tout en maintenant la touche SHIFT enfoncée affichera le numéro d'identification du contrôleur dans l'affichage à diode électroluminescente pendant environ 3 secondes (S-CTL ID).

# @6**Touche suivant (NEXT)**

Cette touche est utilisée pour déplacer d'un pas de séquence de tour en avant à partir du pas qui a été précédemment interrompu sur le moniteur vidéo actif en appuyant sur la touche PAUSE.

Cette touche est également utilisée pour sélectionner une caméra vidéo. Le fait d'appuyer sur la touche NEXT tout en maintenant la touche CAMERA (ENTER) enfoncée remplacera la caméra vidéo actuellement sélectionnée par la caméra vidéo possédant le numéro supérieur suivant si le moniteur vidéo actif est en mode d'observation site continue.

Le fait d'appuyer de la même façon sur la touche NEXT tout en maintenant la touche MONITOR enfoncée sélectionnera le prochain numéro supérieur de moniteur vidéo.

Quand les alarmes sont sélectionnées, le fait d'appuyer sur NEXT tout en maintenant la touche ALARM enfoncée sélectionnera l'alarme suivante.

# @7**Touche de sortie de système (LOG OUT)**

Cette touche, en combinaison avec la touche CAMERA (ENTER), est utilisée pour quitter le système.

Pour empêcher qu'une erreur de sortie de système se produise, appuyer sur la touche CAMERA (ENTER) tout en maintenant la touche LOG OUT enfoncée.

# @8**Touche de pause (PAUSE)**

Cette touche est utilisée pour commander l'interruption provisoire d'une séquence de tour ou de groupe qui est actuellement exécutée sur le moniteur vidéo actif. Appuyer sur la touche PAUSE tout en maintenant la touche SHIFT enfoncée pour fermer le menu de la

caméra vidéo sur le moniteur vidéo actif. La lampe témoin STOP s'éteindra. (CAM MENU OFF)

# @9**Touche d'arrêt (STOP)**

Cette touche est utilisée pour interrompre une séquence de tour qui est actuellement exécutée sur le moniteur vidéo actif.

Pour interrompre une séquence de groupe, choisir un des moniteur vidéos qui affiche la séquence sélectionnée, puis appuyer sur cette touche.

Le fait d'appuyer sur la touche STOP tout en maintenant la touche SHIFT enfoncée permet d'ouvrir le menu de la caméra vidéo sur le moniteur vidéo actif. La lampe témoin STOP s'allume. (CAM MENU ON)

# **(30) Touches de fonction (F1, F2)**

Ces touches permettent d'accéder aux attributs de caméra vidéo et aux fonctions de commande.

**F1:** Réservé à un usage futur.

**F2:** Appuyer sur cette touche pour choisir le mode à utiliser pour contrôler la fonction de la caméra vidéo sélectionnée (CAM FUNC).

# #1 **Touche de séquence de groupe (GROUP SEQ)**

Cette touche, en combinaison avec les touches numériques, est utilisée pour exécuter les opérations de séquence de groupe sur les moniteurs vidéo assignés.

Le fait d'appuyer sur la touche GROUP SEQ permet de redémarrer une séquence en progression à partir du pas suivant qui a été provisoirement interrompu précédemment en appuyant sur la touche PAUSE.

# #2**Touche de s équence de tour (TOUR SEQ)**

Cette touche, en combinaison avec les touches numériques, est utilisée pour exécuter les opérations de séquence de tour sur le moniteur vidéo actif. Le fait d'appuyer sur la touche TOUR SEQ permet de redémarrer une séquence en progression à partir du pas suivant qui a été provisoirement interrompu précédemment en appuyant sur la touche PAUSE.

#### #3**Touche d'affichage sur écran (OSD)**

Cette touche est utilisée pour afficher ou masquer une partie des informations sur l'écran du moniteur vidéo sélectionné. Appuyez sur les touches numériques énumérées ci-dessous, puis appuyer sur la touche OSD.

- **1:** Affichage d'horloge (T&D)
- **2:** Affichage de titre de caméra vidéo (CAM ID)
- **3:** Affichage d'état général (GEN)
- **5:** Affichage d'état de moniteur vidéo (MON STATUS)
- **6:** Tous les affichages excepté l'horloge (ALL)

#### #4**Touche de service de moniteur vid éo/affichage sur écran (MONITOR/OSD SERVICE), indicateur de verrouillage (LOCK)**

Saisir un numéro de moniteur vidéo à l'aide des touches numériques, puis appuyer sur cette touche pour choisir un moniteur vidéo.

Tout en maintenant la touche SHIFT enfoncée, appuyer sur cette touche pour verrouiller ou déverrouiller le moniteur vidéo actuellement sélectionné. Il n'est pas permis à d'autres opérateurs d'accéder au moniteur vidéo tant l'indicateur LOCK est allumé.

Le service OSD est disponible quand cette touche est utilisée en combinaison avec les touches numériques pour afficher les tableaux d'état de pertes vidéo/ historique, les tableaux d'état d'alarme/historique et le tableau d'état de système.

- **1:** ALMS, état d'alarme
- **2:** VLDS, état de détection de perte vidéo
- **3:** SYS S. état de système
- **4:** ALM H , historique d'alarme
- **5:** VLDH, historique de détection de perte vidéo

# **ATTENTION**

Les opérations d'installation qui sont décrites ci-après doivent être exécutées par un dépanneur professionnel ou des installateurs de système qualifiés conformément aux instructions ci-dessous.

# ■ **Connexions de système**

# ● **Exemple de connexion**

Il s'agit ici d'un système à grande échelle constitué d'un certain nombre de caméras vidéo, de capteurs d'alarme, de moniteurs vidéo et d'autres périphériques raccordés au système 850.

Le contrôleur de système WV-CU360CJ procure les principales fonctions de commande utilisées pour contrôler le système.

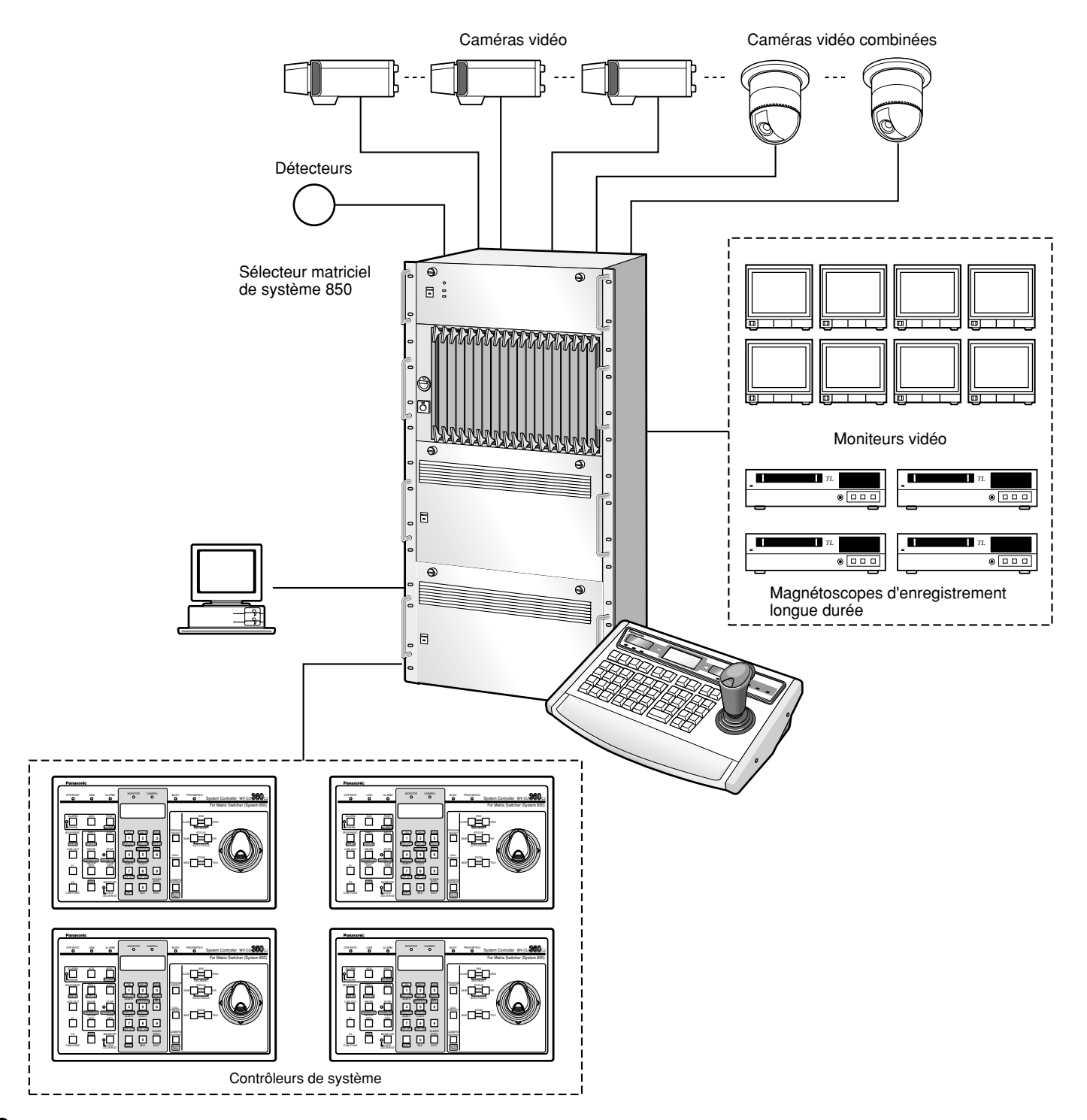

# ● **Connexion au port DATA**

Des ports de données sont raccordés aux câbles RS-485 parmi des périphériques en utilisant le protocole de transmission de caméra vidéo comme suit.

**Remarque:** Quand des câbles autres que ceux fournis sont utilisés, veuillez vous assurer qu'ils possèdent deux paires de fils torsadés sous gaine et sont adaptés aux transmissions RS-485.

1

6

## **• Schéma interne**

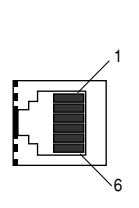

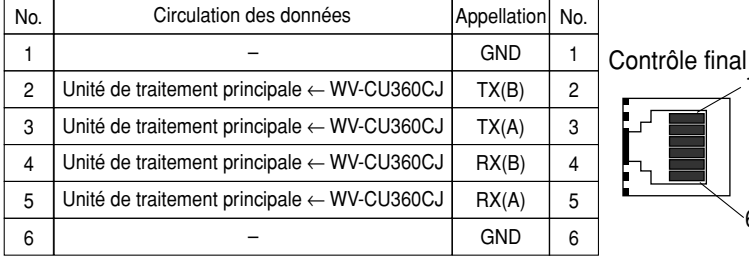

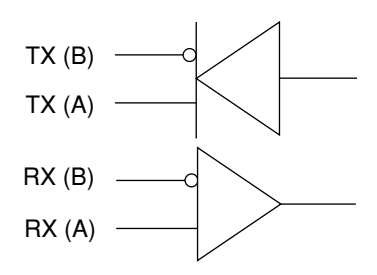

#### **• Raccordement de base**

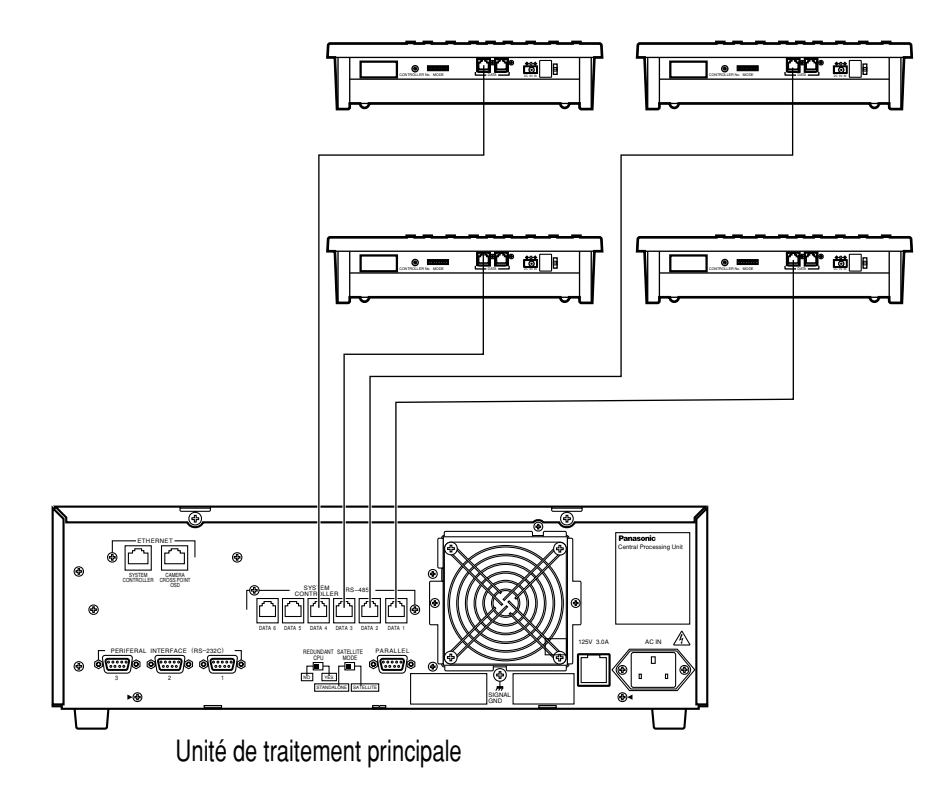

# ■ Positionnement des interrupteurs à positions multiples

Un interrupteur à positions multiples à 8 bits installé sur le panneau arrière indique le mode de transmission, etc. La position par défaut est identifiée par un astérisque \*.

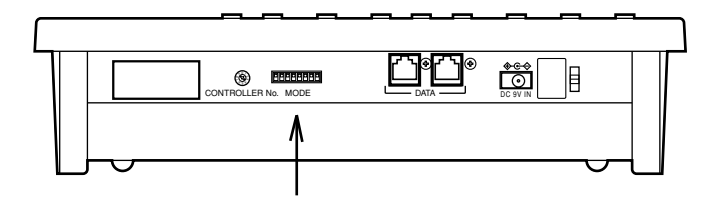

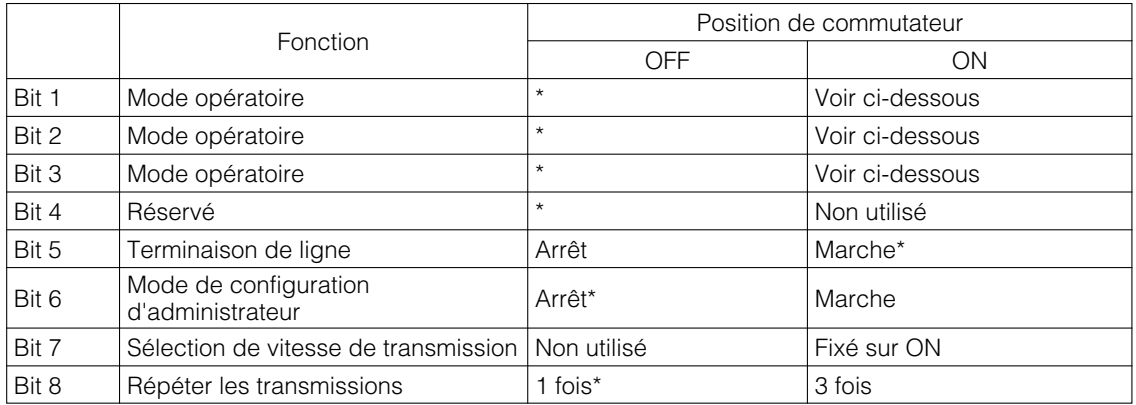

# ■ **Réglage de numéro de contrôleur**

Placer toujours cet interrupteur en position 1 quand le contrôleur de système est utilisé dans un système 850.

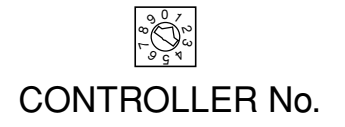

# ● **Procédures de positionnement d'interrupteur**

Le sélecteur MODE DIP et le commutateur CONTROLLER NO. sont réglés.

- 1. Débrancher la prise d'alimentation à courant continu de l'arrière du contrôleur.
- 2. Régler les commutateurs comme suit.

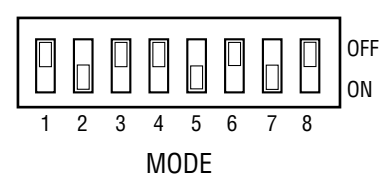

- Le bit 1 doit être réglé sur OFF\*.
- Le bit 2 doit être réglé sur ON.
- Le bit 3 doit être réglé sur OFF\*.
- Le bit 4 doit être réglé sur OFF\*.
- Le bit 5 doit être réglé sur ON\* quand un raccordement est effectué à un système 850 avec une configuration privée (un à un).
- Le bit 6 doit être réglé sur OFF\* normalement ou sur ON (mode administrateur) lors de la configuration du contrôleur.
- Le bit 7 doit être réglé sur ON. La sélection de vitesse de transmission est faite par la configuration du contrôleur de système.
- Le bit 8 doit être réglé sur OFF\* normalement.
- 3. Rebrancher la prise d'alimentation à courant continu au contrôleur.

# **PROCÉDURES DE CONFIGURATION (pour le système 850)**

Les menus de configuration du contrôleur de système WV-CU360CJ apparaissent dans la diode électroluminescente sur le panneau avant quand vous actionnez le sélecteur MODE et que le contrôleur est mis sous tension comme suit.

# ■ **Avant la configuration**

Effectuer quelques préparatifs avant d'accéder au mode de configuration.

- 1. Confirmez que toutes les connexions et que tous les positionnements de commutateur nécessaires sont terminés.
- 2. Déplacez le bit #6 du sélecteur MODE en position ON sur le panneau arrière sans que l'alimentation soit appliquée (mode de configuration d'administrateur).
- 3. Mettre le contrôleur de système sous tension.
- 4. Mettre les caméras vidéo et les autres unités de système sous tension.
- 5. L'écran d'affichage à cristaux liquides fait apparaître [SEtUP]. Le contrôleur est prêt à accéder au mode de configuration.

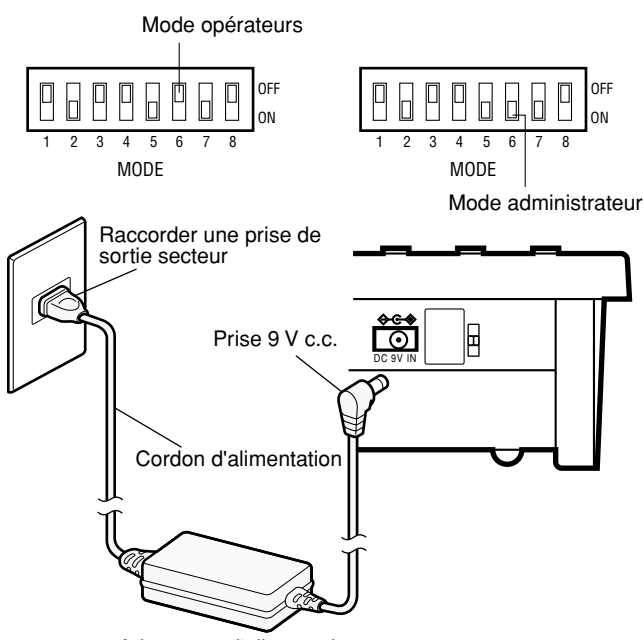

Adaptateur d'alimentation secteur

Après l'accomplissement des opérations de configuration, ramener le positionnement des commutateurs comme avant.

- 1. Déplacer le bit #6 du sélecteur MODE en position OFF sur le panneau arrière alors que l'appareil n'est pas sous tension.
- 2. Mettre le contrôleur sous tension.

# ■ **Touches et commandes utilisées pendant la configuration**

Les touches et la manette de réglage tous azimuts suivants sont utilisés pendant l'exécution de la configuration.

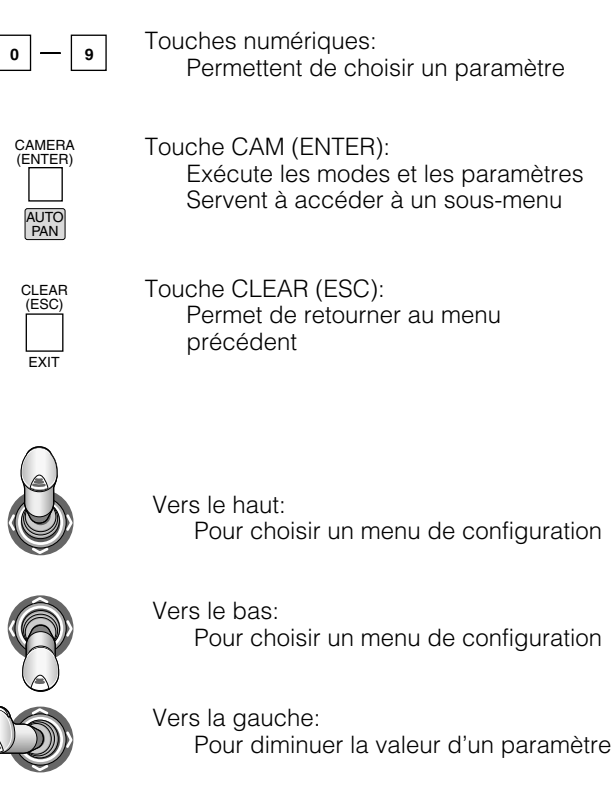

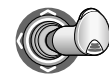

Vers la droite:

Pour augmenter la valeur d'un paramètre

# ■ **Procédures de configuration**

Des configurations de contrôleur pour la vitesse de transmission et le contrôle de parité sont effectuées tout en observant l'affichage à diode électroluminescente sur le panneau avant.

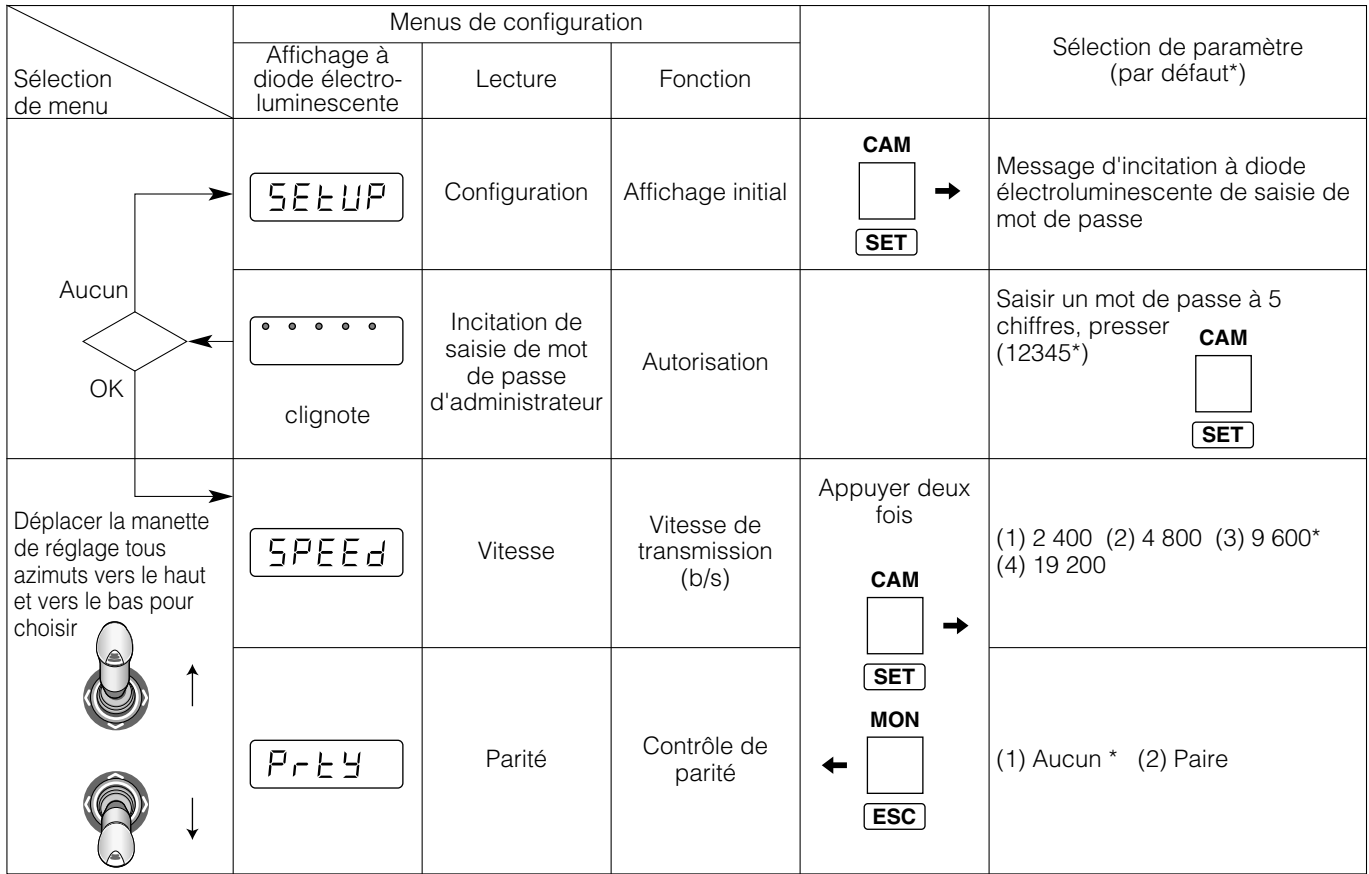

# ● **Autorisation d'administrateur**

- 1. Appuyer sur la touche **CAMERA (ENTER)** tandis que [SEtUP] apparaît. L'affichage à diode électroluminescente [- - - - -] vous incite.
- 2. Introduire un mot de passe avec les touches numériques, puis appuyer sur la touche **CAMERA (ENTER)**. Le mot de passe par défaut est [12345].
- 3. [SPEED] apparaît quand le bon mot de passe est saisi. Si la saisie échoue, le menu retourne à [SEtUP].

# ● **Vitesse de transmission**

La vitesse de transmission (b/s: bit par seconde) est réglée de la même façon que pour le WJ-SX850.

- 1. Afficher [SPEED] et appuyer deux fois sur la touche **CAMERA (ENTER)**.
- 2. Choisir un paramètre en introduisant un nombre entre parenthèse, par exemple, (3) ou déplacer la manette de réglage tous azimuts. La configuration par défaut est faite sur 9 600 b/s.

**(1) 2 400:** 2 400 b/s **(2) 4 800:** 4 800 b/s **(3) 9 600:** 9 600 b/s **(4) 19 200:** 19 200 b/s

**Remarque:** Quand une cadence plus lente (par exemple, 2 400 b/s) est sélectionnée, le temps de réponse (par exemple, remise à l'état initial d'une alarme déclenchée) sera retardé.

- 3. Appuyer sur la touche **CAMERA (ENTER)** pour confirmer la sélection.
- 4. Appuyer sur la touche **CLEAR (ESC)** pour retourner à [SPEED].

# ● **Parité**

Dans ce menu, le mode de contrôle de parité est sélectionné.

- 1. Afficher [PrtY] et appuyer deux fois sur la touche **CAMERA (ENTER)**.
- 2. Choisir un paramètre avec la manette de réglage tous azimuts. Le réglage par défaut est fait sur aucun.

**n:** Aucun **E:** Parité

- 3. Appuyez sur la touche **CAMERA (ENTER)** pour confirmer la sélection.
- 4. Appuyer sur la touche **CLEAR (ESC)** pour retourner à [SPEED].
	- **Remarque:** Le mode de vitesse de transmission et de contrôle de parité du WJ-SX850 et du contrôleur doit être identique, sinon les communications de données ne fonctionneront pas.

# **PROCÉDURES D'UTILISATION (pour le système 850)**

**Remarque:** Cette section décrit uniquement l'exécution de quelques opérations importantes: entrée en communication avec le système, sortie du système et exécution de différentes opérations à partir du panneau avant de le Système 850. Veuillez vous référer au manuel qui accompagne le Système 850 pour obtenir de plus amples détails sur la sélection de caméra vidéo, la sélection de moniteur vidéo et ainsi de suite.

# ■ Procédure d'entrée en communica**tion avec le système et sortie du système**

- **Procédure d'entrée en communication avec le système**
- 1. Placer tous les interrupteurs d'alimentation en position de marche des appareils constituant le système.
- 2. Mettre le contrôleur de système WV-CU360CJ sous tension en raccordant l'adaptateur d'alimentation secteur à la prise de sortie secteur. La lampe témoin OPERATE s'allume et "NO USER" apparaît dans l'affichage à diode électroluminescente du contrôleur de système.

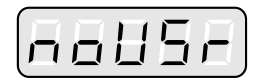

3. Taper le numéro d'opérateur enregistré (5 chiffres maximum) à l'aide des touches numériques, puis appuyer sur la touche **[CAMERA (ENTER)]**. Le fait d'appuyer sur la touche CAMERA (ENTER) fait apparaître l'affichage de soulignement dans l'affichage à diode électroluminescente.

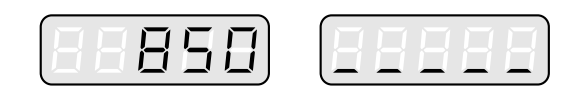

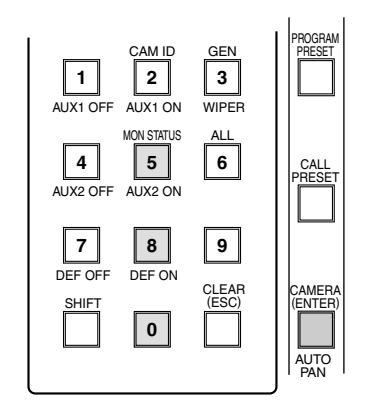

4. Taper le mot de passe enregistré (5 chiffres maximum) à l'aide des touches numériques, puis appuyer sur la touche **[CAMERA (ENTER)]**.

Si l'identification d'opérateur et le mot de passe sont exacts, "READY" apparaîtra dans l'affichage à diode électroluminescente.

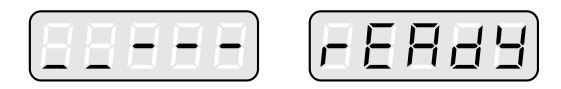

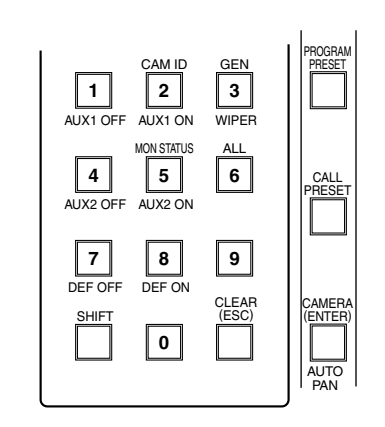

**Remarque:** Si une erreur d'identification et de mot de passe d'opérateur se produit, l'indicateur PROHIBITED s'allumera sur le contrôleur et "NO ACCESS" clignotera dans l'affichage à diode électroluminescente pendant environ 3 secondes. La procédure d'entrée en communication avec le système est automatiquement ramenée à son point de depart.

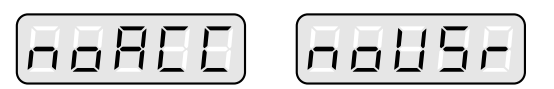

# ● **Sortie du système**

1. Tout en maintenant la touche **LOG OUT** enfoncée, appuyer sur la touche **[CAMERA (ENTER)]**.

"NO USER" est affiché dans l'affichage à diode électroluminescente.

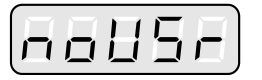

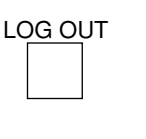

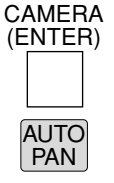

**Pour le système à sélecteur matriciel WJ-SX150**

# **PRINCIPAUX ORGANES DE COMMANDE ET LEURS FONCTIONS**

# ■ Vue de face (pour le WJ-SX150)

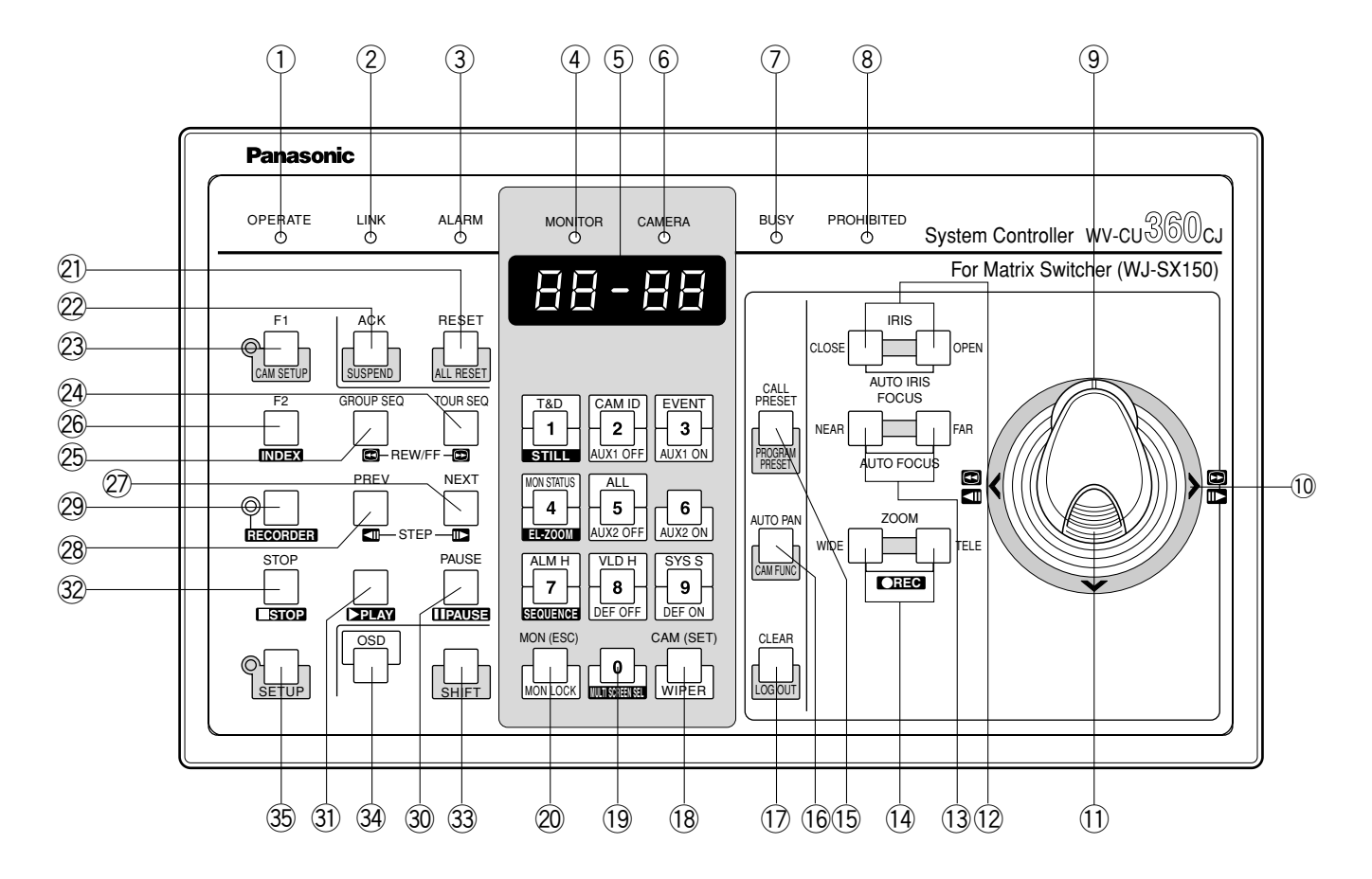

- q **Lampe-témoin d'alimentation (OPERATE)** Cette lampe-témoin s'allume lorsque le contrôleur de système est mis sous tension.
- w **Lampe-témoin de liaison (LINK)** Cette lampe-témoin s'allume dès que la communication est établie avec le sélecteur matriciel.
- e **Lampe-témoin de cas d'alarme (ALARM)** Cette lampe-témoin s'allume pour signaler qu'il existe un cas d'alarme.
- $\Phi$  Indicateur de moniteur vidéo (MONITOR) Cette lampe témoin s'allume quand le numéro du moniteur vidéo est affiché dans l'afficheur à diodes électroluminescentes.
- **(5) Afficheur à diodes électroluminescentes** Cet afficheur fait apparaître les numéros de moniteur vidéo, de caméra vidéo, les saisies numériques, l'état d'erreur, etc.
- $\circledS$  Lampe témoin de caméra vidéo (CAMERA) Cette lampe témoin s'allume quand le numéro de caméra vidéo est affiché dans l'afficheur à diodes électroluminescentes.

# u **Lampe-témoin d'occupation (BUSY)**

Cette lampe-témoin s'allume lorsqu'un opérateur à niveau de priorité supérieur sélectionne la caméra vidéo ou le moniteur vidéo que vous êtes en train d'utiliser.

Les commandes effectuées à partir du contrôleur de système sont invalidées tant que la lampe témoin n'est pas éteinte.

# i **Lampe-témoin d'interdiction (PROHIBITED)**

Cette lampe-témoin clignote lorsqu'une tentative d'accès au contrôle d'un moniteur vidéo (ou d'une caméra vidéo) déjà utilisé par un opérateur à niveau de priorité supérieur ou lorsque l'opérateur a commandé une fonction interdite.

#### o **Molette de réglage de zoom**

Cette commande permet d'effectuer un réglage de cadrage des caméras vidéo équipées d'un objectif spécifié. Déplacez la commande vers la droite pour opérer un rapprochement dans l'image. Déplacez la commande vers la gauche pour opérer un éloignement dans l'image.

## !0**Manette de réglage tous azimuts**

Cette manette de réglage tous azimuts permet de commander manuellement les caméras vidéo, les accessoires de site de caméra vidéo et l'enregistreur ou encore de déplacer le curseur dans le menu de configuration SETUP MENU qui apparaît sur le moniteur vidéo en service.

- $\bigwedge$ : Déplacement vers le haut<br> $\bigvee$ : Déplacement vers le bas
- V: Déplacement vers le bas<br>
C: Déplacement vers la gau
- Déplacement vers la gauche, rembobinage\*, progression arrière de trame\*
- [: Déplacement vers la droite, avance rapide\*, progression avant de trame\*

\*Ces fonctions sont disponibles en pressant la touche RECORDER dans la mesure où un enregistreur est raccordé au système.

#### !1 **Touche supérieure**

Appuyez sur cette touche pour régler automatiquement la mise au point de l'objectif de la caméra vidéo spécifiée.

#### !2**Touches de réglage du diaphragme (IRIS, CLOSE/OPEN)**

Ces touches sont utilisées pour commander la fermeture ou l'ouverture du diaphragme de l'objectif des caméras vidéo équipées de l'objectif spécifié.

Lorsque les touches CLOSE et OPEN sont pressées simultanément, le réglage du diaphragme de l'objectif est ramené sur son réglage usine initial.

#### !3**Touches de réglage de mise au point (FOCUS, NEAR/FAR)**

Ces touches permettent d'effectuer un réglage de la mise au point de l'objectif des caméras vidéo équipées de l'objectif spécifié.

Lorsque ces touches NEAR et FAR sont pressées simultanément, le réglage de mise au point de l'objectif est automatiquement effectué dans la mesure où la caméra vidéo est équipée de la fonction de mise au point automatique.

#### !4**Touches de réglage de cadrage (ZOOM WIDE/TELE)**

Ces touches permettent d'effectuer un réglage du cadrage des caméras vidéo équipées de l'objectif spécifié.

Lorsque ces touches WIDE et TELE sont pressées simultanément, l'enregistrement démarre.

#### !5**Touche de rappel de position présélectionnée (CALL PRESET/PROGRAM PRESET)**

Cette touche est utilisée en combinaison avec le pavé des touches numériques pour programmer la présélection de position de caméra vidéo. (Les caméras vidéo spécifiées prennent en charge cette fonction.)

#### !6**Touche de balayage panoramique automatique (AUTO PAN/CAM FUNC)**

Active la fonction de balayage panoramique automatique des caméras vidéo qui sont dotées de cette fonction.

Les fonctions de caméra vidéo sont exécutées en pressant cette touche en combinaison avec le pavé des touches numériques. (Les caméras vidéo spécifiées prennent en charge cette fonction.)

#### !7**Bouton d'effacement (CLEAR/LOG OUT)**

Utiliser cette touche pour effacer une saisie numérique de l'afficheur à diodes électroluminescentes ou pour quitter le tableau ALARM HISTORY, le tableau VIDEO LOSS HISTORY ou encore le tableau SYSTEM STATUS. Pour exécuter la fin de traitement du système, presser cette touche tout en maintenant la touche SHIFT enfoncée.

#### !8**Touche de sélection de caméra vidéo [CAM (SET)/WIPER]**

- **CAM:** Pour sélectionner une caméra vidéo, appuyer sur la touche numérique correspondante et appuyer sur cette touche.
- **SET:** Pour saisir une indication numérique, tels que l'identification de l'opérateur et le mot de passe, appuyer sur cette touche en combinaison avec le pavé des touches numériques.

Par ailleurs, utiliser cette touche pour exécuter la sélection mise en surbrillance dans le menu de configuration et accéder au menu secondaire du menu de configuration SETUP MENU.

**WIPER:** L'essuie-glace de logement de caméra vidéo est mis en fonction en appuyant sur cette touche tout en maintenant pressée la touche SHIFT.

## !9**Touches de pavé numérique**

Ces touches sont utilisées pour introduire une valeur numérique dans le système tels que les numéros de caméra vidéo, de moniteur vidéo, les numéros de séquence, les positions présélectionnées, etc.

- En combinaison avec la touche SHIFT, la sélection de paramètre dans OSD (affichage d'informations sur écran), les opérations d'état de moniteur ou de recherche dans un tableau d'historique est alors possible.
- En combinaison avec la touche RECORDER, une commande électronique de zooming et de séquence en découpage multiple d'écran sont disponibles.

#### @0**Touche de moniteur vidéo (échappement) [MON (ESC)/MON LOCK]**

- **MON:** Appuyer sur cette touche pour effectuer la sélection d'un moniteur vidéo.
	- Appuyer sur les touches numériques correspondantes et appuyer sur la touche MON (ESC).
- **ESC:** Appuyer sur cette touche pour servir de moyen d'échappement de l'option mise en surbrillance dans le menu et retourner à la page-écran précédente du menu de configuration SETUP MENU.
- **MON LOCK:** Pour empêcher d'autres opérateurs de contrôler le moniteur, presser cette touche tout en maintenant la touche SHIFT enfoncée. Pour libérer le verrouillage, presser cette touche tout en maintenant la touche SHIFT enfoncée.

#### @1 **Touche de remise à l'état initial d'alarme (RESET/ALL RESET)**

**RESET:** Appuyer sur cette touche RESET pour remettre à zéro l'alarme de système en cours d'activité.

**ALL RESET:** Appuyer sur cette touche tout en maintenant pressée la touche SHIFT pour annuler tous les cas d'alarme qui se sont déclenchés.

## @2**Touche de remise à zéro d'alarme (ACK/SUSPEND)**

**ACK:** Accuse réception d'une alarme activée.

Pour sélectionner le moniteur de l'alarme, presser la touche ALARM.

Pour sélectionner le numéro de l'action d'alarme souhaitée, presser les touches numériques, puis presser cette touche ACK. "ACK" apparaîtra sur le moniteur.

Pour réinitialiser l'alarme, presser la touche RESET après accusé de réception d'alarme. "ACK" disparaîtra.

**SUSPEND:** Pour suspendre une alarme activée, presser cette touche tout en maintenant la touche SHIFT enfoncée. "ALM SUSPENDED" apparaîtra sur le moniteur. Pour annuler la suspension, presser encore une fois cette touche tout en maintenant la touche SHIFT enfoncée.

# @3**Touche de fonction 1 (F1/CAM SETUP)**

Presser cette touche tout en maintenant la touche SHIFT enfoncée pour ouvrir le menu de configuration SETUP MENU de la caméra vidéo dont les images apparaissent sur le moniteur actif.

La fonction telle que celle de la touche F1 est réservée à des fins d'utilisation future.

# @4**Touche de séquence de tour (TOUR SEQ)**

Presser cette touche en combinaison avec les touches numériques pour lancer une séquence de tour sur le moniteur actif.

## @5**Touche de séquence de groupe (GROUP SEQ)**

Presser cette touche pour sélectionner une séquence de groupe.

Pour sélectionner un groupe, presser les touches numériques correspondantes puis la touche GROUP SEQ.

# @6**Touche de fonction 2 (F2/INDEX)**

Affiche le formulaire de date et de saisie de durée pendant le mode enregistreur.

# @7**Touche suivant (NEXT)**

Déplace une séquence de tour d'un pas en progression à partir du pas pour lequel une pause a été précédemment ordonnée sur le moniteur actif.

Sélectionne aussi une caméra vidéo. Si le moniteur actif est réglé en mode d'observation site continue, presser la touche NEXT tout en maintenant la touche CAM (SET) enfoncée pour remplacer la caméra vidéo actuellement sélectionnée par la caméra vidéo dont le numéro supérieur est le suivant.

Pendant le mode enregistreur, cette touche commande une progression d'image de lecture d'un pas.

# @8**Touche précédent (PREV)**

Déplace une séquence de tour d'un pas en régression à partir du pas pour lequel une pause a été précédemment ordonnée sur le moniteur actif.

Sélectionne aussi une caméra vidéo. Si le moniteur actif est réglé en mode d'observation site continue, presser la touche PREV tout en maintenant la touche CAM (SET) enfoncée pour remplacer la caméra vidéo actuellement sélectionnée par la caméra vidéo dont le numéro inférieur est le suivant.

Pendant le mode enregistreur, cette touche commande une régression d'image de lecture d'un pas.

#### @9**Touche d'enregistreur (RECORDER)**

Pour accéder au mode d'enregistrement, presser cette touche.

**Remarque:** Un seul opérateur peut accéder au mode d'enregistreur à la fois.

#### #0**Touche de pause (PAUSE)**

Cette touche a pour effet d'aménager une pause à la séquence et la lecture des images enregistrées\* observées sur l'écran du moniteur vidéo en service. Cette touche permet par ailleurs de redémarrer la séquence à partir du pas de progression suivant ou la lecture des images enregistrées\*.

#### **(31) Touche de lecture (PLAY)**

Cette touche permet de démarrer la lecture des images enregistrées\*.

## **22 Touche d'arrêt (STOP)**

Cette touche permet d'interrompre le mode de séquence de tour ou d'interrompre la lecture des images enregistrées\* en cours sur l'écran du moniteur vidéo en service.

## #3**Touche de décalage (SHIFT)**

Pour activer les fonctions, appuyer sur cette touche en combinaison avec les touches auxquelles des fonctions spéciales sont affectées.

#### #4**Touche d'affichage sur écran (OSD)**

Commuter alternativement les rubriques d'affichage actuellement sélectionnées sur le moniteur actif.

- **1:** Affichage de l'horloge (T&D)
- **2:** Affichage du titre de la caméra vidéo (CAM ID)
- **3:** Affichage d'événement (EVENT)
- **4:** Affichage d'état du moniteur (MON STATUS)
- **5:** Tous les affichages (ALL)
- **7:** TABLE ALARM HISTORY (ALM H)
- **8:** TABLE VIDEO LOSS STATUS (VLD H)
- **9:** TABLE SYSTEM STATUS (SYS S)

#### **(35) Touche de configuration (SETUP)**

To display the unit's SETUP MENU, press this button while holding down the SHIFT button.

The playback of the recorded images is possible when a recorder is connected

# **ATTENTION**

Les opérations d'installation doivent toujours être exécutées par un dépanneur professionnel ou des installateurs de système qualifiés conformément aux instructions ci-dessous.

# ■ **Connexions de système**

# ● **Exemple de connexion**

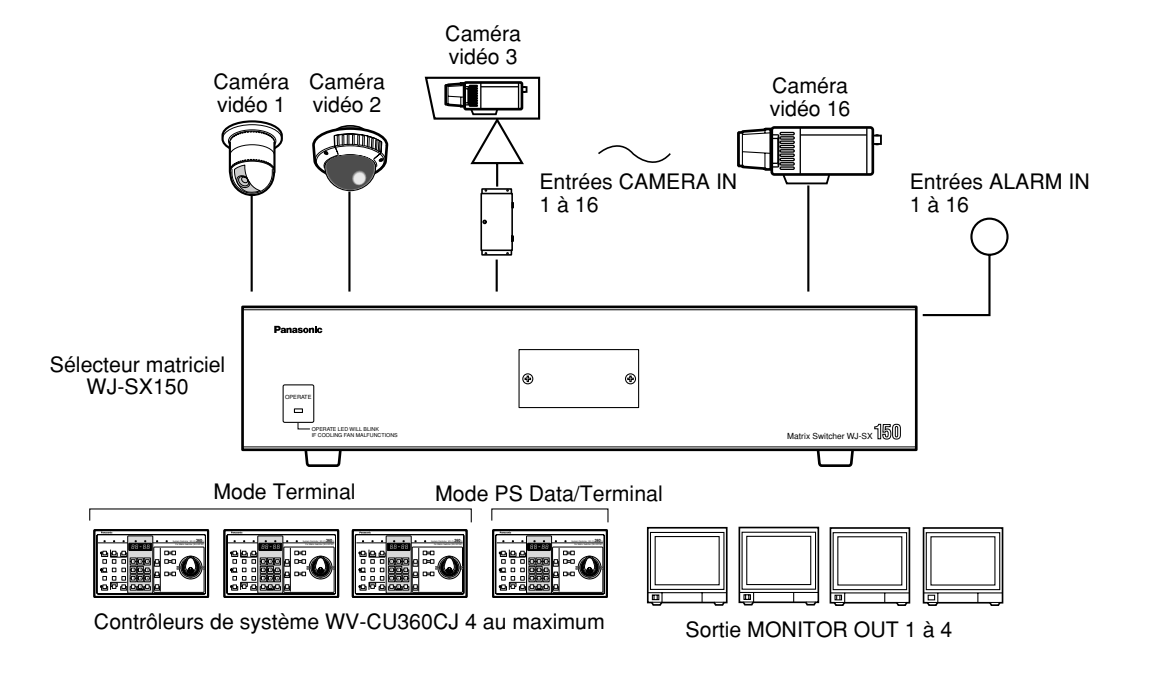

# ● **Connexion des prises DATA**

Les prises de données sont raccordées utilisées par l'intermédiaire de câbles RS-485 entre les divers périphériques. **Remarque:** Si des câbles autres que les câbles fournis sont utilisés, faire en sorte d'utiliser des câbles de transmission de données blindés à double conducteur et paire torsadée adaptés à une connexion RS-485.

1

6

# **• Schéma internee**

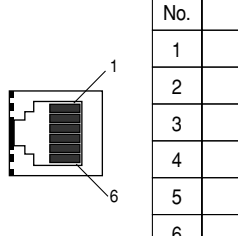

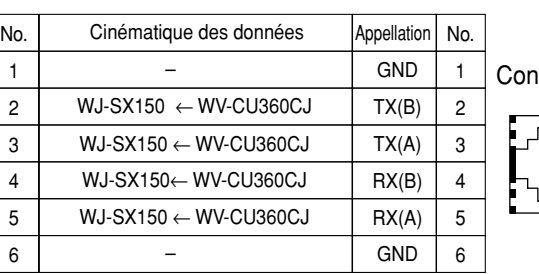

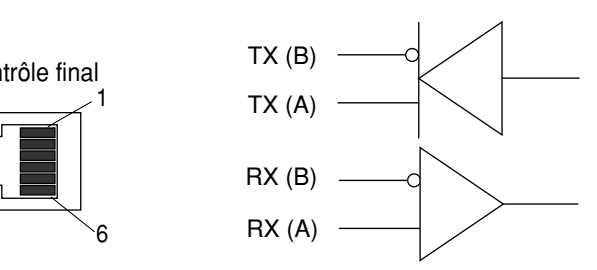

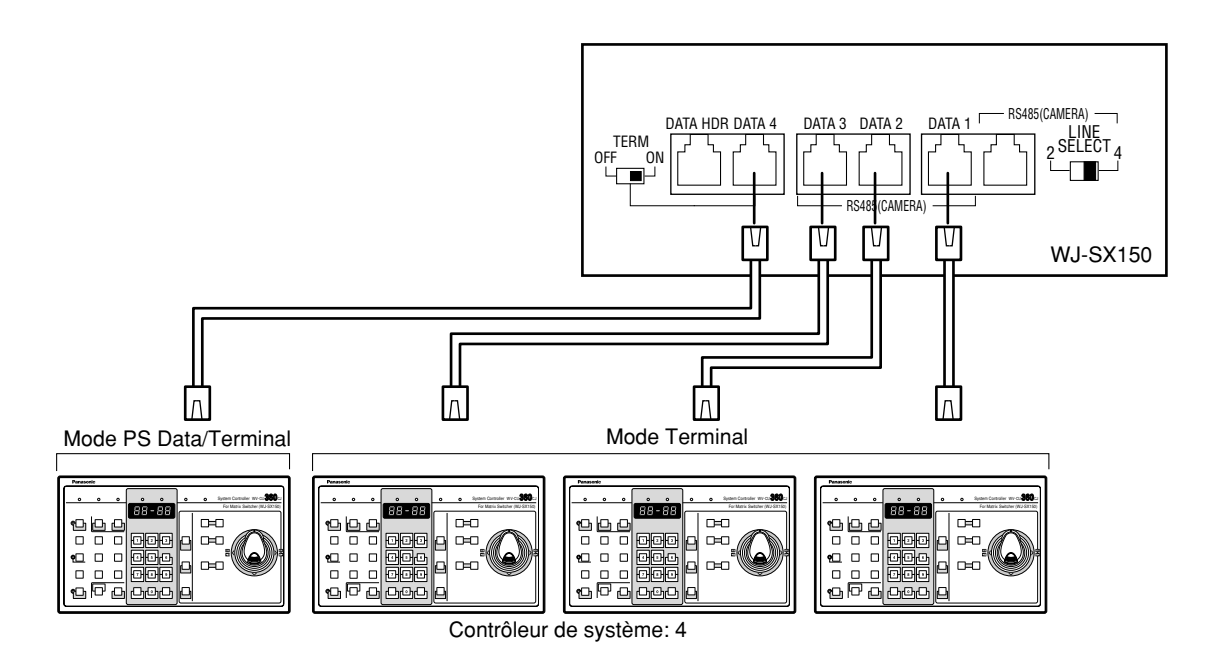

**Remarque:** Le port DATA 4 est compatible avec PS Data (réglage par défaut) ou le protocole de mode Terminal en effectuant le paramétrage nécessaire. Pour effectuer le paramétrage, référez-vous à la Notice d'instructions qui accompagne le WJ-SX150.

# ■ Positionnement de l'interrupteurs à positions multiples (DIP) (Mode Terminal)

Un interrupteur à positions multiples à 8 bits est implanté sur la face arrière de l'appar Quand vous utilisez PS Data, référez-vous à la page 94 pour effectuer le réglage de l'interrupteur à positions multiples DIP (PS Data).

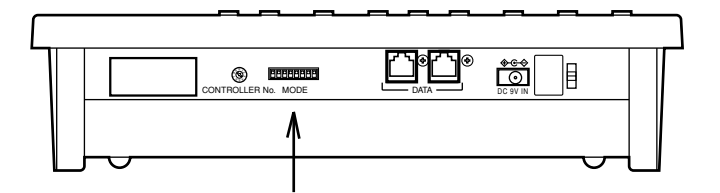

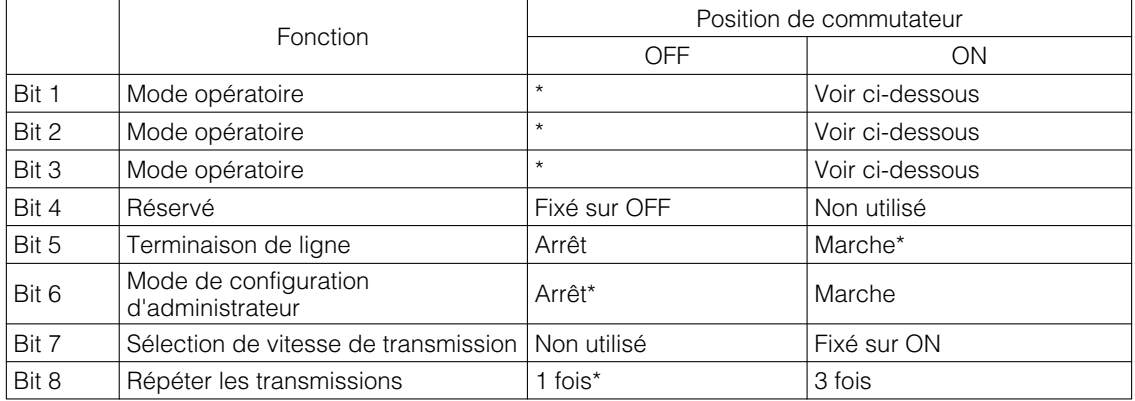

# ■ Paramétrage de numéro de **contrôleur**

Cet interrupteur doit toujours être placé sur 1 quand un contrôleur de système est utilisé avec un WJ-SX150.

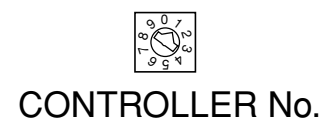

# ● **Procédure de positionnement d'interrupteur**

Placer les interrupteurs à positions multiples MODE DIP et CONTROLLER NO. comme suit.

- 1. Débrancher la prise d'alimentation à courant continu de la face arrière du contrôleur.
- 2. Positionner les interrupteurs comme suit.

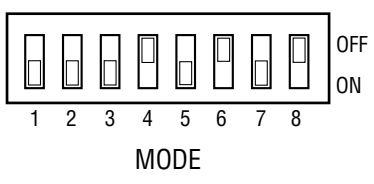

- Bit 1 doit être placé sur ON\*.
- Bit 2 doit être placé sur ON.
- Bit 3 doit être placé sur ON\*.
- Bit 4 doit être placé sur OFF\*.
- Bit 5 doit être placé sur ON\* quand un sélecteur matriciel WJ-SX150 est raccordé suivant une formule d'utilisation individuelle (un à un).
- Bit 6 doit être placé sur OFF\* normalement ou sur ON (mode de configuration d'administrateur) au moment d'effectuer le paramétrage du contrôleur de système.
- Bit 7 doit être placé sur ON. La vitesse de transmission est sélectionnée dans la configuration de contrôleur.
- Bit 8 doit être placé sur OFF\* normalement.
- 3. Rebrancher la prise d'alimentation à courant continu au contrôleur.

Les menus de configuration du contrôleur de système WV-CU360CJ sont affichés dans l'afficheur à diodes électroluminescentes en plaçant le sélecteur MODE comme indiqué ci-dessous et en alimentant le contrôleur de système..

# ■ **Avant la configuration**

Effectuer quelques préparatifs avant d'accéder au mode de configuration.

- 1. Confirmez que toutes les connexions et que tous les positionnements de commutateur nécessaires sont terminés.
- 2. Déplacez le bit #6 du sélecteur MODE en position ON sur le panneau arrière sans que l'alimentation soit appliquée. (Mode de configuration d'administrateur)
- 3. Mettre le contrôleur de système sous tension.
- 4. Mettre les caméras vidéo et les autres unités de système sous tension.
- 5. L'écran d'affichage à cristaux liquides fait apparaître [SEtUP]. Le contrôleur est prêt à accéder au mode de configuration.

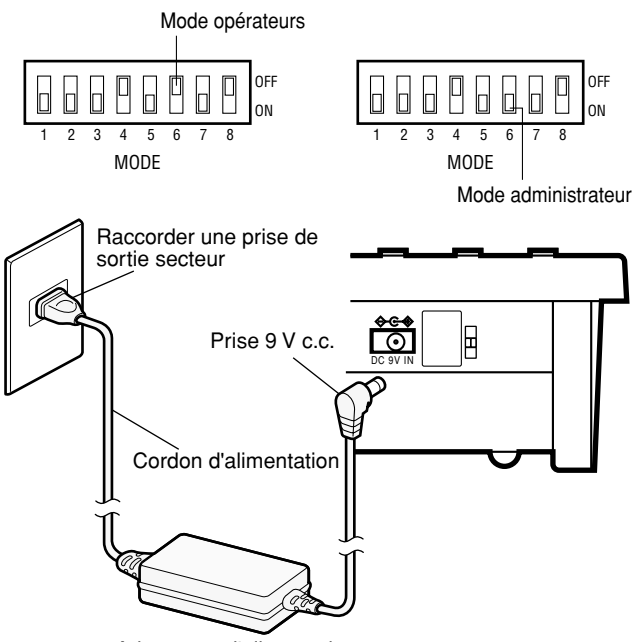

Adaptateur d'alimentation secteur

Après l'accomplissement des opérations de configuration, ramener le positionnement des commutateurs comme avant.

- 1. Déplacer le bit #6 du sélecteur MODE en position OFF sur le panneau arrière alors que l'appareil n'est pas sous tension.
- 2. Mettre le contrôleur sous tension.

# ■ **Touches et commandes utilisées pendant la configuration**

Les touches suivantes et les commandes de la manette de réglage tous azimuts sont utilisées pour effectuer la configuration.

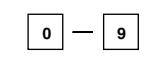

**0 9** Touches numériques: Permettent de choisir un paramètre

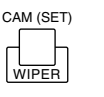

Touche CAM (SET): Exécute les modes et les paramètres Servent à accéder à un sous-menu

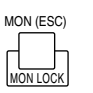

Touche MON (ESC): Permet de retourner au menu précédent

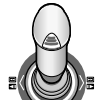

Vers le haut: Pour choisir un menu de configuration

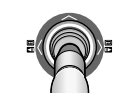

Vers le bas: Pour choisir un menu de configuration

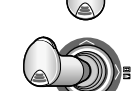

Vers la gauche: Pour déplacer le curseur vers la gauche.

Vers la droite:

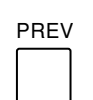

**NEXT** 

ID

 $\overline{\phantom{a}}$ 

Pour diminuer la valeur d'un paramètre

Pour déplacer le curseur vers la droite

Pour augmenter la valeur d'un paramètre
## ■ **Procédures de configuration**

Des configurations de contrôleur pour la vitesse de transmission et le contrôle de parité sont effectuées tout en observant l'affichage à diode électroluminescente sur le panneau avant.

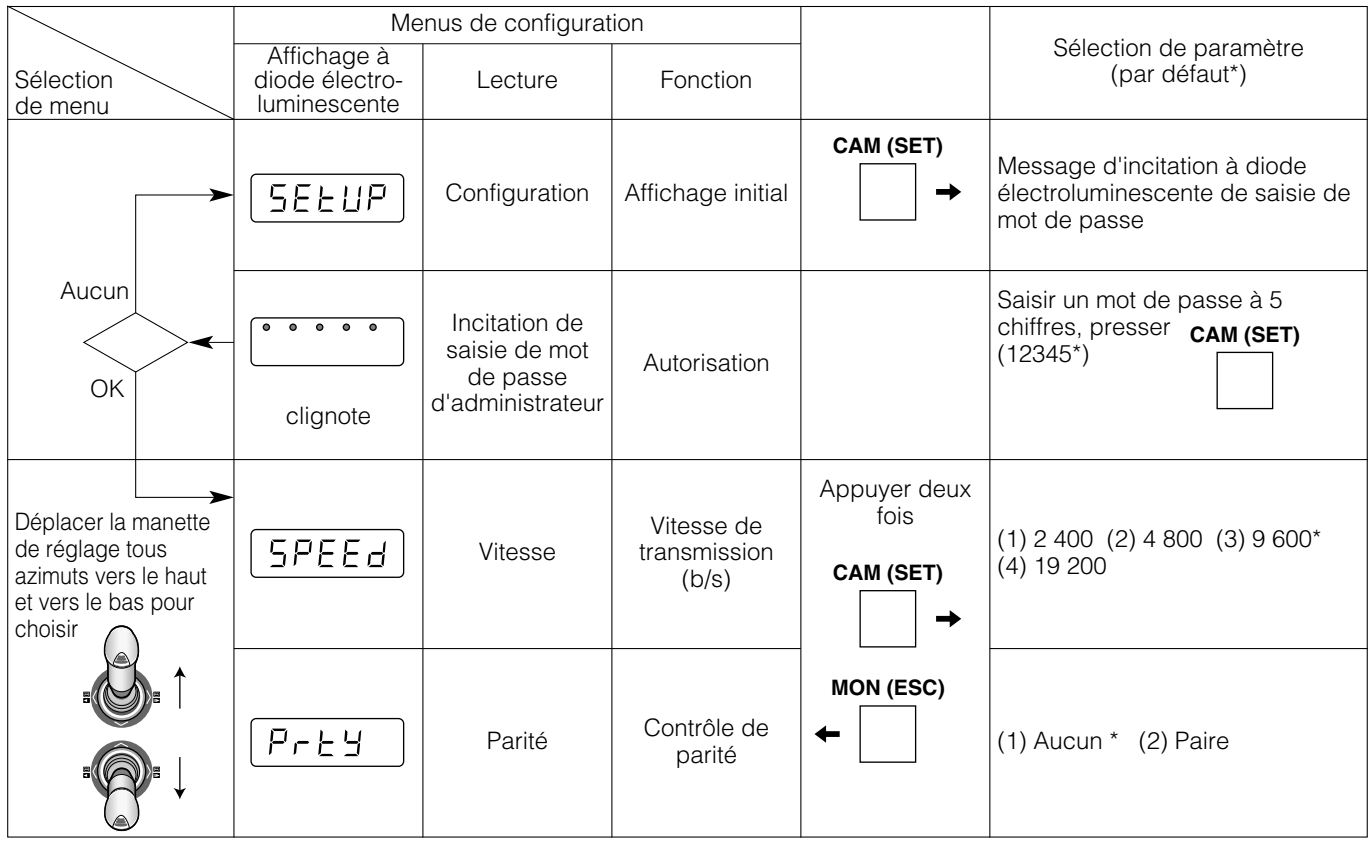

### ● **Autorisation d'administrateur**

- 1. Appuyer sur la touche **CAM (SET)** tandis que [SEtUP] apparaît. L'affichage à diode électroluminescente [- - - - -] vous incite.
- 2. Introduire un mot de passe avec les touches numériques, puis appuyer sur la touche **CAM (SET)**. Le mot de passe par défaut est [12345].
- 3. [SPEED] apparaît quand le bon mot de passe est saisi. Si la saisie échoue, le menu retourne à [SEtUP].

### ● **Vitesse de transmission**

La vitesse de transmission (b/s: bit par seconde) est réglée de la même façon que pour le WJ-SX150.

- 1. Afficher [SPEED] et appuyer deux fois sur la touche **CAM (SET)**.
- 2. Choisir un paramètre en introduisant un nombre entre parenthèse, par exemple, (3) ou déplacer la manette de réglage tous azimuts. La configuration par défaut est faite sur 9 600 b/s.

**(1) 2 400:** 2 400 b/s **(2) 4 800:** 4 800 b/s **(3) 9 600:** 9 600 b/s **(4) 19 200:** 19 200 b/s

**Remarque:** Quand une cadence plus lente (par exemple, 2 400 b/s) est sélectionnée, le temps de réponse (par exemple, remise à l'état initial d'une alarme déclenchée) sera retardé.

- 3. Appuyer sur la touche **CAM (SET)** pour confirmer la sélection.
- 4. Appuyer sur la touche **MON (ESC)** pour retourner à [SPEED].

### ● **Parité**

Dans ce menu, le mode de contrôle de parité est sélectionné.

- 1. Afficher [PrtY] et appuyer deux fois sur la touche **CAM (SET)**.
- 2. Choisir un paramètre avec la manette de réglage tous azimuts. Le réglage par défaut est fait sur aucun. **n:** Aucun
	- **E:** Parité
- 3. Appuyez sur la touche **CAM (SET)** pour confirmer la sélection.
- 4. Appuyer sur la touche **MON (ESC)** pour retourner à [SPEED].
- **Remarque:** Le mode de vitesse de transmission et de contrôle de parité du WJ-SX150 et du contrôleur doit être identique, sinon les communications de données ne fonctionneront pas.

## **PROCÉDURES D'UTILISATION (pour le WJ-SX150)**

Avant d'entreprendre les procédures indiquées ci-dessous, noter que tous les appareils constitutifs du système doivent être sous tension.

Les instructions d'utilisation sont applicables lorsque le contrôleur de système est raccordé à l'appareil.

## ■ **Procédure d'entrée en communication avec le système**

Cette opération est dépassée lorsque l'entrée en communication automatique est paramétrée sur Activée.

- 1. Mettre tous les interrupteurs d'alimentation de tous les appareils constitutifs du système en marche. La lampe témoin OPERATE s'allumera.
- 2. Raccorder l'adaptateur d'alimentation secteur à une prise de sortie secteur pour mettre le contrôleur de système sous tension.

La lampe témoin LINK s'allume et "NO USER" apparaît dans l'afficheur à diodes électroluminescentes du contrôleur de système.

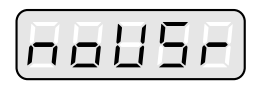

3. Pour sélectionner le numéro d'identification d'opérateur enregistré (1 à 16, 2 chiffres maximum), appuyer sur la touche CAM (SET).

La ligne de soulignement apparaît dans l'afficheur à diodes électroluminescentes du contrôleur de système. Le réglage par défaut a été fait sur 150.

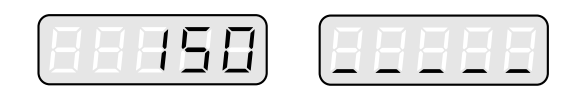

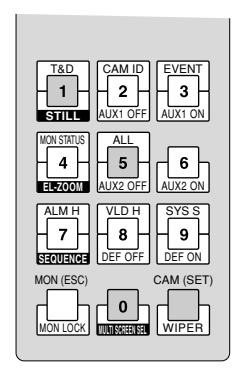

4. Pour sélectionner le mot de passe enregistré (5 chiffres maximum), utiliser le pavé des touches numériques et appuyer sur la touche CAM (SET).

Le réglage par défaut a été fait sur 150.

Si la saisie du numéro d'identification et du mot de passe d'opérateur est exacte, "READY" apparaîtra dans l'afficheur à diodes électroluminescentes.

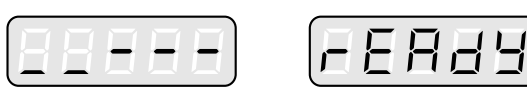

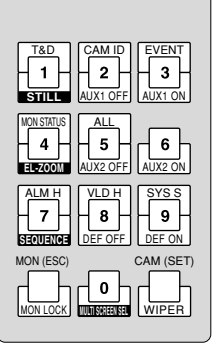

**Remarque:** Si la saisie du numéro d'identification et du mot de passe d'opérateur est inexacte, la lampe témoin PROHIBITED du contrôleur de système clignotera et "NO ACCESS" apparaîtra et clignotera dans l'afficheur à diodes électroluminescentes. Dans ce cas, retourner à l'étape 3 et refaire la sélection de votre numéro d'identification d'opérateur.

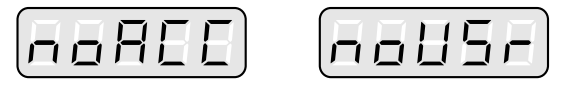

**Remarque:** Si l'entrée en communication automatique est paramétrée sur Activé, n'importe quel opérateur peut entrer en communication automatique avec le système. Après la mise en fonction du contrôleur de système, "AUTO" apparaît dans l'afficheur à diodes électroluminescentes pendant 2 secondes environ, puis "READY" apparaît automatiquement.

## ■ **Procédure de fin de traitement**

Cette opération est sautée quand la fin de traitement automatique est paramétrée sur Activé.

Cette fonction est utilisée quand un opérateur quitte le contrôleur ou n'a plus besoin d'avoir accès au système.

1. Pour se déconnecter du système, presser la touche CLEAR tout en maintenant le bouton SHIFT enfoncé. "NO USER" apparaîtra dans l'afficheur à diodes électroluminescentes du contrôleur.

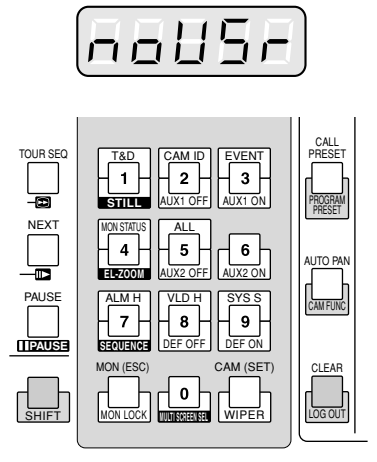

#### **Remarques:**

- Si vous voulez économiser de l'énergie électrique, débrancher la prise de l'ordinateur personnel du contrôleur et retirer l'adaptateur d'alimentation secteur de la prise de sortie secteur.
- Si la fin de traitement automatique est paramétrée sur Activé, tout opérateur peut opérer la fin de traitement automatiquement si aucune opération n'a lieu dans les limites de la durée spécifique. "NO USER" apparaîtra automatiquement dans l'afficheur à diodes électroluminescentes du contrôleur.
- La durée de fin de traitement est configurable en passant par l'intermédiaire de la console d'administration du SX150.

## ■ **Entrée en communication automatique**

Si l'entrée en communication automatique est paramétrée sur Activé, tout opérateur peut opérer l'entrée en communiation automatiquement. Dès que le contrôleur est sous tension, "AUTO" apparaît dans l'afficheur à diodes électroluminescentes pendant approximativement 2 secondes, puis "READY" apparaît automatiquement.

L'entrée en communication automatique est configurable en passant par l'intermédiaire de la console d'administration du SX150.

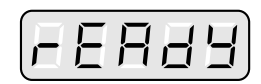

## ■ Fin de traitement automatique

Si la fin de traitement automatique est paramétrée sur Activé et qu'aucune opération n'a lieu dans les limites de la durée spécifique, tout opérateur peut opérer la fin de traitement automatiquement. "NO USER" apparaît automatiquement dans l'afficheur à diodes électroluminescentes.

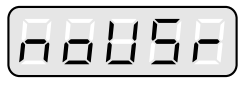

La fin de traitement automatique et la durée de fin de traitement sont configurables en passant par l'intermédiaire de la console d'administration du SX150.

# **Annexe**

# **CARACTÉRISTIQUES TECHNIQUES**

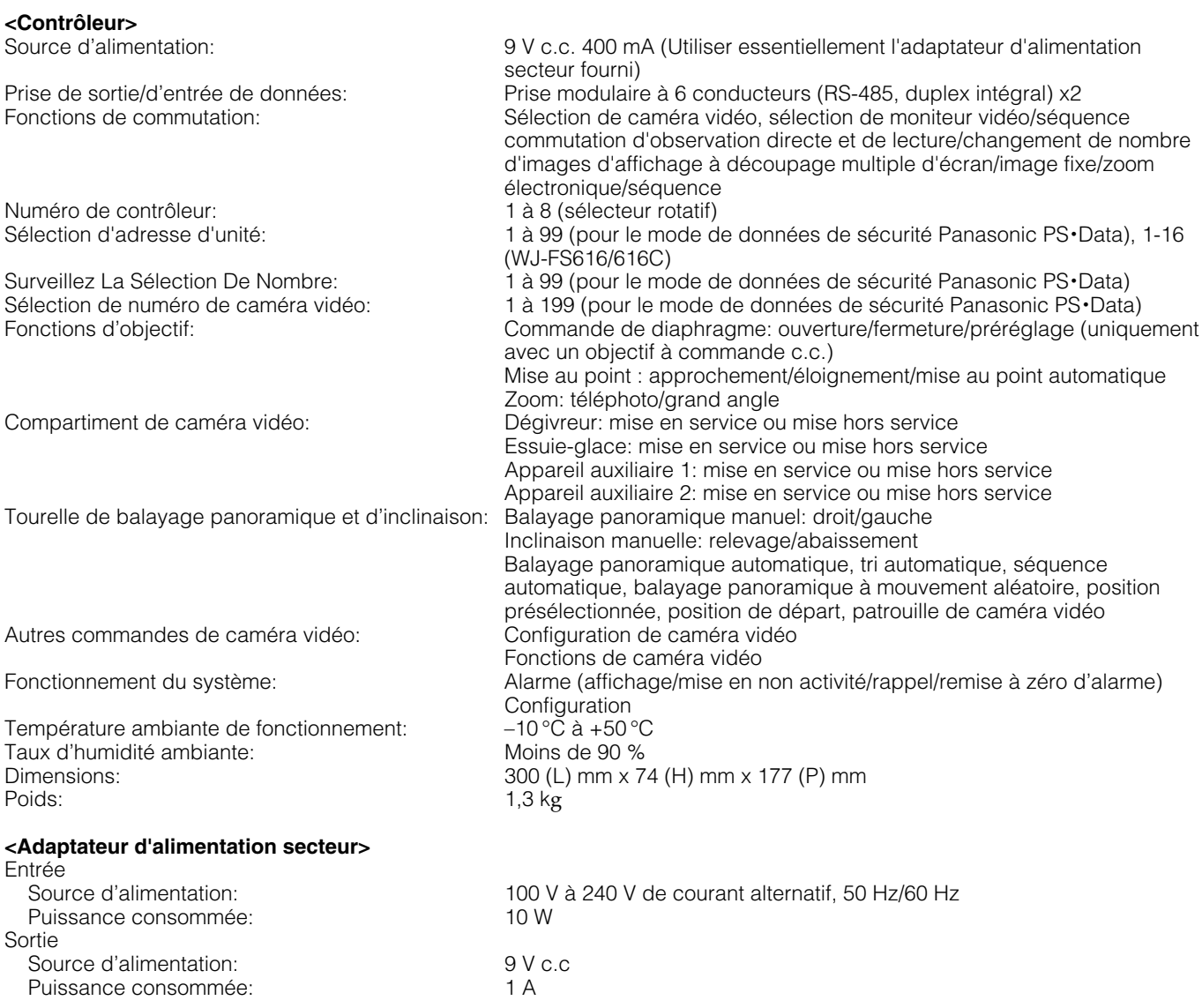

Dimensions and weight are approximate. Specifications are subject to change without notice.

## **ACCESSOIRES STANDARD**

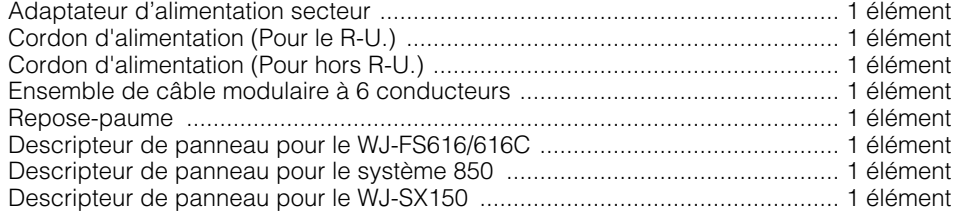

## **REMISE À ZÉRO GÉNÉRALE**

Le contrôleur de système WV-CU360CJ peut être remis à zéro et ramené sur tous ses réglages d'origine par défaut.

- 1. Débrancher la prise d'alimentation à courant continu de l'adaptateur d'alimentation secteur du contrôleur.
- 2. Tout en appuyant simultanément sur les touches numériques **2**, **4** et **6**, brancher la prise d'alimentation à courant continu.
- 3. Lorsque toutes les lampes témoins s'allument, la remise à zéro est terminée.
	- **Remarque:** Maintenir la prise d'alimentation à courant continu branchée au contrôleur jusqu'à ce que la remise à l'état initial générale soit terminée.

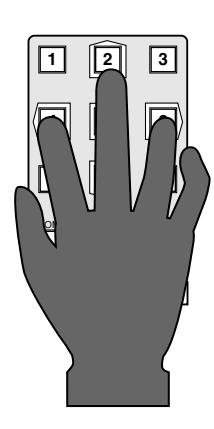

Panasonic Corporation http://panasonic.net

Importer's name and address to follow EU rules:

Panasonic Testing Centre Panasonic Marketing Europe GmbH Winsbergring 15, 22525 Hamburg F.R.Germany